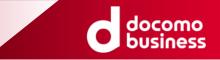

# docomo MEC アップグレードガイドライン

# v4.1.0

#### 2025年5月15日 NTTコミュニケーションズ株式会社

© NTT Communications Corporation All Rights Reserved.

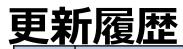

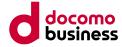

| 版数    | 更新日         | 更新内容                                                                                                    |
|-------|-------------|----------------------------------------------------------------------------------------------------|
| 1.0.0 | 2023年12月20日 | • 初版制定                                                                                                    |
| 1.1.0 | 2024年2月9日   | <ul> <li>3.1.2 OS:内容を修正</li> <li>4.1 移行概要:内容を追加</li> <li>4.3 移行作業用サーバーの構築:内容を追加</li> <li>4.4.2 Arcserve UDP (Windows):新規追加</li> <li>4.5.2 移行元リソースの解約:記載を変更</li> </ul>                                                                                                    |
| 2.0.0 | 2024年3月27日  | <ul> <li>はじめに:内容を追加</li> <li>1.2 対象サービス:内容を追加</li> <li>2.1 移行先サービス:内容を追加</li> <li>2.2 移行先サービスの選定:記載を変更</li> <li>3.1.3 データベース/ミドルウェア:記載を変更</li> <li>3.2.1 インターネット接続:記載を変更</li> <li>4.1 移行概要:記載を変更</li> <li>4.4.2 Arcserve UDP (Windows):記載を変更</li> <li>5. ユースケース (Compute V→E):新規追加</li> <li>6. 移行ガイド (Compute V→E):新規追加</li> <li>8. 移行ガイド (Compute V→D):新規追加</li> <li>9. 移行元リソースの停止/削除・解約:新規追加</li> <li>用語集:記載を変更</li> </ul> |
| 2.0.1 | 2024年4月9日   | <ul> <li>2.1 移行先サービス:内容を修正</li> <li>2.2 移行先サービスの選定:内容を修正</li> <li>3.1.2 OS:内容を修正</li> <li>3.1.3 データベース/ミドルウェア:内容を修正</li> <li>5.1.2 OS:内容を修正</li> <li>5.1.3 データベース/ミドルウェア:内容を修正</li> <li>7.1.2 OS:内容を修正</li> </ul>                                                                                                    |
| 2.0.2 | 2024年4月19日  | • 目次 : 表記を修正<br>• 7.1.2 OS : 内容を修正                                                                                                    |

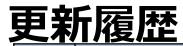

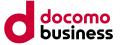

| 版数    | 更新日       | 更新内容                                                                                                    |
|-------|-----------|----------------------------------------------------------------------------------------------------|
| 3.0.0 | 2024年7月5日 | <ul> <li>目次:内容を追加,表記を修正</li> <li>はびめに:記載を変更</li> <li>1.2 対象サービス:内容を修正</li> <li>2.1 移行先サービス:内容を修正</li> <li>3.1.3 データペース/ミドルウェア:内容を修正</li> <li>3.1.3 データペース/ミドルウェア:内容を修正</li> <li>4.1 移行概要:記載を変更</li> <li>4.1 移行作業用サーバーの構築:内容を修正</li> <li>4.1 スナップショット (Linux):内容を修正</li> <li>4.1 スナップショット (Linux):内容を修正</li> <li>5. ユースケース (Compute O→D):新規追加</li> <li>6. 移行ガド (Compute O→D):新規追加</li> <li>7.1.2 OS:内容を修正</li> <li>8.1 移行概要:記載を変更</li> <li>8.3 移行作業用サーバーの構築:内容を修正</li> <li>9.1.2 OS:内容を修正</li> <li>9.1.2 レーター:内容を修正</li> <li>9.1.2 レーター:内容を修正</li> <li>1.3 彩石を修正</li> <li>1.1 移行概要:記載を変更</li> <li>1.1 移行概要:記載を変更</li> <li>1.1 移行概要:記載を変更</li> <li>1.1 移行概要:記載を変更</li> </ul> |

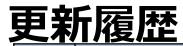

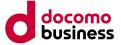

| 版数    | 更新日        | 更新内容                                                                                                    |
|-------|------------|----------------------------------------------------------------------------------------------------|
| 3.1.0 | 2024年9月24日 | <ul> <li>目次:内容を追加</li> <li>(はじめに:内容を修正</li> <li>1.1 スグジュール:内容を修正</li> <li>2.1 移行先サービス:内容を修正</li> <li>3.1.2 好行先サービス:内容を修正</li> <li>3.1.1 サーバーインスタンス:内容を修正</li> <li>3.1.2 OS:内容を修正</li> <li>3.4.1 MECダイレクト:新規追加</li> <li>4.1 移行概要:内容を追加、修正</li> <li>4.5 MECダイレクトは功替え:新規追加</li> <li>5.3.1 MECダイレクト:内容を修正</li> <li>6.1 移行概要:内容を追加、修正</li> <li>6.5 MECダイレクト的功替え:新規追加</li> <li>7.1.1 サーバーインスタンス:内容を修正</li> <li>7.1.2 OS:内容を修正</li> <li>8.1.4 花行概要:内容を追加、修正</li> <li>8.4.2 Arcserve UDP (Linux (Ubuntu)):新規追加</li> <li>8.4.3 Arcserve UDP (Linux (Ubuntu)):新規追加</li> <li>8.4.3 Arcserve UDP (Linux (Ubuntu)):新規追加</li> <li>9.3.1 MECダイレクト:内容を追加、修正</li> <li>1.0.2 移行先オットワークの構築:内容を修正</li> <li>10.3 移行先サーバーの構築:内容を修正</li> <li>11.1 移行元リソースの停止/削除:内容を修正</li> </ul> |

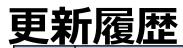

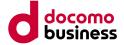

| 版数    | 更新日         | 更新内容                                                                                                    |
|-------|-------------|----------------------------------------------------------------------------------------------------|
| 3.1.1 | 2024年11月14日 | <ul> <li>目次:内容を修正</li> <li>はじめに:内容を修正</li> <li>1.2 対象サービス:内容を削除</li> <li>2.1 移行式サービス:内容を修正</li> <li>2.2 移行式サービス:内容を修正</li> <li>3.1.2 づら:内容を追加.修正</li> <li>3.1.3 データペーズ(ドルウエア:内容を修正</li> <li>3.3.1 ゼロブライ(Managed Anti-Virus):内容を修正</li> <li>3.4.1 MECダイレクト:内容を追加.修正</li> <li>4.1 移行截要:内容を追加.修正</li> <li>4.1 移行截要:内容を追加.修正</li> <li>4.2 Arcserve UDP (Windows):内容を追加.修正</li> <li>5.3.1 MECダイレクト:内容を追加.修正</li> <li>5.3.1 MECダイレクト:内容を追加.修正</li> <li>5.3.1 MECダイレクト:内容を追加.修正</li> <li>6.1 移行截要:内容を追加.修正</li> <li>6.3 移行作業用サーバーの構築:記載を修正</li> <li>7.1.2 OS:内容を追加.修正</li> <li>7.3.1 セキュリティ(Managed Anti-Virus):内容を追加.</li> <li>8.1 和Cgイレス・切容を追加.修正</li> <li>8.1 和Cgイレス・切容を追加.修正</li> <li>8.1 和Cgイレス・切容を追加.修正</li> <li>8.1 和Cgイレス・切容を追加.修正</li> <li>8.1 和Cgイレス・切容を追加.修正</li> <li>8.1 和Cgイレス・切容を追加.修正</li> <li>8.1 和Cgイレス・切容を追加.修正</li> <li>8.1 和Cgイレス・切容を追加.修正</li> <li>8.1 和Cgイレス・切容を追加.修正</li> <li>8.4.3 Arcserve UDP (Linux (CentOS)):内容を追加.修正</li> <li>8.4.3 Arcserve UDP (Linux (CentOS)):内容を追加.修正</li> <li>8.4.3 Arcserve UDP (Linux (CentOS)):内容を追加.修正</li> <li>9.1.2 OS:内容を追加.修正</li> <li>9.1.2 OS:内容を追加.修正</li> <li>9.1.2 OS:内容を追加.修正</li> <li>10.1 移行截要:口外空追加.修正</li> <li>10.1 移行截要:比如.</li> <li>10.1 移行截要:比如.</li> <li>10.2 移行先ネットワークの構築:記載を修正</li> <li>10.3 移行先キットワーの構築:記載を修正</li> <li>10.3 移行先キットワークの構築:記載を修正</li> <li>10.4 MECダイレクト切容</li> <li>10.4 MECダイレクト切容</li> </ul> |

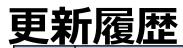

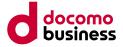

| 版数    | 更新日         | 更新内容                                                                                                    |
|-------|-------------|----------------------------------------------------------------------------------------------------|
| 3.2.0 | 2024年12月18日 | <ul> <li>1.1 スケジュール:内容を修正</li> <li>3.1.2 OS:内容を追加</li> <li>3.1.3 ブータペース/5:ドルウェア:内容を追加</li> <li>3.2.2 ネットワーク機能(ファイアウォール):内容を追加</li> <li>4.1 移行概要:記載を修正</li> <li>4.4.1 スケップショット(Linux):記載を修正</li> <li>4.4.2 Arcserve UDP(Windows):記載を修正</li> <li>5.1.1 インスクンス:内容を追加</li> <li>6.1 移行概要:記載を修正</li> <li>6.3 移行作業用ビング・クログロール):内容を追加</li> <li>7.1.2 OS:内容を追加</li> <li>7.1.3 データペース/5:ドルウェア:内容を追加</li> <li>7.2.2 ネットワーク機能(ファイアウォール):内容を追加</li> <li>7.2.2 ホットワーク機能(アンイアウォール):内容を追加</li> <li>7.2.3 ボットワーク機能(アンイアウォール):内容を追加</li> <li>7.2.2 ホットワーク機能(アンイアウォール):内容を追加</li> <li>8.4.1 Arcserve UDP(Linux (CentOS)):記載を修正</li> <li>8.4.1 Arcserve UDP(Linux (CentOS)):記載を修正</li> <li>8.4.3 Arcserve UDP(Linux (CentOS)):記載を修正</li> <li>8.4.3 Arcserve UDP(Linux (CentOS)):記載を修正</li> <li>8.4.3 Arcserve UDP(Linux (CentOS)):記載を修正</li> <li>8.5 MECダイレクト切り替え:内容を追加</li> <li>9.1.1 インスクンス:内容を追加</li> <li>10.1 移行概要:記載を修正</li> </ul> |
| 3.2.1 | 2025年1月9日   | <ul> <li>1.1 スケジュール:内容を修正</li> <li>3.1.2 OS:内容を修正</li> <li>4.4.1 スナップショット(Linux):内容を追加、修正</li> </ul>                                                                                                    |

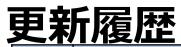

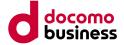

| 版数    | 更新日        | 更新内容                                                                                                    |
|-------|------------|----------------------------------------------------------------------------------------------------|
| 4.0.0 | 2025年2月27日 | <ul> <li>はじめに:内容を修正</li> <li>1.2 対象サービス:内容を修正</li> <li>2.1.3 移行先サービス(Compute V→Compute E):内容を削除</li> <li>2.1.4 移行先サービス(Compute V→Compute D):内容を削除</li> <li>2.2 移行先サービスの選定:内容を修正</li> <li>4.3 移行作業用サーバーの構築:内容を修正</li> <li>4.4.2 Arcserve UDP (Windows):内容を修正</li> <li>5.2.1 ネットワーク:新規追加</li> <li>7. ユースケース(Compute V→E):内容を削除</li> <li>8. 移行ガイド(Compute V→E):内容を削除</li> <li>9. ユースケース(Compute V→D):内容を削除</li> <li>10. 移行ガイド(Compute V→D):内容を削除</li> </ul> |
| 4.1.0 | 2025年5月15日 | <ul> <li>1.1 スケジュール:内容を修正</li> <li>2.1.1 移行先サービス(Compute O→Compute E):内容を修正</li> <li>3.1.2 OS:内容を修正</li> </ul>                                                                                                    |

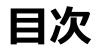

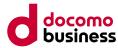

#### ● <u>はじめに</u>

#### ■ <u>本ガイドの目的</u>

- <u>対象読者と対象範囲</u>
- <u>本ガイドの構成</u>
- 本ガイドご利用上の注意事項

#### 1. docomo MEC サービス終了

- 1.1 <u>スケジュール</u>
- 1.2 <u>対象サービス</u>

### 2. 移行検討の枠組みと前提

- 2.1 移行先サービス
  - 2.1.1 <u>Compute O→Compute E</u>
  - 2.1.2 <u>Compute O→Compute D</u>
- 2.2 移行先サービスの選定

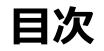

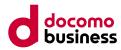

3. <u>ユースケース (Compute O→E)</u>

3.1 サーバー

3.1.1 <u>サーバーインスタンス</u>

3.1.2 <u>OS</u>

- 3.1.3 <u>データベース/ミドルウェア</u>
- 3.2 ネットワーク
  - 3.2.1 <u>インターネット接続</u>
  - 3.2.2 <u>ネットワーク機能(ファイアウォール)</u>
- 3.3 セキュリティ

3.3.1 セキュリティ (Managed Anti-Virus)

3.4 共通オプション

3.4.1 <u>MECダイレクト</u>

- 4. <u>移行ガイド(Compute O→E)</u>
  - 4.1 <u>移行概要</u>
  - 4.2 移行先ネットワークの構築
  - 4.3 <u>移行作業用サーバーの構築</u>
  - 4.4 移行方法
    - 4.4.1 <u>スナップショット(Linux)</u>
    - 4.4.2 Arcserve UDP (Windows)
  - 4.5 <u>MECダイレクト切り替え</u>

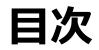

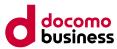

- 5. <u>1−スケ−ス (Compute O→D)</u>
  - 5.1 サーバー
    - 5.1.1 インスタンス
    - 5.1.2 <u>OS</u>
  - 5.2 ネットワーク
    - 5.2.1 <u>ネットワーク</u>
    - 5.2.2 <u>*µ*-9-</u>
    - 5.2.3 <u>セキュリティーグループ</u>
    - 5.2.4 Floating IP
  - 5.3 共通オプション
    - 5.3.1 <u>MECダイレクト</u>

- 6. <u>移行ガイド(Compute O→D)</u>
  - 6.1 <u>移行概要</u>
  - 6.2 <u>移行先ネットワークの構築</u>
  - 6.3 <u>移行作業用サーバーの構築</u>
  - 6.4 移行方法
    - 6.4.1 <u>スナップショット(Linux,Windows)</u>
  - 6.5 <u>MECダイレクト切り替え</u>

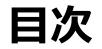

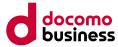

- 7. <u>移行元リソースの停止/削除・解約</u>
  - 7.1 移行元リソースの停止/削除
  - 7.2 移行元リソースの解約

<u>付録:用語集</u>

していたい
 ● はじめに
 ■ 本ガイドの目的

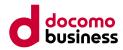

- Compute Oで稼働するシステムを、Compute E/Dに移行する際に、円滑に実施するための支援を目的としたガイドラインです。
- 本ガイドでは、移行にあたり検討・確認すべき点や検討の参考になる情報について説明します。

#### ■ 対象読者と対象範囲

• 本ガイドは、 Compute Oから、Compute E/Dにシステム移行を検討するお客様を対象読者としています。

#### ■ 本ガイドの構成

- ・ 本ガイドは、7章で構成しています。
- 1章では、Compute O、Compute Vのサービス終了スケジュールとクラウドサービスのメニューを掲載しています。
- 2章では、移行検討の枠組み、および移行先サービスの比較資料を掲載しています。
- 3章~6章では移行先サービス、および移行方法の一例について掲載しています。
   3章・4章では、Compute OからCompute Eへの移行に関する掲載となります。
   5章・6章では、Compute OからCompute Dへの移行に関する掲載となります。
- 7章では、移行後のリソースの停止/削除・解約について掲載しています。

# ■ 本ガイドご利用上の注意事項

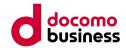

本ガイドで掲載している内容は、標準的なシステム構成(AsIS→ToBe)での単純移行のユースケースを設定した内容となっていますので、本ガイドに掲載していない内容については、別途、ご相談窓口へご連絡ください。
 ※本ガイドは、Compute Oに係る全てのサービスや、お客様固有のシステムを全てCompute E/Dへ移行できる事を保証するものではございません。

※本ガイドをご参考にしていただき、Compute E/Dへの移行検討及び、検証などを実施いただけますようお願い申し上げます。

 本ガイドのリンク先に、「SDPF提供メニュー一覧」へリンクするものがございますが、Compute EはSDPFと同等機能を用いており、 サービス説明の詳細などをご確認いただきたい目的でリンクさせております。 また、Compute E(東京)はSDPFにおけるJP7リージョンが、Compute E(大阪)はSDPFにおけるJP8リージョンが該当 します。

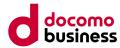

## 1. docomo MEC サービス終了

• 1章では、サービス終了となるCompute Oの情報を紹介いたします。

#### ■ 本章の記載項目

- 1.1 スケジュール
- 1.2 対象サービス

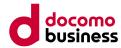

### 1. docomo MEC サービス終了 **1.1 スケジュール**

 docomo MEC Compute O、Compute Vのサービス終了スケジュールは以下の通りです。 (2025年5月時点の情報です)

#### ■ スケジュール表

| サービス      | 拠点名  | 新規申し込み受付停止日 | サービス終了日             |
|-----------|------|-------------|---------------------|
| Compute O | 栃木1  | 2023年10月12日 | サービス終了(2024年6月30日)  |
| Compute V | 神奈川  | 2023年10月12日 | サービス終了(2024年12月31日) |
| Compute V | 大分   | 2023年10月12日 | サービス終了(2024年12月31日) |
| Compute O | 東京   | 2023年10月12日 | サービス終了(2025年3月31日)  |
| Compute O | 大阪   | 2023年10月12日 | サービス終了(2025年3月31日)  |
| Compute O | 西東京  | 2023年10月12日 | 2027年3月31日(予定)      |
| Compute O | 栃木 2 | 2023年10月12日 | サービス終了(2025年3月31日)  |

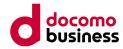

#### 1. docomo MEC サービス終了 1.2 対象サービス

・ docomo MEC Compute O サービス終了に伴う対象メニューは以下の通りです。

#### Compute O

| カテゴリー                            | Compute O サービスメニュー            |  |
|----------------------------------|-------------------------------|--|
| 仮想サーバー                           | インスタンス                        |  |
| ストレージ                            | ボリューム                         |  |
| ミドルウェア                           | SQL Server (Web Edition)      |  |
| ידר ארובי                        | SQL Server (Standard Edition) |  |
|                                  | オブジェクトストア(スナップショット)           |  |
|                                  | オブジェクトストア(ファイル保存用)            |  |
| その他リソース                          | Floating IP                   |  |
|                                  | リモートデスクトップライセンス(SAL)          |  |
| ++` <b>X</b> +- <sup>1</sup> `-` | MECダイレクト接続                    |  |
| 共通オプション                          | NWセキュリティ(現在は提供終了しております)       |  |
|                                  | テナント間接続                       |  |
|                                  | 拠点間接続                         |  |
| 接続オプション                          | データセンター接続                     |  |
|                                  | GPUサーバー間接続                    |  |
|                                  | 外部接続サービス                      |  |

| カテゴリー                     | Compute O サービスメニュー |  |
|---------------------------|--------------------|--|
| クラウド/サーバー<br>ローカルネットワーク   | ネットワーク             |  |
| クラウド/サーバー<br>ネットワークセキュリティ | セキュリティグループ         |  |
| GPUサーバー                   | V100               |  |
|                           | QUADRO P5000       |  |

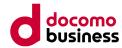

# 2. 移行検討の枠組みと前提

 2章では、Compute OからCompute E、Compute Dへ移行する際の 代替となるサービスを紹介いたします。

#### ■ 本章の記載項目

- 2.1 移行先サービス
  - 2.1.1 Compute  $O \rightarrow Compute E$
  - 2.1.2 Compute O→Compute D
- 2.2 移行先サービスの選定

# 2.1.1 移行先サービス (Compute O→Compute E)

docomo business

- Compute Oの提供サービスと移行先サービスの代用・代替は以下の通りです。
  - ・ サーバーについては、3章・4章をご参照いただき、移行をご検討ください。なお、ミドルウェアについては、新規構築をお願いいたします。
  - ・ ストレージ・ネットワークについては、新規作成をお願いいたします。

| カテゴリー   | Compute O サービスメニュー            | Compute E サービスメニュー                         |
|---------|-------------------------------|--------------------------------------------|
| 仮想サーバー  | インスタンス                        | サーバーインスタンス                                 |
|         | ボリューム                         | ボリューム                                      |
| ストレージ   | _                             | ブロックストレージ                                  |
|         | _                             | ファイルストレージ                                  |
|         | SQL Server (Web Edition)      | _                                          |
|         | SQL Server (Standard Edition) | SQL Server (Standard Edition)              |
| ミドルウェア  | _                             | Oracle                                     |
|         |                               | Arcserve Unified Data Protection           |
|         | _                             | HULFT                                      |
|         | オブジェクトストア(スナップショット)           | イメージ管理(プライベートテンプレート)                       |
| その他リソース | オブジェクトストア(ファイル保存用)            | Wasabiオブジェクトストレージ※1                        |
|         | Floating IP                   | インターネット接続ゲートウェイ                            |
|         | リモートデスクトップライセンス(SAL)          | Windows Server Remote Desktop Services SAL |
|         | MECダイレクト接続                    | docomo MEC接続ゲートウェイ                         |
| 共通オプション |                               | Managed Anti-Virus                         |
| 六週ハノンコノ | NWセキュリティ(現在は提供終了しております)       | Managed Virtual Patch                      |
|         |                               | Managed Host-based Security Package        |

※1 Wasabiオブジェクトストレージは、SDPFアカウントから別途利用申請・ご契約いただく必要があります。

#### 2.18行先サービス 2.1.1 移行先サービス(Compute O→Compute E)

docomo business

- Compute Oの提供サービスと移行先サービスの代用・代替は以下の通りです。
  - ・ サーバーについては、3章・4章をご参照いただき、移行をご検討ください。なお、ミドルウェアについては、新規構築をお願いいたします。
  - ・ ストレージ・ネットワークについては、新規作成をお願いいたします。

| カテゴリー                   | Compute O サービスメニュー | Compute E サービスメニュー            |  |
|-------------------------|--------------------|-------------------------------|--|
|                         | テナント間接続            | テナント間接続                       |  |
|                         | 拠点間接続              | リージョン間接続                      |  |
|                         | データセンター接続          | _                             |  |
| 接続オプション                 | GPUサーバー接続          | _                             |  |
|                         | 外部接続サービス           | _                             |  |
|                         |                    | Flexible InterConnect接続ゲートウェイ |  |
|                         | _                  | コロケーション接続                     |  |
| バックアップ                  | _                  | Arcserve UDP Cloud Direct     |  |
| インターネット<br>/関連サービス      | _                  | DNS                           |  |
|                         | ネットワーク             | ロジカルネットワーク                    |  |
| クラウド/サーバー<br>ローカルネットワーク | _                  | 共通機能ゲートウェイ                    |  |
|                         | —                  | Managed LB                    |  |
|                         | —                  | Managed Firewall              |  |
| クラウド/サーバー               | _                  | Managed UTM                   |  |
| ネットワークセキュリティ            | _                  | Managed WAF                   |  |
|                         | セキュリティグループ         | セキュリティグループ                    |  |
| モニタリング                  | _                  | モニタリング                        |  |
| GPUサーバー                 | V100               | _                             |  |
|                         | QUADRO P5000       | _                             |  |

# 2.1.2 移行先サービス (Compute O→Compute D)

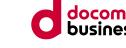

- Compute Oの提供サービスと移行先サービスの代用・代替は以下の通りです。
  - ・ サーバーについては、5章・6章をご参照いただき、移行をご検討ください。
  - ▶ SQLサーバーをご利用の方は、Compute Eをご利用ください。

| カテゴリー                     | Compute O サービスメニュー            | Compute D サービスメニュー   |
|---------------------------|-------------------------------|----------------------|
| 仮想サーバー                    | インスタンス                        | インスタンス               |
| ストレージ                     | ボリューム                         | ボリューム                |
| ミドルウェア                    | SQL Server (Web Edition)      | _                    |
|                           | SQL Server (Standard Edition) | _                    |
|                           | オブジェクトストア(スナップショット)           | オブジェクトストア(スナップショット)  |
| その他リソース                   | オブジェクトストア(ファイル保存用)            | _                    |
|                           | Floating IP                   | Floating IP          |
|                           | リモートデスクトップライセンス(SAL)          | リモートデスクトップライセンス(SAL) |
| 共通オプション                   | MECダイレクト接続                    | MECダイレクト接続           |
| 共通オブション                   | NWセキュリティ(現在は提供終了しております)       | _                    |
|                           | テナント間接続                       | _                    |
|                           | 拠点間接続                         | _                    |
| 接続オプション                   | データセンター接続                     | _                    |
|                           | GPUサーバー接続                     | _                    |
|                           | 外部接続サービス                      | _                    |
| クラウド/サーバー<br>ローカルネットワーク   | ネットワーク                        | ネットワーク               |
| クラウド/サーバー<br>ネットワークセキュリティ | セキュリティグループ                    | セキュリティグループ           |
| GPUサーバー                   | V100                          | NVIDIA T4            |
|                           | QUADRO P5000                  |                      |

#### 2. 移行検討の枠組みと前提 2.2 移行先サービスの選定

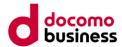

• 移行先として以下をご参考に、移行後の環境に必要な要件に沿ってご検討頂きますようお願い致します。

|   |           | 1911/12   | ×>        |           |                |                                                                                                    |  |  |  |
|---|-----------|-----------|-----------|-----------|----------------|----------------------------------------------------------------------------------------------------|--|--|--|
| # | 種別        | ハイパーバイザー  | 種別        | ハイパーバイザー  | 移行パターン選定に当たる指針 |                                                                                                    |  |  |  |
| 1 | Compute O | OpenStack | Compute E | OpenStack | OpenStack      | <ul> <li>■Compute E</li> <li>東京・大阪近郊エリアのお客様につきましては、<br/>Compute Eをご利用いただくことで、低遅延の通信が可能となります。</li> <li>東京・大阪近郊エリア外のお客様につきましても、<br/>提携基盤であるSDPF基盤の機能(マネージドサービス・ミドルウェア等)を<br/>ご利用されたいお客様、FIC等による外部システムとの接続を実施されたい<br/>お客様は、Compute Eへの移行を推奨させていただきます。</li> </ul> |  |  |  |
| 2 |           |           |           | Compute D |                | <ul> <li>■Compute D</li> <li>東京・大阪近郊エリア以外のお客様につきましては、全国6か所(東北、東海、<br/>北陸、中国、四国、沖縄)のCompute D拠点より、近隣の拠点を選択いただく<br/>ことで、低遅延での通信が可能となります。</li> <li>・ GPUのご利用を検討されているお客様につきましては、<br/>提供メニューがあるCompute Dへの移行を推奨させていただきます。</li> </ul>                               |  |  |  |

移行パターン

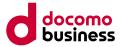

## 3. ユースケース (Compute $O \rightarrow E$ )

• 3章では、Compute OからCompute Eへ移行する際の代替となる移行先サービスの一例について紹介いたします。

#### ■ 本章の記載項目

- 3.1 サーバー
  - 3.1.1 サーバーインスタンス
  - 3.1.2 OS
  - 3.1.3 データベース/ミドルウェア
- 3.2 ネットワーク
  - 3.2.1 インターネット接続
  - ・ 3.2.2 ネットワーク機能(ファイアウォール)
- 3.3 セキュリティ
- 3.3.1 セキュリティ (Managed Anti-Virus)
- 3.4 共通オプション
  - 3.4.1 MECダイレクト

3.1 サーバー (Compute O→E) 3.1.1 サーバーインスタンス

#### ■ 選定基準

- 1仮想マシン環境に割り当てることができる仮想プロセッサとしては、32 仮想プロセッサ、メモリ量としては128ギガバイトまで割り当てることができます。
- Compute O上でご利用中の仮想サーバーの実際の稼働状況等を ご確認頂きながら、最も近しいフレーバー(プラン)をご検討ください。

#### ■ 前提条件

- インスタンスを作成するためには、事前にロジカルネットワークの作成が 必要です。
  - (※ボリュームはロジカルネットワークを作成しなくても作成が可能)
- サーバーインスタンスメニューと他サービスの組み合わせ条件は特にございません。

※主なサービスの組み合わせは、こちらをご参照ください。

https://sdpf.ntt.com/services/docs/server-instance/servicedescriptions/virtual-server.html#id45

#### docomo business

#### 【コンピュートのフレーバー(プラン)一覧のイメージ図】

|     | 32 |             |              |              |              |               |                | 32CPU<br>-64GB | 32CPU<br>-128GB |  |  |
|-----|----|-------------|--------------|--------------|--------------|---------------|----------------|----------------|-----------------|--|--|
|     | 16 |             |              |              |              |               | 16CPU<br>-32GB | 16CPU<br>-64GB | 16CPU<br>-128GB |  |  |
|     | 8  |             |              |              |              | 8CPU<br>-16GB | 8CPU<br>-32GB  | 8CPU<br>-64GB  | 8CPU<br>-128GB  |  |  |
| CPU | 4  |             |              |              | 4CPU<br>-8GB | 4CPU<br>-16GB | 4CPU<br>-32GB  | 4CPU<br>-64GB  |                 |  |  |
|     | 2  |             |              | 2CPU<br>-4GB | 2CPU<br>-8GB | 2CPU<br>-16GB | 2CPU<br>-32GB  |                |                 |  |  |
|     | 1  |             | 1CPU<br>-2GB | 1CPU<br>-4GB | 1CPU<br>-8GB | 1CPU<br>-16GB |                |                |                 |  |  |
|     | 0  | 1           | 2            | 4            | 8            | 16            | 32             | 64             | 128             |  |  |
|     |    | Memory (GB) |              |              |              |               |                |                |                 |  |  |

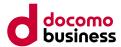

#### 3.1 サーバー (Compute O→E) **3.1.2 OS**

#### ■ 選定基準

- ・次項の提供OSバージョン一覧(表1)をご参照いただき、現在ご利用中のOSがどの移行方法に該当するかご確認ください。
- 新規構築を行う場合は、サポート終了日、延長サポート終了日を確認の上で、OSバージョンの選定をお願いいたします。
   ※オフィシャルイメージテンプレートのOSバージョンは、こちらをご参照ください。
   <a href="https://sdpf.ntt.com/services/docs/os/service-descriptions/rsts/os\_common.html#id6">https://sdpf.ntt.com/services/docs/os/service-descriptions/rsts/os\_common.html#id6</a>

#### ■ 注意事項

- ・ docomo MECではOSより上のレイヤーの構築・保守・運用・セキュリティはお客様の責任となります。
- イメージ移行した仮想サーバーのOSについては、持ち込みOSに該当するため、動作保証は行っていません。

#### 3.1 サーバー (Compute O→E) 3.1.2 OS

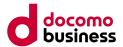

【表1:提供OSバージョン一覧(Compute O→E)】 下記表内のご利用中の「OSバージョン」を確認し、移行先の「Compute E」での提供の有無を確認の上、「移行方法」をご参照ください。

| OSバージョン       | サポート終了日※   | 延長サポート終了日※ | Compute O | Compute E | 移行方法 |
|---------------|------------|------------|-----------|-----------|------|
| CentOS7       | 2024/6/30  | -          | 0         | -         | 方法3  |
| CentOS8       | 2021/12/31 | -          | 0         | -         | 方法3  |
| Rocky Linux 8 | 2029/5/31  | -          | 0         | •         | 方法1  |
| Rocky Linux 9 | 2032/5/31  | -          | -         | •         | -    |
| AlmaLinux 8   | 2029       | -          | 0         | -         | 方法3  |
| Ubuntu16      | 2021/4     | 2026/4     | 0         | -         | 方法3  |
| Ubuntu18      | 2023/4     | 2029/4     | 0         | -         | 方法3  |
| Ubuntu20      | 2025/4     | 2030/4     | 0         | -         | 方法3  |
| Ubuntu22      | 2027/4     | 2032/4     | 0         | •         | 方法1  |
| Ubuntu24      | 2029/4     | 2034/4     | 0         | •         | 方法1  |

※OSバージョン一覧に記載のないOSについては、Compute Eにて提供しているOSにて新規構築を行ってください。

- 凡例  $\bigcirc$ →Compute Oにてイメージを提供しているOSバージョンです。
  - ●→Compute Eにてオフィシャルイメージテンプレートを提供しているOSバージョンです。
  - →イメージ、オフィシャルイメージテンプレートの提供が無いOSバージョンです。

※サポート終了日、延長サポート終了日はベンダー情報です。(2025年2月現在のものです)

※RHEL OS→サポート終了日(full support ends)、延長サポート終了日(Maintenance Support or Maintenance Support 2 ends)を記載しています。

※Microsoft OS→サポート終了日(サポート終了日)、延長サポート終了日(延長サポート終了日)を記載しています。 カッコ内はベンダーによる名称を記載しています。

【移行方法 解説】

方法1:スナップショットを用いて、ルートボリュームを作成して移行してください。

方法2: Arcserve UDPを用いて、イメージ移行を行ってください。

方法3: Compute Eにて提供しているオフィシャルイメージテンプレートから、新規構築を行ってください。

#### 3.1 サーバー (Compute O→E) 3.1.2 OS

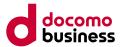

【表1:提供OSバージョン一覧(Compute O→E)】 下記表内のご利用中の「OSバージョン」を確認し、移行先の「Compute E」での提供の有無を確認の上、「移行方法」をご参照ください。

| OSバージョン             | サポート終了日※   | 延長サポート終了日※ | Compute O | Compute E | 移行方法 |
|---------------------|------------|------------|-----------|-----------|------|
| RHEL8               | 2024/5/31  | 2029/5/31  | -         | •         | -    |
| RHEL9               | 2027/5/31  | 2032/5/31  | -         | •         | -    |
| Windows Server 2016 | 2022/1/11  | 2027/1/12  | 0         | •         | 方法2  |
| Windows Server 2019 | 2024/1/9   | 2029/1/9   | 0         | •         | 方法2  |
| Windows Server 2022 | 2026/10/13 | 2031/10/14 | 0         | •         | 方法2  |

※OSバージョン一覧に記載のないOSについては、Compute Eにて提供しているOSにて新規構築を行ってください。

- 凡例  $\bigcirc$ →Compute Oにてイメージを提供しているOSバージョンです。
  - ●→Compute Eにてオフィシャルイメージテンプレートを提供しているOSバージョンです。
  - →イメージ、オフィシャルイメージテンプレートの提供が無いOSバージョンです。

※サポート終了日、延長サポート終了日はベンダー情報です。(2025年2月現在のものです) ※RHEL OS→サポート終了日(full support ends)、延長サポート終了日(Maintenance Support or Maintenance Support 2 ends)を記載しています。 ※Microsoft OS→サポート終了日(サポート終了日)、延長サポート終了日(延長サポート終了日)を記載しています。 カッコ内はベンダーによる名称を記載しています。

【移行方法 解説】

方法1:スナップショットを用いて、ルートボリュームを作成して移行してください。

方法2: Arcserve UDPを用いて、イメージ移行を行ってください。

方法3: Compute Eにて提供しているオフィシャルイメージテンプレートから、新規構築を行ってください。

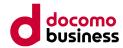

#### 3.1 サーバー (Compute O→E) 3.1.3 データベース/ミドルウェア

#### (1) SQL Server

#### ■ 選定基準

オフィシャルイメージテンプレートの中からSQL Serverのバージョンを選定してください。
 ※オフィシャルイメージテンプレートのSQL Serverバージョンは、こちらをご参照ください。
 <a href="https://sdpf.ntt.com/services/docs/sql-server/service-descriptions/sql\_server.html#id11">https://sdpf.ntt.com/services/docs/sql-server/service-descriptions/sql\_server.html#id11</a>

#### ■ 前提条件

- SQL Serverのクラスター構成の提供はございません。
- SQL Serverはオフィシャルイメージテンプレートにて新規構築をお願いいたします。
- SQL Serverの移行については、お客さまにて検討をお願いいたします。
- SQL Serverのバージョンを選定する場合、OS/SQL Serverバージョン組合せ一覧(表2)のサポート期限を確認の 上で、SQL Serverバージョンの選定をお願いいたします。

#### ■ 注意事項

- Compute OではSQL ServerはISOイメージでの提供ですが、Compute EではSQL Serverの自動インストールが 開始されるオフィシャルイメージテンプレートを提供しております。
- Compute Eでは「SQL Server (Standard Edition)」を提供しております。

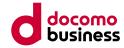

#### 3.1 サーバー (Compute O→E) 3.1.3 データベース/ミドルウェア

#### 【表2:OS/SQL Serverバージョン組合せ一覧】

|                                  | サポート期間                   |                            | Compute O                 |                           |                           | Compute E                 |                           |                           |
|----------------------------------|--------------------------|----------------------------|---------------------------|---------------------------|---------------------------|---------------------------|---------------------------|---------------------------|
| バージョン                            | サポート<br>終了日 <sup>※</sup> | 延長サポート<br>終了日 <sup>※</sup> | Windows<br>server<br>2016 | Windows<br>server<br>2019 | Windows<br>server<br>2022 | Windows<br>server<br>2016 | Windows<br>server<br>2019 | Windows<br>server<br>2022 |
| SQL Server 2016 Web edition      | 2021/7/13                | 2026/7/14                  |                           | 0                         | ×                         | -                         | -                         | ×                         |
| SQL Server 2016 Standard edition | 2021/7/13                | 2026/7/14                  | 0                         | 0                         | ×                         | ●                         | -                         | ×                         |
| SQL Server 2017 Web edition      | 2022/10/11               | 2027/10/12                 | -                         | -                         | -                         | -                         | -                         | -                         |
| SQL Server 2017 Standard edition | 2022/10/11               | 2027/10/12                 | -                         | -                         | -                         | •                         | -                         | -                         |
| SQL Server 2019 Web edition      | 2025/2/28                | 2030/1/8                   | $\bigcirc$                | 0                         | 0                         | -                         | -                         | -                         |
| SQL Server 2019 Standard edition | 2025/2/28                | 2030/1/8                   | $\bigcirc$                | 0                         | 0                         | -                         | •                         | -                         |
| SQL Server 2022 Web edition      | 2028/1/11                | 2033/1/11                  | $\bigcirc$                | 0                         | 0                         | _                         | -                         | -                         |
| SQL Server 2022 Standard edition | 2028/1/11                | 2033/1/11                  | $\bigcirc$                | 0                         | 0                         | _                         | _                         | _                         |

凡例  $\bigcirc$ →Compute Oにて提供しているOS・SQLバージョンの組み合わせです。

- →Compute Eにてオフィシャルイメージテンプレートを提供しているOS・SQLバージョンの組み合わせです。
- → 提供が無いOS・SQLバージョンの組み合わせです。
- ×→Microsoft社にて、サポート対象外となるOS・SQLバージョンの組み合わせです。

※サポート終了日、延長サポート終了日(拡張セキュリティ更新プログラム(ESU)ではありません)はベンダー情報です。 (2025年2月現在のものです) 3.2 ネットワーク(Compute O→E)

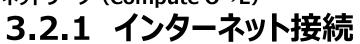

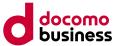

#### インターネット接続のネットワーク構成イメージ例

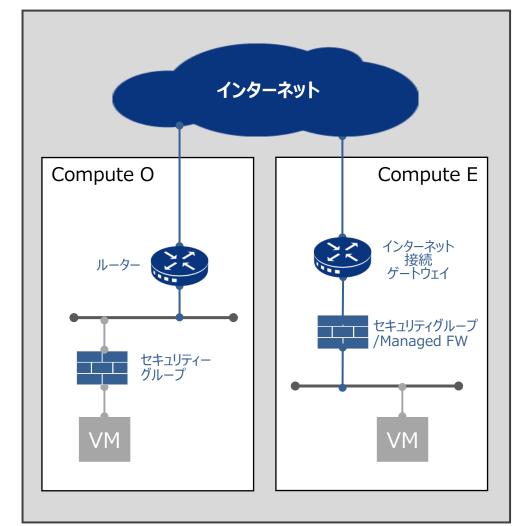

#### ■ 選定基準

 Compute Oの利用帯域を確認の上、ベストエフォートと帯域確保 のどちらかのメニューを選択してください。
 詳細は、こちらをご参照ください。
 <a href="https://sdpf.ntt.com/services/docs/internet-gw/service-descriptions/internetgw.html#id1">https://sdpf.ntt.com/services/docs/internet-gw/servicedescriptions/internetgw.html#id1</a>

#### ■ 前提条件

- インターネット接続ゲートウェイを作成して頂く必要がございます。
- ロジカルネットワークとの接続はデータプレーンとの接続のみ可能です。
- ・ グローバルIPアドレスは、新規払い出しとなります。

#### ■ 注意事項

・ グローバルIPアドレスについては、移行先へ引き継ぐことはできません。

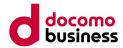

#### 3.2 ネットワーク(Compute O→E)

# 3.2.2 ネットワーク機能(ファイアウォール)

#### (1) セキュリティグループ

#### ■ 選定基準

- セキュリティグループはサーバーインスタンスの仮想ファイアウォールとして機能し、設定した条件に基づいて受信/送信トラフィックを制御できます。
- セキュリティグループに関する詳細は、こちらをご参照ください。 https://sdpf.ntt.com/services/security-group/

#### ■ 前提条件

• Compute Oにて提供されているセキュリティグループと、Compute Eにて提供されているセキュリティグループは別のサービスとなりますので、新規に構築・設定して頂く必要がございます。

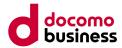

#### 3.2 ネットワーク(Compute O→E)

# 3.2.2 ネットワーク機能(ファイアウォール)

#### ■ 注意事項

セキュリティグループルールの送信元 / 送信先にセキュリティグループを設定する場合には、注意事項がございます。
 詳細は、こちらをご参照ください。

https://sdpf.ntt.com/services/docs/security-group/tutorials/rsts/function/f3\_security-group-rule.html

- 作成したセキュリティグループは、そのセキュリティグループを作成したテナント内でのみ使用できます。テナント間接続により ロジカルネットワークが複数のテナントにまたがっている場合、当該セキュリティグループを作成したテナントのみで使用できま す。
- Compute Eにて提供しているセキュリティグループでは、API操作によりセキュリティグループルールにおいてIPv6に関する 設定が可能となっておりますが、Compute EにおいてIPv6の動作はサポートしておらず、セキュリティグループメニューでも 同様にIPv6に関する設定/動作はサポートしておりません。
- すべてのポートにデフォルトでセキュリティグループ「Permit-any」が適用されています。
   そのため、全ての通信が許可されています。

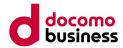

#### 3.2 ネットワーク (Compute O→E) 3.2.2 ネットワーク機能(ファイアウォール)

#### (2) Managed Firewall

#### ■ 選定基準

- Compute Oのセキュリティグループの移行に際しては、より機能が拡充された、Managed Firewallもご利用いただけます。
- Managed Firewallについては、サービスのパフォーマンス情報の詳細をご参照いただき、 サービスメニューのプランから選択することも可能です。 ※サービスメニューについては、こちらをご参照ください。 https://sdpf.ntt.com/services/docs/network-based-security/service-descriptions/menu\_fw\_v3.html#chapter-3

※パフォーマンスについては、こちらをご参照ください。

https://sdpf.ntt.com/services/docs/network-based-

security/tutorials/rsts/security/operation/managed\_firewall\_utm\_v3/8120\_performance.htm

#### ■ 前提条件

• 移行に当たり、Managed Firewallは新規に設定・構築して頂く必要がございます。

#### ■ 注意事項

 Managed Firewallではシングル構成、もしくはHA構成(冗長構成)を選択する必要がございます。 また、構成により必要となるロジカルネットワークの数が異なります。 ※オーダー手順は、こちらをご参照ください。 https://sdpf.ntt.com/services/docs/network-basedsecurity/tutorials/rsts/security/order/managed\_firewall\_utm\_v3/index.html

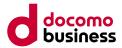

#### 3.2 ネットワーク (Compute O→E) 3.2.2 ネットワーク機能(ファイアウォール)

- Managed Firewallの1台あたりの接続インターフェースは7つとなっております。
- 接続インターフェースが8つ以上の構成が必要な場合はManaged Firewallを複数台購入して頂くなど、多段構成をご検討ください。
- インターフェース接続構成は、こちらをご参照ください。
   <a href="https://sdpf.ntt.com/services/docs/network-based-security/service-descriptions/menu\_fw\_v3.html#section-4-1">https://sdpf.ntt.com/services/docs/network-based-security/service-descriptions/menu\_fw\_v3.html#section-4-1</a>
- 長期間(7日以上)のログを保存したい場合は、 ファイアウォールポリシー(Log)でログを有効化して頂く必要がございます。
   ※Managed Firewallのファイアウォールポリシーの設定については、こちらをご参照ください。 <u>https://sdpf.ntt.com/services/docs/network-based-</u> <u>security/tutorials/rsts/security/operation/managed\_firewall\_utm\_v3/4500\_firewall\_policy.html</u>
   ※お客さま管理のsyslogサーバーが必要となります。詳細は、こちらをご参照ください。 <u>https://sdpf.ntt.com/services/docs/network-based-</u> <u>security/tutorials/rsts/security/operation/managed\_firewall\_utm\_v3/4600\_syslogd.html</u>

#### 3.3 セキュリティ (Compute O→E) 3.3.1 セキュリティ (Managed Anti-Virus) ■ 選定基準

 Compute Oにて提供されていた「NWセキュリティ」をご利用の場合、 Managed Anti-Virusをご検討ください。 詳細はこちらをご参照ください。 <u>https://sdpf.ntt.com/services/docs/host-based-security/service-</u> descriptions/menu\_av\_ds20.html

#### ■ 前提条件

- インストールしたAgentは管理サーバーと通信が必要となります。
- インストールしたAgentは一部機能利用時に、トレンドマイクロ社のサーバーと通信が必要となります。
   詳細はこちらをご参照ください。

https://sdpf.ntt.com/services/docs/host-based-security/servicedescriptions/menu\_av\_ds20.html#id24

#### ■ 注意事項

 WindowsサーバーにAgentをインストールする場合、事前にWindows updateを行い、最新の状態にすることを推奨しています。
 詳細はこちらをご参照ください。
 <a href="https://sdpf.ntt.com/services/docs/host-based-security/tutorials/rsts/security/operation/host-based\_security/agent\_install\_index.html#agent">https://sdpf.ntt.com/services/docs/host-based\_security/agent\_install\_index.html#agent</a>

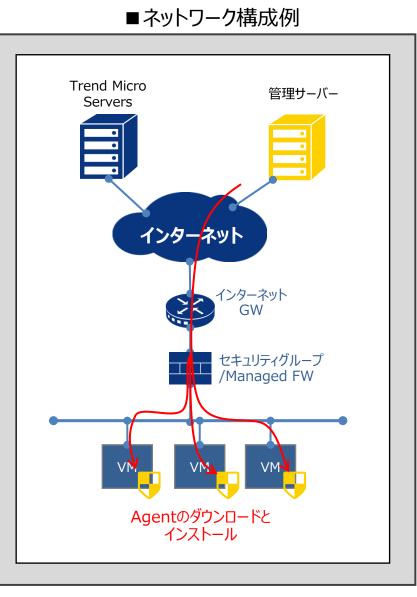

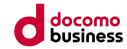

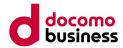

#### 3.4 共通オプション (Compute O→E) 3.4.1 MECダイレクト

#### ■ 選定基準

- MECダイレクトは5Gデータ通信端末とMEC基盤を直結して通信経路を最適化することで、低遅延・高セキュリティ通信を実現 するサービスとなります。
- MECダイレクトをご利用の方は、SIMグループの移動作業を行っていただくことにより引き続きご利用いただくことが可能です。
- MECダイレクトの詳細は、こちらをご参照ください。
   <a href="https://www.mec.docomo.ne.jp/document/docs/mec-direct/concepts/overview.html">https://www.mec.docomo.ne.jp/document/docs/mec-direct/concepts/overview.html</a>
- docomo MEC接続ゲートウェイの詳細は、こちらをご参照ください。
   <a href="https://sdpf.ntt.com/services/docs/mec-gw/service-descriptions/mec-gw.html#id1">https://sdpf.ntt.com/services/docs/mec-gw/service-descriptions/mec-gw.html#id1</a>

#### ■ 前提条件

- MECダイレクトを引き続きCompute Eにてご利用の場合、
   「【様式1-4】MECダイレクト申請」も併せて申請していただく必要があります。
- Compute EにてMECダイレクトをご利用の場合、申し込み後、docomo MEC接続ゲートウェイの構築が必要となります。

#### ■ 注意事項

- SIMグループの移動時、SIMに紐づいたIPアドレスは新規払い出しとなるため、引き継ぐことができません。
- 移行先のCompute EでMECダイレクトを申し込みいただいてから、vGWの払い出しには10営業日必要となります。

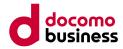

# 4.移行ガイド (Compute O→E)

• 4章では、Compute OからCompute Eへの移行方法の一例を紹介いたします。 ※移行後、データベース、ミドルウェア、アプリケーション等の動作については、お客さまにて確認作業を実施していただく必要がございます。

#### ■ 本章の記載項目

- 4.1 移行概要
- 4.2 移行先ネットワークの構築
- 4.3 移行作業用サーバーの構築
- 4.4 移行方法
  - 4.4.1 スナップショット (Linux)
  - 4.4.2 Arcserve UDP (Windows)
- 4.5 MECダイレクト切り替え

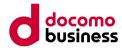

# 4.1 移行概要

#### ■ 本項の概要

- ・ 注意事項では、移行に当たりご確認いただきたい事項についての記載となります。
- ・環境イメージ図では、4章にて紹介する移行元と移行先の構成例についての記載となります。
- フローチャートでは、お客様の状況に合わせてご確認いただきたい項目についての記載となります。

# ■ 前提条件(スナップショット)

• Compute Oでスナップショットを作成するには、オブジェクトストアの申し込みが必要となります。

## ■ 前提条件(MECダイレクト切り替え)

• 移行先のMECダイレクトを申し込みいただき、引き渡しが完了している必要があります。

## ■ 注意事項(共通)

・イメージ移行した仮想サーバーのOSについては、持ち込みOSに該当するため、動作保証は行っていません。

# ■ 注意事項(スナップショット)

- スナップショットによる移行の際は、新たに構築する移行作業用サーバーから作業するため、Compute Oのコンソールへのアクセスを 許可するグローバルIPアドレスを追加する必要があります。
   当該グローバルIPアドレスは、「4.2 移行先ネットワークの構築」にて作成する「インターネット接続ゲートウェイ」の作成時に払い出 されます。
- ・ グローバルIPアドレスのアクセス許可の追加は、申込書での変更申し込みとなり、15営業日が必要となります。
- スナップショットの作成時に、移行元のサーバーのシャットダウンが必要となります。
- Windows Serverをスナップショットにて移行した場合、適切な課金が行えないためめ実施しないでください。

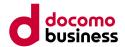

# 4.1 移行概要

#### ■ 注意事項(Arcserve UDP)

- Arcserve UDPによる移行の際は、Compute Eの移行作業用サーバーとCompute Oの移行元サーバーが通信するために、 セキュリティグループとManaged FWへ通信許可設定を追加する必要があります。
   通信許可設定に必要なCompute EのグローバルIPアドレスは、「4.2 移行先ネットワークの構築」にて作成する「インターネット接続ゲートウェイ」の作成時に払い出されます。
- ・ Arcserveのライセンスの初回購入時は発効までに5営業日必要となります。
- Arcserveのライセンスは移行元サーバーの台数分を用意する必要があります。

## ■ 注意事項(MECダイレクト切り替え)

- ・ SIMグループの移動作業時に通信断が発生します。
- SIMグループの移動時、SIMに紐づいたIPアドレスは新規払い出しとなるため、引き継ぐことができません。
- 移行先のCompute EでMECダイレクトを申し込みいただいてから、vGWの払い出しには10営業日必要となります。
- 移行先のCompute EでMECダイレクトをご利用の場合は、申し込み後、docomo MEC接続ゲートウェイの構築が必要となります。

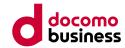

#### 4. 移行ガイド (Compute O→E) 4.1 移行概要

以下の図は、4章にて紹介する移行元と移行先の構成例を表した環境イメージ図となります。

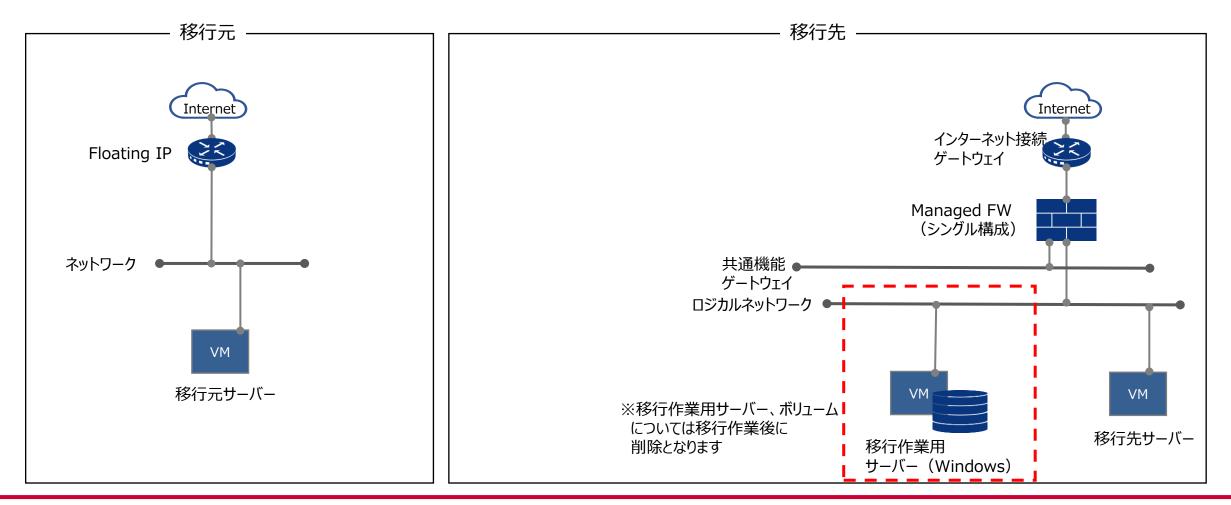

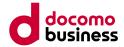

# 4.1 移行概要

# 以下の図は、お客様の状況に合わせてご参照の上作業していただく必要がある節を表しているフローチャートとなります。 ※図中青枠は本ガイドの該当箇所をご参照ください。 ※図中白枠については、こちらをご参照ください。

https://sdpf.ntt.com/services/docs/server-instance/tutorials/create/from\_official.html

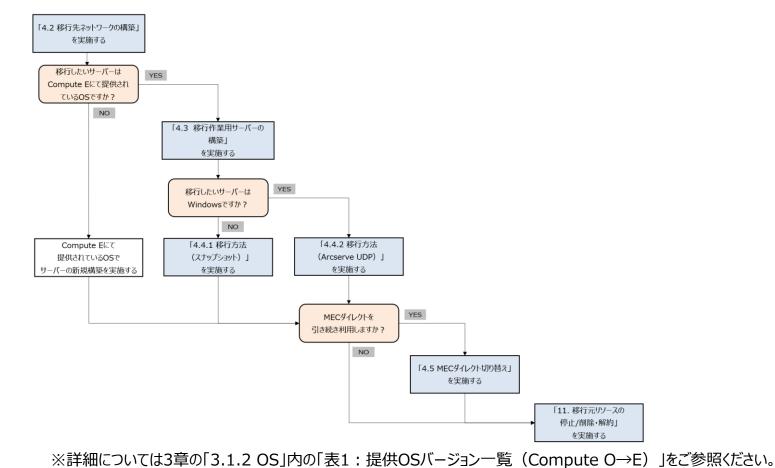

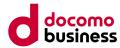

# 4. 移行ガイド (Compute O→E) 4.2 移行先ネットワークの構築

本節では、移行先環境の構築に当たり、下図の赤枠箇所の作成を行います。

#### ■構築する項目

- インターネット接続ゲートウェイ
- Managed Firewall (シングル構成)
- 共通機能ゲートウェイ
- ロジカルネットワーク

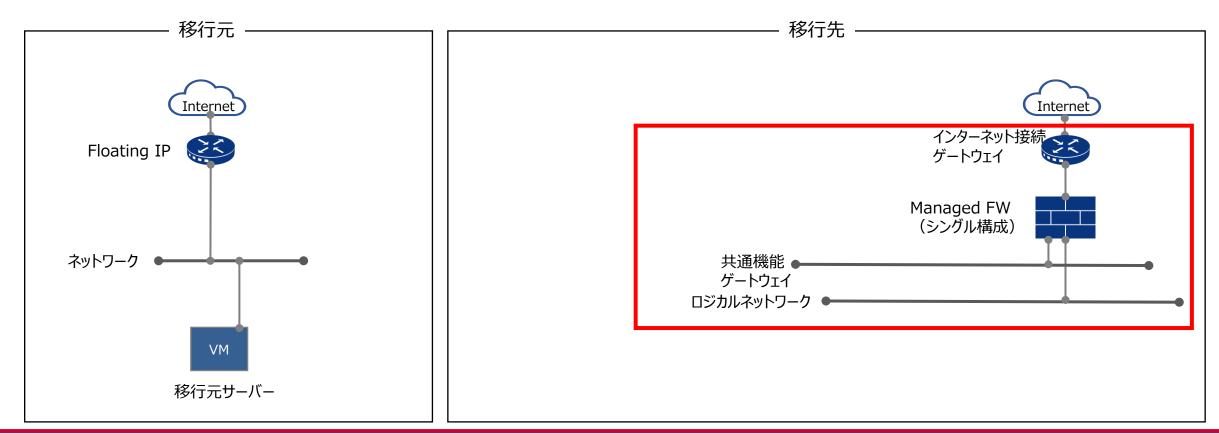

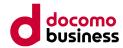

# 4. 移行ガイド (Compute O→E) 4.2 移行先ネットワークの構築

## ■ 構築手順

1) ロジカルネットワークを構築

移行先の各コンポーネントを接続するための、ロジカルネットワークを作成してください。 ロジカルネットワークの作成手順については、こちらをご参照ください。 https://sdpf.ntt.com/services/docs/logical-network/tutorials/logicalnetwork.html

2) 共通機能ゲートウェイの構築

ライセンス認証やNTPサーバー接続を行うにあたり、必ず1テナントに1つ共通機能GWが必要となります。
 共通機能ゲートウェイの構築については、こちらをご参照ください。
 <a href="https://sdpf.ntt.com/services/docs/common-function-gw/tutorials/cfg.html">https://sdpf.ntt.com/services/docs/common-function-gw/tutorials/cfg.html</a>
 ※共通機能をManaged Firewall 経由で利用する際のNAT構成例は、こちらをご参照ください。
 <a href="https://sdpf.ntt.com/services/docs/network-based-security/tutorials/rsts/security/operation/managed\_firewall\_utm/8098\_cfg\_nat.html">https://sdpf.ntt.com/services/docs/network-based-security/tutorials/rsts/security/operation/managed\_firewall\_utm/8098\_cfg\_nat.html</a>

#### 3) インターネット接続ゲートウェイの構築

グローバルIPアドレスは /26 ~ /32の間で選択できますが、4サブネットまでの上限がございます。

※スナップショットによる移行の際は、新たに構築する移行作業用サーバーから作業するため、Compute Oのコンソールへのアクセスを許可するグローバル IPアドレスを追加する必要があります。

当該グローバルIPアドレスは、「4.2 移行先ネットワークの構築」にて作成する「インターネット接続ゲートウェイ」の作成時に払い出されます。 ※グローバルIPアドレスのアクセス許可の追加は、申込書での変更申し込みとなり、15営業日が必要となります。

インターネット接続ゲートウェイの構築については、こちらをご参照ください。

https://sdpf.ntt.com/services/docs/internet-gw/tutorials/internet-gw.html

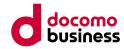

# 4. 移行ガイド (Compute O→E) 4.2 移行先ネットワークの構築

- 4) Managed Firewallの構築
  - 4-1) Managed Firewallの作成

本手順においては、セキュリティグループではなくManaged Firewall(シングル構成)を用いた環境を想定しております。 Managed Firewall(シングル構成)の詳細は、こちらをご参照ください。 <u>https://sdpf.ntt.com/services/docs/network-based-</u> security/tutorials/rsts/security/order/managed\_firewall\_utm\_v3/order\_new\_single.html

4-2) Managed Firewallインターフェースの設定、ロジカルネットワーク接続

Managed Firewallの各インタフェースにIPアドレスを設定し、作成済みのロジカルネットワークに接続します。 ※設定変更は後からでも可能ですが、デバイス再起動に伴う通信影響がございますので作業タイミングにご留意ください。 詳細は、こちらをご参照ください。

https://sdpf.ntt.com/services/docs/network-based-

security/tutorials/rsts/security/operation/managed\_firewall\_utm\_v3/3110\_interface\_single.html

4-3) Managed Firewallの設定

Managed Firewall作成後、ルーティング、アドレスグループ、サービスグループ、ファイアウォールポリシー、NATを設定してください。 また、本手順では作成したロジカルネットワークからインターネットへ通信できるように設定を行っております。 詳細は、こちらをご参照ください。 https://sdpf.ntt.com/services/docs/network-based-

security/tutorials/rsts/security/operation/managed\_firewall\_utm\_v3/index.html

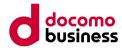

# 4. 移行ガイド (Compute O→E) 4.3 移行作業用サーバーの構築

本節では、移行先環境の構築に当たり、下図の赤枠箇所の作成を行います。

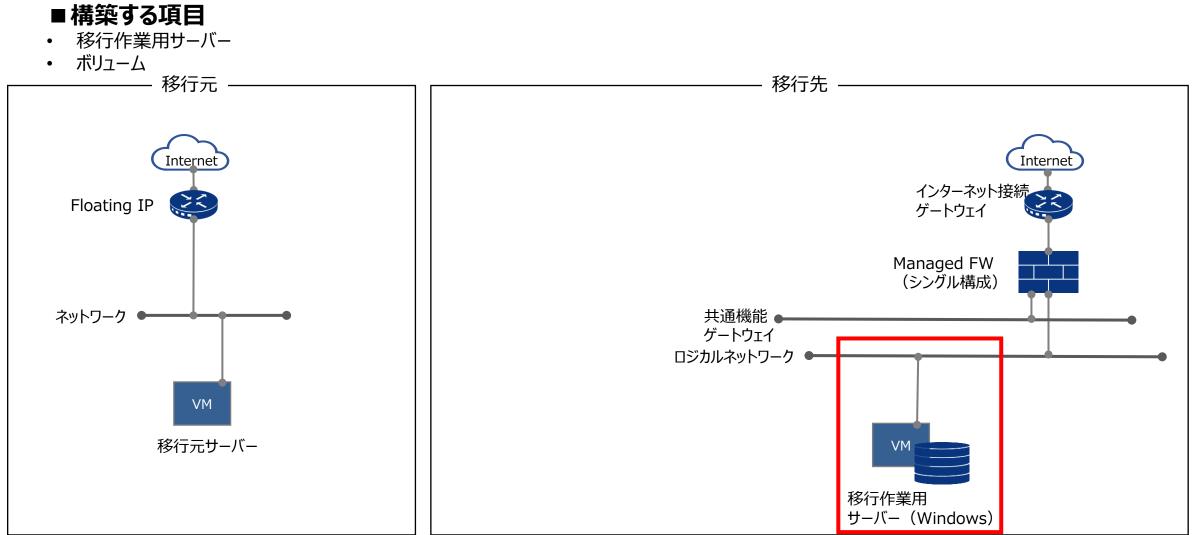

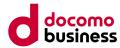

# 4.3 移行作業用サーバーの構築

### ■ 作業概要

- 移行先の環境にて、移行作業用として新規サーバー構築を行います。
- データ保管用にボリュームを作成し、移行作業用サーバーへマウントします。

#### ■ 前提条件

- 共通機能ゲートウェイ、インターネットへは、Managed Firewallを経由して疎通できることとします。
- 移行作業用サーバーのOSは、「Windows Server 2019」を使用します。

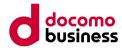

# 4.3 移行作業用サーバーの構築

#### ■ 構築手順

- 1)移行作業用サーバーの構築
  - 1-1) サーバーインスタンスの構築
    - ・ サーバーインスタンスの作成後、インターネットヘアクセスできるように設定を行い、疎通確認を実施してください。
    - ・本手順では、移行作業用サーバーのOSは、「Windows Server 2019」を想定しています。
    - 本手順では、webブラウザアクセスによる作業が必要となるため、移行作業用サーバーでは「Google Chrome」を利用しています。
    - ・ サーバーインスタンス構築手順は、こちらをご参照ください。

https://sdpf.ntt.com/services/docs/server-instance/tutorials/create/from\_official.html

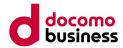

# 4.3 移行作業用サーバーの構築

#### ■ 構築手順

- 1-2) バックアップデータ保管用ボリュームの作成及びマウント
  - ・スナップショットによる移行の場合、移行元サーバーの容量をご確認の上、同等以上のサイズを選択し作成を行ってください。
  - Arcserve UDPによる移行の場合、移行元サーバーのデータ容量だけでなく、バックアップするごとに増えるデータ容量、および保存する世代数によって必要となる容量の総量を検討が必要となります。
     目安としては、(フルバックアップ時の容量①+増分バックアップ時の容量((①×10%)×保存世代数))×圧縮後容量目安(70%))を1つの指標としてご検討ください。
  - ※ファイルによっては圧縮率が低くなり、移行元サーバーと同等のボリューム容量が必要になる場合がございます。
  - Arcserve UDPによる移行の場合のボリューム容量の検討については、こちらをご参照ください。
     ※参考: Arcserve Unified Data Protection 8.xサーバー構成とスペック見積もり方法
     <a href="https://www.arcserve.com/sites/default/files/wp-doc/udp-80-serverspec-guide.pdf">https://www.arcserve.com/sites/default/files/wp-doc/udp-80-serverspec-guide.pdf</a>
  - Arcserve UDPによる移行の場合、上記に加えて、Arcserve UDPのインストール、復旧メディアの作成時などでシステムドライブに約7GB以上の空き容量が必要となります。
  - ・ボリュームの作成については、こちらをご参照ください。
     <u>https://sdpf.ntt.com/services/docs/server-instance/tutorials/create/add\_disk.html</u>
     ※ボリュームのアタッチ後、OS側の操作にてデータボリュームのフォーマット、マウントが必要となります。

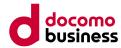

#### 4.4 移行方法 4.4.1 スナップショット(Linux)

#### ■ 作業概要

- 移行作業用サーバーにて、OpenStack CLIを利用するための環境を構築します。
- Compute Oの移行元サーバーのスナップショットを作成し、移行作業用サーバーへダウンロードします。
- ダウンロードしたスナップショットを、Compute Eのコンソールへアップロードします。
- アップロードしたスナップショットを用いて、Compute Eにてインスタンスを作成します。

## ■ 前提条件

- Compute Oにて、スナップショット作成のためオブジェクトストアの申し込みが完了している必要があります。
- 移行作業用サーバーのOSは、「Windows Server 2019」を使用しています。
- ・移行作業用サーバーから、Compute Oのコンソールへのアクセスを許可しています。
- 移行作業用サーバーにマウントしたボリューム内に、事前にスナップショットを格納するフォルダを作成しています。
- 移行作業用サーバーでの作業はAdministerで行うことを想定しております。

## ■ 注意事項

- ・ Compute O→Compute E間の移行を行ったOSについては、持込OSに該当するため、サポートの対象外となります。
- スナップショットの作成時に、移行元のサーバーのシャットダウンが必要となります。

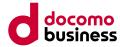

4.4 移行方法

# 4.4.1 スナップショット (Linux)

#### ■ 作業内容

- ① 移行作業用サーバーのOpenStack CLI環境設定
- ② スナップショットの作成
- ③ 移行元環境からスナップショットのダウンロード
- ④ 移行先環境へスナップショットのアップロード
- ⑤ ルートボリュームの作成
- ⑥ インスタンスの作成・起動
- ⑦ 設定変更·動作確認の実施

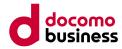

本項目では、移行作業用サーバーへOpenStack CLI環境設定を行います。

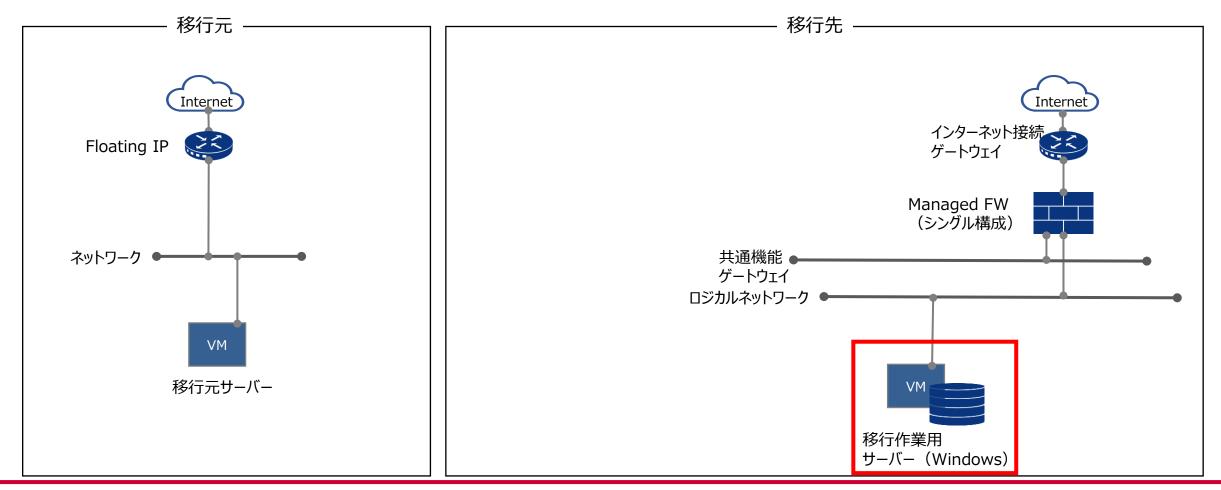

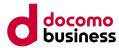

## ■ 作業詳細

1) Windows C++ Build Toolsをインストール <u>https://visualstudio.microsoft.com/ja/visual-cpp-build-tools/</u> リンク先のページの赤枠部分を選択し、ダウンロードを行う

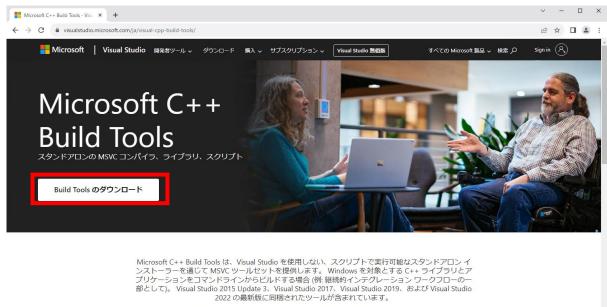

チュートリアル: コマンド ラインでのネイティブ C++ プログラムのコンパイル →

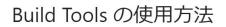

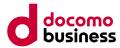

#### ■ 作業詳細

#### ダウンロードしたexeファイルを実行する

|                             | » ダウンロード            |                  |          |          | ~ Ū | ダウンロードの検索 | ) |
|-----------------------------|---------------------|------------------|----------|----------|-----|-----------|---|
|                             | 名前                  | 更新日時             | 種類       | サイズ      |     |           |   |
| 🖈 クイック アクセス<br>🔜 デスクトップ 🛛 🖈 | 📢 vs_BuildTools.exe | 2023/11/07 18:05 | アプリケーション | 3,859 KB |     |           |   |
| 👆 ダウンロード 🛛 🖈                |                     |                  |          |          |     |           |   |
| דאראבא 🖉                    |                     |                  |          |          |     |           |   |
| 📰 ピクチャ 🛛 🖈                  |                     |                  |          |          |     |           |   |
| PC                          |                     |                  |          |          |     |           |   |
| 🎐 ネットワーク                    |                     |                  |          |          |     |           |   |
|                             |                     |                  |          |          |     |           |   |
|                             |                     |                  |          |          |     |           |   |
|                             |                     |                  |          |          |     |           |   |
|                             |                     |                  |          |          |     |           |   |
|                             |                     |                  |          |          |     |           |   |
|                             |                     |                  |          |          |     |           |   |
|                             |                     |                  |          |          |     |           |   |
|                             |                     |                  |          |          |     |           |   |
|                             |                     |                  |          |          |     |           |   |
|                             |                     |                  |          |          |     |           |   |

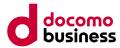

#### ■ 作業詳細

インストーラーが起動するので、「続行」を選択

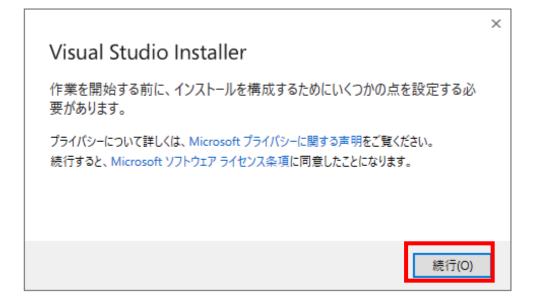

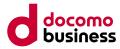

#### ■ 作業詳細

インストールが実行されるので、完了まで待つ

| ïs | ual Studio Installer            |
|----|---------------------------------|
|    | Visual Studio インストーラーの準備をしています。 |
|    | ダウンロード済み                        |
|    | インストール中                         |
|    |                                 |
|    |                                 |
|    |                                 |

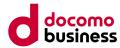

#### ■ 作業詳細

「C++によるデスクトップ開発」を選択の上、インストールに必要な用量が確保されていることを確認し、 「インストール」を押下

| <ul> <li>デスクトップとモバイル (4)</li> <li> <ul> <li></li></ul></li></ul>                                                                                                    | ジの更新プログ                                                      |
|----------------------------------------------------------------------------------------------------|--------------------------------------------------------------|
| <ul> <li>INET デスクトップ ビルド ツール</li> <li>C#、 Visual Basic, F# を使用して、WPF, Windows フォーム、コン<br/>ソール アプリケーションをビルドするためのツール。</li> <li>エニバーサル Windows ブラットフォーム ビルド ツール</li> <li>エニバーサル Windows ブラットフォーム アプリケーションをビルドする<br/>ために必要なツールを提供します。</li> <li>C++ AddressSanitizer</li> <li>最新の v143 ビルド ツール R C+</li> </ul>                                                        | 64/x86 ビルド                                                   |
|                                                                                                    | ル<br>ミツール<br>-+ ATL (x86 お                                   |
| Web 開発ビルドッール<br>Web 開発ビルドッール         Azure 開発ビルドッール         マ143 ビルドッールB C++CUI           Web 開発ビルドッール         Azure 開発ビルドッール         Windows 用 C++CUI           Web アブリケーションのビルドのための MSBuild タスクとターゲット。         Azure 開発ビルドッール         Windows M C++CUI           Windows 10 SDK (10.02034)         Windows 10 SDK (10.02034)         Windows 10 SDK (10.02034) | サポート (最新)<br>ュール (x64/x86<br>レ (16.0.5 - x64<br>0.0)<br>3.0) |

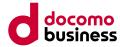

#### ■ 作業詳細

インストールが開始されること

| isual Studio Installer/                                       |                                                                                                    |
|---------------------------------------------------------------|----------------------------------------------------------------------------------------------------|
| ンストール済み 使用可能                                                  |                                                                                                    |
| Visual Studio Build Tools 2022<br>ダウンロードおよび検証中: 1.87 GB の 0 B | ー時停止(P)<br>Latest Updates for CMake Development in Visual<br>Studio                                                          |
| 0%<br>インストール中: 0 個中 0 個のパッケージ<br>0%                           | Visual Studio has native CMake integration that al<br>2023年11月1日                                                             |
| 確認しています<br>リリース ノート                                           | Microsoft Ignite 2023 is around the corner! (Nov<br>14-17)<br>Microsoft Ignite 2023, scheduled for November 1<br>2023年10月26日 |
|                                                               | Visual Studio Innovations at .NET Conf 2023: Save<br>The Date                                                                |
|                                                               | Were gearing up for .NET Conf 2023 from Novem<br>2023年10月18日                                                                 |
|                                                               | Microsoft 開発者向け情報をさらに表示                                                                                                    |
|                                                               |                                                                                                    |
|                                                               |                                                                                                    |
|                                                               | ヘルプが必要ですか。 <u>Microsoft Developer</u><br><u>Community</u> をご確認いただくか、 <u>Visual Studio サポー</u><br>上にお問い合わせください。               |
|                                                               | インストーラー バージョン 3.7.2181.36443                                                                                                 |

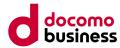

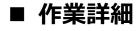

インストールが完了し、以下の画面となっていることを確認

| Visual Studio Build Tools 2022 17.7.6 Visual Studio Build Tools では、Visual Studio IDE を必要とせずに、MSBuild ベースのネイティブマネージドアブリケーションをビルドできます。また、Visual Studio IDE を必要とせずに、MSBuild ベースのネイティブマネージドアブリケーをの他 マ ジンをビルドできます。また、Visual C++ のコンパイラやライブラリ、MFC、ATL、および C++/CLI サポートをインストールするオブションも用意されています。 リリースノート Studio Visual Studio Innovations at .NET Conf 202 (The Date                                                                                                    | isual Studio Build Tools 2022<br>.7.6<br>sual Studio Build Tools では、Visual Studio IDE を必要とせずに、MSBuild ベースのネイティブ マネージド アブリケー<br>ョンをビルドできます。また、Visual C++ のコンパイラやライブラリ、MFC、ATL、および C++/CLI サポートをインストールす<br>オブションも用意されています。 | Latest Updates for CMake Development in<br>Studio<br>Visual Studio has native CMake integration     |          |
|----------------------------------------------------------------------------------------------------|----------------------------------------------------------------------------------------------------|----------------------------------------------------------------------------------------------------|----------|
| Visual Studio Build Tools 2022       変更(M)         17.7.6       起動(L)         Visual Studio Build Tools では、Visual Studio IDE を必要とせずに、MSBuild ペースのネイティブマネージド アブリケーションをじルドできます。また、Visual C++ のコンパイラやライブラリ、MFC、ATL、および C++/CLI サポートをインストールするオブションも用意されています。       その他 ▼         リリース ノート       その他 ▼         Visual Studio Innovations at .NET Conf 2022         Visual Studio Innovations at .NET Conf 2023 from In 2023年10月26日         Visual Studio Innovations at .NET Conf 2023 from In 2023年10月18日 | .7.6<br>sual Studio Build Tools では、Visual Studio IDE を必要とせずに、MSBuild ペースのネイティブ マネージド アブリケー<br>ョンをビルドできます。また、Visual C++ のコンパイラやライブラリ、MFC、ATL、および C++/CLI サポートをインストールす<br>オブションも用意されています。                                  | Studio<br>Visual Studio has native CMake integration                                                |          |
| Visual Studio Build Tools では、Visual Studio IDE を必要とせずに、MSBuild ペースのネイティブマネージド アブリケーションをビルドできます。また、Visual C++ のコンパイラやライブラリ、MFC、ATL、および C++/CLI サポートをインストールす     その他 ▼     2023年11月1日       ションをビルドできます。また、Visual C++ のコンパイラやライブラリ、MFC、ATL、および C++/CLI サポートをインストールす     Microsoft Ignite 2023 is around the corner 14-17)       リリース ノート     Visual Studio Innovations at .NET Conf 2023 from In 2023年10月26日       Visual Studio Innovations at .NET Conf 2023 from In 2023年10月18日                      | sual Studio Build Tools では、Visual Studio IDE を必要とせずに、MSBuild ベースのネイティブ マネージド アブリケー<br>ョンをビルドできます。また、Visual C++ のコンパイラやライブラリ、MFC、ATL、および C++/CLI サポートをインストールす<br>オブションも用意されています。                                          | -                                                                                                   | that al. |
| Visual Studio Build Tools では、Visual Studio IDE を必要とせずに、MSBuild ベースのネイティブ マネージド アブリケー<br>ションをビルドできます。また、Visual C++ のコンパイラやライブラリ、MFC、ATL、および C++/CLI サポートをインストールす<br>るオブションも用意されています。<br>リリース ノート<br>Visual Studio Innovations at .NET Conf 202<br>The Date<br>Were gearing up for .NET Conf 2023 from 1<br>2023年10月18日                                                                                                    | ョンをビルドできます。また、Visual C++ のコンパイラやライブラリ、MFC、ATL、および C++/CLI サポートをインストールす<br>オブションも用意されています。                                                                                                    |                                                                                                    |          |
| Were gearing up for .NET Conf 2023 from I<br>2023年10月18日                                                                                                    | J-7 /-۲                                                                                                    | Microsoft Ignite 2023 is around the corner!<br>14-17)<br>Microsoft Ignite 2023, scheduled for Novem | nber 1   |
|                                                                                                    |                                                                                                    | Were gearing up for .NET Conf 2023 from N<br>2023年10月18日                                            | lovem.   |

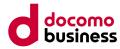

## ■ 作業詳細

- 2) Python3をインストール
  - https://www.python.org/downloads/release/python-3131/

上記リンクから、「Files」内の「Windows installer (64-bit)」を選択し、ダウンロードを行う

| <ul> <li>Help fund Python d</li> </ul> | lirectly (or via GitHub S | Sponsors), and support | the Python community.     |                                  |           |     |           |      |  |  |
|----------------------------------------|---------------------------|------------------------|---------------------------|----------------------------------|-----------|-----|-----------|------|--|--|
| Full Changelog                         |                           |                        |                           |                                  |           |     |           |      |  |  |
| Files                                  |                           |                        |                           |                                  |           |     |           |      |  |  |
| Version                                |                           | Operating System       | Description               | MD5 Sum                          | File Size | GPG | Sigstore  | SBOM |  |  |
| Gzipped source tarbal                  | II                        | Source release         |                           | 6820ac52d77af870f795dabc64583234 | 27.9 MB   | SIG | .sigstore | SPDX |  |  |
| XZ compressed source                   | e tarball                 | Source release         |                           | 80c16badb94ffe235280d4d9a099b8bc | 21.5 MB   | SIG | .sigstore | SPDX |  |  |
| macOS 64-bit universa                  | al2 installer             | macOS                  | for macOS 10.13 and later | 19e5a1d9e8264c88706ac9604c526e9b | 68.2 MB   | SIG | .sigstore |      |  |  |
| Windows installer (64-                 | -bit)                     | Windows                | Recommended               | 90176c0cfa29327ab08c6083dcdcc210 | 27.4 MB   | SIG | .sigstore | SPDX |  |  |
| Windows installer (32-                 | -bit)                     | Windows                |                           | 12455257e0eaf8c7a3b0af6522647638 | 26.1 MB   | SIG | .sigstore | SPDX |  |  |
| Windows installer (AR                  | :M64)                     | Windows                | Experimental              | f35c98b7b0924865021e89160f208cdb | 26.7 MB   | SIG | .sigstore | SPDX |  |  |
| Windows embeddable                     | e package (64-bit)        | Windows                |                           | d5c8030976b5eaf55ed6b321c073dda7 | 10.3 MB   | SIG | .sigstore | SPDX |  |  |
| Windows embeddable                     | e package (32-bit)        | Windows                |                           | 87e2f278da8ddb60e681ad1b5bb9e555 | 9.2 MB    | SIG | .sigstore | SPDX |  |  |
| Windows embeddable                     | e package (ARM64)         | Windows                |                           | 7848dbb812b79e61146a592bb19075ee | 9.6 MB    | SIG | .sigstore | SPDX |  |  |

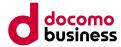

#### ■ 作業詳細

#### ダウンロードを行った、exeファイルを実行する

| → * ↑ ↓ >   | PC > ダウンロード             |                 |          |           | ~ Ū | ダウンロードの検索 | م |
|-------------|-------------------------|-----------------|----------|-----------|-----|-----------|---|
|             | 名前                      | 更新日時            | 種類       | サイズ       |     |           |   |
| ▶ クイック アクセス | vs BuildTools.exe       | 2025/01/08 4:41 | アプリケーション | 4,329 KB  |     |           |   |
|             | python-3.13.1-amd64.exe | 2025/01/08 5:14 | アプリケーション | 28,016 KB |     |           |   |
|             | *                       |                 |          |           |     |           |   |
|             | *                       |                 |          |           |     |           |   |
| PC          |                         |                 |          |           |     |           |   |
|             |                         |                 |          |           |     |           |   |
| ▶ ネットワーク    |                         |                 |          |           |     |           |   |
|             |                         |                 |          |           |     |           |   |
|             |                         |                 |          |           |     |           |   |
|             |                         |                 |          |           |     |           |   |
|             |                         |                 |          |           |     |           |   |
|             |                         |                 |          |           |     |           |   |
|             |                         |                 |          |           |     |           |   |
|             |                         |                 |          |           |     |           |   |
|             |                         |                 |          |           |     |           |   |
|             |                         |                 |          |           |     |           |   |
|             |                         |                 |          |           |     |           |   |

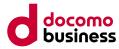

## ■ 作業詳細

以下インストール画面が表示されるので、「Add Python.exe to PATH」にチェックを入れ「Install Now」を押下

| Python 3.13.1 (64-bit) Setup |                                                                                                    | 3 <u></u>             |       | ×   |
|------------------------------|----------------------------------------------------------------------------------------------------|-----------------------|-------|-----|
|                              | Install Python 3.13.1 (64-bit)<br>Select Install Now to install Python with default settings<br>Customize to enable or disable features.                 | , or <mark>c</mark> ł | loose |     |
|                              | → Install Now<br>C:¥Users¥Administrator¥AppData¥Local¥Programs¥Pythor<br>Includes IDLE, pip and documentation<br>Creates shortcuts and file associations | 1¥Pytho               | on313 |     |
|                              | → Customize installation<br>Choose location and features                                                                                                 |                       |       |     |
| python<br>windows            | ☐ Use admin privileges when installing py.exe<br>☑ Add python.exe to PATH                                                                                |                       | Cane  | cel |

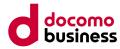

## ■ 作業詳細

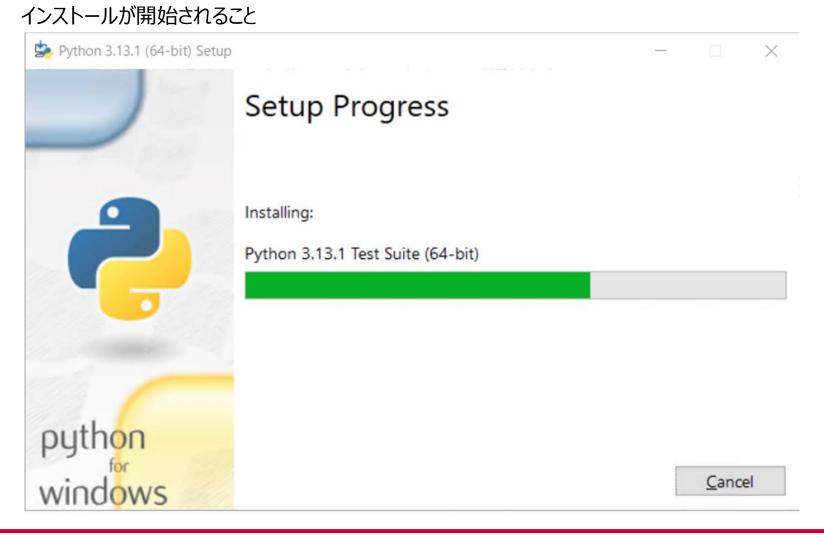

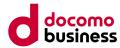

#### ■ 作業詳細

インストールが完了し、「Setup was successful」と表示されていることを確認し、「Close」を押下

势 Python 3.13.1 (64-bit) Setup

| Setup | was | succ | essfu |
|-------|-----|------|-------|
|-------|-----|------|-------|

New to Python? Start with the <u>online tutorial</u> and <u>documentation</u>. At your terminal, type "py" to launch Python, or search for Python in your Start menu.

See <u>what's new</u> in this release, or find more info about <u>using</u> <u>Python on Windows</u>.

Disable path length limit Changes your machine configuration to allow programs, including Python, to bypass the 260 character "MAX\_PATH" limitation.

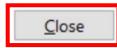

 $\times$ 

python

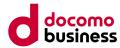

#### ■ 作業詳細

インストールが正常にされていることを確認するために、PowerShellを管理者権限で起動し、以下のコマンドを実行 python --version

以下のように「Python 3.13.1」と表示されることを確認

| ≥ 管理者: Windows PowerShell                                                                 | — | × |
|-------------------------------------------------------------------------------------------|---|---|
| Vindows PowerShell<br>Copyright (C) Microsoft Corporation. All rights reserved.           |   | ^ |
| PS C:\Users\Administrator> pythonversion<br>Python 3.13.1<br>PS C:\Users\Administrator> _ |   |   |
|                                                                                           |   |   |
|                                                                                           |   |   |
|                                                                                           |   |   |
|                                                                                           |   |   |
|                                                                                           |   |   |

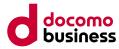

#### 4.4.1 スナップショット (Linux)

# ① 移行作業用サーバーのOpenStack CLI環境設定

## ■ 作業詳細

- 3) OpenStack CLIをインストール
  - ・以下のコマンドを実行
     ・ いののコマンドを実行
    - py -m pip install --upgrade pip setuptools wheel Z 管理者: Windows PowerShell

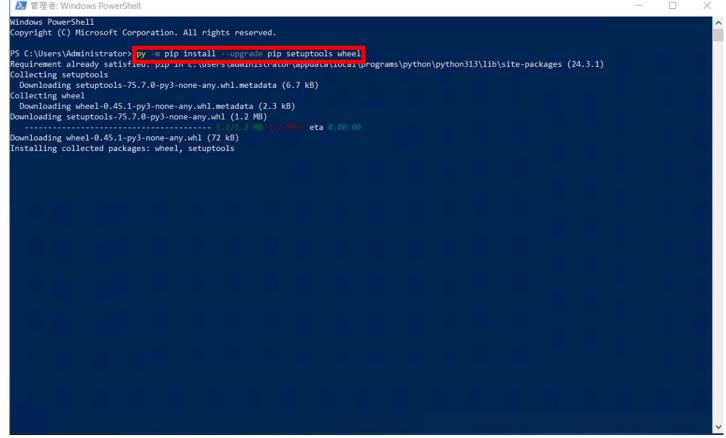

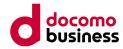

#### ■ 作業詳細

#### 以下のように「Successfully installed~」と表示されることを確認

| ≥ 管理者: Windows PowerShell                                                                                                    |  | $\times$ |
|----------------------------------------------------------------------------------------------------|--|----------|
| indows PowerShell<br>opyright (C) Microsoft Corporation. All rights reserved.                                                                                                    |  | í        |
| <pre>S C:\Users\Administrator&gt; py -m pip installupgrade pip setuptools wheel<br/>equirement already satisfied: pip in c:\users\administrator\appdata\local\programs\python\python313\lib\site-packages (24.3.1)<br/>ollecting setuptools<br/>Downloading setuptools-75.7.0-py3-none-any.whl.metadata (6.7 kB)<br/>ollecting wheel<br/>Downloading wheel-0.45.1-py3-none-any.whl.metadata (2.3 kB)<br/>ownloading setuptools-75.7.0-py3-none-any.whl (1.2 MB)<br/></pre> |  |          |
|                                                                                                    |  |          |
|                                                                                                    |  |          |
|                                                                                                    |  |          |
|                                                                                                    |  |          |
|                                                                                                    |  |          |
|                                                                                                    |  |          |
|                                                                                                    |  |          |
|                                                                                                    |  |          |

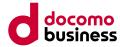

#### 4.4.1 スナップショット (Linux)

# ① 移行作業用サーバーのOpenStack CLI環境設定

#### ■ 作業詳細

 以下のコマンドを実行 py -m pip install python-openstackclient

| ≥ 管理者: Windows PowerShell                                                          | - | - 🗆 | $\times$                                |
|------------------------------------------------------------------------------------|---|-----|-----------------------------------------|
| PS C:\Users\Administrator> py -m pip install python-openstackclient                |   |     |                                         |
| ollecting python-openstackcllent                                                   |   |     |                                         |
| Downloading python_openstackclient-7.2.1-py3-none-any.whl.metadata (6.5 kB)        |   |     |                                         |
| <pre>pllecting cliff&gt;=3.5.0 (from python-openstackclient)</pre>                 |   |     |                                         |
| Downloading cliff-4.8.0-py3-none-any.whl.metadata (2.1 kB)                         |   |     |                                         |
| ollecting cryptography>=2.7 (from python-openstackclient)                          |   |     |                                         |
| Downloading cryptography-44.0.0-cp39-abi3-win_amd64.whl.metadata (5.7 kB)          |   |     |                                         |
| ollecting iso8601>=0.1.11 (from python-openstackclient)                            |   |     |                                         |
| Downloading iso8601-2.1.0-py3-none-any.whl.metadata (3.7 kB)                       |   |     |                                         |
| ollecting openstacksdk>=3.3.0 (from python-openstackclient)                        |   |     |                                         |
| Downloading openstacksdk-4.2.0-py3-none-any.whl.metadata (12 kB)                   |   |     |                                         |
| ollecting osc-lib>=2.3.0 (from python-openstackclient)                             |   |     |                                         |
| Downloading osc_lib-3.2.0-py3-none-any.whl.metadata (3.6 kB)                       |   |     |                                         |
| ollecting oslo.i18n>=3.15.3 (from python-openstackclient)                          |   |     |                                         |
| Downloading oslo.i18n-6.5.0-py3-none-any.whl.metadata (2.1 kB)                     |   |     |                                         |
| ollecting pbr!=2.1.0,>=2.0.0 (from python-openstackclient)                         |   |     |                                         |
| Downloading pbr-6.1.0-py2.py3-none-any.whl.metadata (3.4 kB)                       |   |     |                                         |
| collecting python-cinderclient>=3.3.0 (from python-openstackclient)                |   |     |                                         |
| Downloading python cinderclient-9.6.0-py3-none-any.whl.metadata (19 kB)            |   |     |                                         |
| collecting python-keystoneclient>=3.22.0 (from python-openstackclient)             |   |     |                                         |
| Downloading python keystoneclient-5.5.0-py3-none-any.whl.metadata (3.7 kB)         |   |     |                                         |
| Collecting requests>=2.27.0 (from python-openstackclient)                          |   |     | l i i i i i i i i i i i i i i i i i i i |
| Downloading requests-2.32.3-py3-none-any.whl.metadata (4.6 kB)                     |   |     |                                         |
| collecting stevedore>=2.0.1 (from python-openstackclient)                          |   |     |                                         |
| Downloading stevedore-5.4.0-py3-none-any.whl.metadata (2.3 kB)                     |   |     |                                         |
| ollecting PrettyTable>=0.7.2 (from cliff>=3.5.0->python-openstackclient)           |   |     |                                         |
| Downloading prettytable-3.12.0-py3-none-any.whl.metadata (30 kB)                   |   |     |                                         |
| ollecting PyYAML>=3.12 (from cliff>=3.5.0->python-openstackclient)                 |   |     |                                         |
| Downloading PyYAML-6.0.2-cp313-cp313-win amd64.whl.metadata (2.1 kB)               |   |     |                                         |
| collecting autopage>=0.4.0 (from cliff>=3.5.0->python-openstackclient)             |   |     |                                         |
| Downloading autopage-0.5.2-py3-none-any.whl.metadata (7.9 kB)                      |   |     |                                         |
| ollecting cmd2>=1.0.0 (from cliff>=3.5.0->python-openstackclient)                  |   |     |                                         |
| Downloading cmd2-2.5.8-py3-none-any.wh1.metadata (18 kB)                           |   |     |                                         |
| collecting cffi>=1.12 (from cryptography>=2.7->bython-openstackclient)             |   |     |                                         |
| Downloading cffi-1.17.1-cp313-cp313-win amd64.whl.metadata (1.6 kB)                |   |     |                                         |
| collecting decorator>=4.4.1 (from openstacksdk>=3.3.0->python-openstackclient)     |   |     |                                         |
| Downloading decorator-5.1.1-py3-none-any.whl.metadata (4.0 kB)                     |   |     |                                         |
| Collecting dogpile.cache>=0.6.5 (from openstacksdk>=3.3.0->python-openstackclient) |   |     |                                         |
| Downloading dogpile.cache-1.3.3-py3-none-any.whl.metadata (5.2 kB)                 |   |     |                                         |
| bountodating doppiteredenerity.spys-none-any.wnr.metadata (5.2 kb)                 |   |     |                                         |

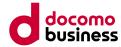

#### ■ 作業詳細

# 以下のように「Successfully installed~」と表示されることを確認

| ≥ 管理者: Windows PowerShell                                                                                            | _                      |         | $\times$ |
|----------------------------------------------------------------------------------------------------|------------------------|---------|----------|
| Downloading idna-3.10-py3-none-any.whl (70 kB)                                                                       |                        |         | ~        |
| Nownloading imespath-1.0.1-py3-none-any.wh1 (20 kB)                                                                  |                        |         |          |
| Nownloading isonpatch-1.33-py2.py3-none-any.whl (12 kB)                                                              |                        |         |          |
| Downloading keystoneauth1-5.9.1-py3-none-any.whl (341 kB)                                                            |                        |         |          |
| Nownloading os service types-1.7.0-py2.py3-none-any.whl (24 kB)                                                      |                        |         |          |
| Downloading oslo.config-9.7.0-py3-none-any.whl (131 kB)                                                              |                        |         |          |
| Nownloading oslo.serialization-5.6.0-py3-none-any.whl (26 kB)                                                        |                        |         |          |
| Nownloading oslo.utils-8.0.0-py3-none-any.whl (132 kB)                                                               |                        |         |          |
| Nownloading packaging-24.2-py3-none-any.whl (65 kB)                                                                  |                        |         |          |
| Downloading platformdirs-4.3.6-py3-none-any.whl (18 kB)                                                              |                        |         |          |
| Downloading prettytable-3.12.0-py3-none-any.whl (31 kB)                                                              |                        |         |          |
| Downloading psutil-6.1.1-cp37-abi3-win amd64.whl (254 kB)                                                            |                        |         |          |
| Downloading PyYAML-6.0.2-cp313-cp313-win amd64.whl (156 kB)                                                          |                        |         |          |
| Nownloading requestsexceptions-1.4.0-py2.py3-none-any.wh1 (3.8 kB)                                                   |                        |         |          |
| Downloading urllib3-2.3.0-py3-none-any.whl (128 kB)                                                                  |                        |         |          |
| Downloading jsonpointer-3.0.0-py2.py3-none-any.whl (7.6 kB)                                                          |                        |         |          |
| Downloading msgpack-1.1.0-cp313-cp313-win amd64.whl (75 kB)                                                          |                        |         |          |
| Downloading netaddr-1.3.0-py3-none-any.wh1 (2.3 MB)                                                                  |                        |         |          |
| 2.3/2.3 MB 1.2 MB/s eta 0:00:00                                                                                      |                        |         |          |
| Nownloading pyparsing-3.2.1-py3-none-any.whl (107 kB)                                                                |                        |         |          |
| Nownloading rfc3986-2.0.0-py2.py3-none-any.whl (31 kB)                                                               |                        |         |          |
| Nownloading typing extensions-4.12.2-py3-none-any.whl (37 kB)                                                        |                        |         |          |
| )ownloading tzdata-2024.2-py2.py3-none-any.whl (346 kB)                                                              |                        |         |          |
| )ownloading wrapt-1.17.0-cp313-cp313-win_amd64.whl (38 kB)                                                           |                        |         |          |
| Nownloading pycparser-2.22-py3-none-any.whl (117 kB)                                                                 |                        |         |          |
| Nownloading pyreadline3-3.5.4-py3-none-any.whl (83 kB)                                                               |                        |         |          |
| )ownloading wcwidth-0.2.13-py2.py3-none-any.whl (34 kB)                                                              |                        |         |          |
| Building wheels for collected packages: pyperclip                                                                    |                        |         |          |
| Building wheel for pyperclip (setup.py) done                                                                         |                        |         |          |
| Created wheel for pyperclip: filename=pyperclip-1.9.0-py3-none-any.whl size=11019 sha256=616bf3af00ce2a3b7a598c3f8   | d5deba04a594091cd5be0c | 19bee11 | 766      |
| 0c691c5                                                                                                    |                        |         |          |
| Stored in directory: c:\users\administrator\appdata\local\pip\cache\wheels\9c\79\90\c9e831caaffa2633ad99f1d35c6ea3   | 9866b92de62e909e89ef   |         |          |
| Successfully built pyperclip                                                                                         |                        |         |          |
| installing collected packages: wcwidth, requestsexceptions, pyperclip, wrapt, urllib3, tzdata, typing-extensions, rf | c3986, PyYAML, pyreadl | ine3, p | oypa     |
| sing, pycparser, psutil, PrettyTable, platformdirs, pbr, packaging, netaddr, msgpack, jsonpointer, jmespath, iso860  | 1, idna, decorator, ch | arset-n | norm     |
| ilizer, certifi, autopage, stevedore, requests, oslo.i18n, os-service-types, jsonpatch, debtcollector, cmd2, cffi, o | slo.utils, oslo.config | , keyst | one      |
| auth1, dogpile.cache, cryptography, cliff, python-cinderclient, oslo.serialization, openstacksdk, python-keystonecli | ent, osc-lib, python-o | penstac | :kcl     |
| lent                                                                                                    |                        |         |          |

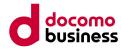

- 4) OpenStack CLI利用環境設定時に必要となるAPIアクセス情報をダウンロード
  - Compute Oのコンソールへアクセスし、[コンピュート]→[アクセスとセキュリティー]→[APIアクセス]
     →[OpenStack RCファイルのダウンロード]をクリックしてファイルをダウンロードする

| döcomo       |                                                                                                    |              |
|--------------|----------------------------------------------------------------------------------------------------|--------------|
| プロジェクト ^     | ፼アクセスとセキュリティー                                                                                                    |              |
| コンピュート ^     | セキュリティーグループ キーペア Floating IP API アクセス                                                                                                    |              |
| 概要           | ▲ OpenStack RC ファイルのダウン                                                                                                    | ロード +認証情報の表示 |
| インスタンス       | サービス サービスエンドポイント                                                                                                    |              |
| ボリューム        | The second second                                                                                                    |              |
| イメージ         |                                                                                                    |              |
| アクセスとセキュリティー | manual data and the second second sec |              |
| ネットワーク 🗸     |                                                                                                    |              |
| オーケストレーション 🗸 |                                                                                                    |              |

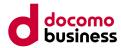

#### 4.4.1 スナップショット (Linux)

# ① 移行作業用サーバーのOpenStack CLI環境設定

#### ■ 作業詳細

- 5) OpenStack CLIにアクセスするための環境変数の入力
  - 「4) APIアクセス情報のダウンロード」でダウンロードした.shファイルを開き、以下7項目の設定値を抜き出す OS\_AUTH\_URL
    - OS\_TENANT\_ID
    - OS\_TENANT\_NAME
    - OS\_PROJECT\_NAME
    - OS\_USERNAME
    - OS\_PASSWORD
    - OS\_REGION\_NAME
  - 抜き出した設定値を元に、以下のコマンドを用意する
     ※「=」や「"」は除去したうえで作成してください。

setx OS\_AUTH\_URL (抜き出したOS\_AUTH\_URLの値) setx OS\_TENANT\_ID (抜き出したOS\_TENANT\_IDの値) setx OS\_TENANT\_NAME (抜き出したOS\_TENANT\_NAMEの値) setx OS\_PROJECT\_NAME (抜き出したOS\_PROJECT\_NAMEの値) setx OS\_USERNAME (抜き出したOS\_USERNAMEの値) setx OS\_PASSWORD (OS\_USERNAMEのパスワード) setx OS\_REGION\_NAME (抜き出したOS\_REGION\_NAMEの値)

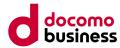

## ■ 作業詳細

 管理者権限にてコマンドプロンプトを起動し、「5) OpenStack CLIにアクセスするための環境変数の入力」 にて用意したコマンドを実行する
 ※以降の移行作業用サーバーでの作業については、コマンドプロンプトでの作業となります。

| 國 管理者: Administrator: コマンドプロンプト - powershell                              | _ | Х |
|---------------------------------------------------------------------------|---|---|
| Microsoft Windows<br>(c) 2018 Microsoft Corporation. All rights reserved. |   |   |
| C:\Users\Administrator>setx OS_AUTH_URL                                   |   |   |
| SUCCESS: Specified value was saved.                                       |   |   |
| C:\Users\Administrator; setx OS_TENANT_ID                                 |   |   |
| SUCCESS: Specified value was saved.                                       |   |   |
| C:\Users\Administrator>setx OS_TENANT_NAME                                |   |   |
| SUCCESS: Specified value was saved.                                       |   |   |
| C:\Users\Administrator>setx OS_PROJECT_NAME                               |   |   |
| SUCCESS: Specified value was saved.                                       |   |   |
| C:\Users\Administrator>setx OS_USERNAME                                   |   |   |
| SUCCESS: Specified value was saved.                                       |   |   |
| C:\Users\Administratc <mark>-&gt;setx OS_PASSWORD</mark>                  |   |   |
| SUCCESS: Specified value was saved.                                       |   |   |
| C:\Users\Administratc <mark>r&gt;setx OS_REGION_NAME</mark>               |   |   |
| SUCCESS: Specified value was saved.                                       |   |   |

• 各コマンドの実行後に「SUCCESS: Specified value was saved.」と表示されることを確認する

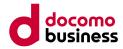

## ■ 作業詳細

 以下のコマンドを実行し、プロジェクト内の情報が表示されることを確認 ※画像は一例です。
 openstack server list

| ID       Name       Status       Networks       Image       Flavor         I       ACTIVE       Image       standard1.tiny | C:\Users\Administrator | ≻openstack server list |        |          |       |                |
|----------------------------------------------------------------------------------------------------|------------------------|------------------------|--------|----------|-------|----------------|
| ACTIVE ACTIVE                                                                                                    | ID                     | Name                   | Status | Networks | Image | Flavor         |
|                                                                                                    |                        |                        | ACTIVE |          |       | standard1.tiny |

※コマンドが実行できない場合、 C:¥Users¥(ユーザー名)¥AppData¥Local¥Programs¥Python¥Python313¥Scripts に、実行ファイルがあることを確認し、フルパスでopenstack server listを実行してください。

※コマンドを実行後、
 Missing value auth-url required for auth plugin password
 と表示された場合、環境変数が読み込まれていないので再起動してください。

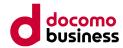

# 4.4.1 スナップショット (Linux) ② スナップショットの作成

本項目では、移行元環境にてスナップショットの作成を行います。

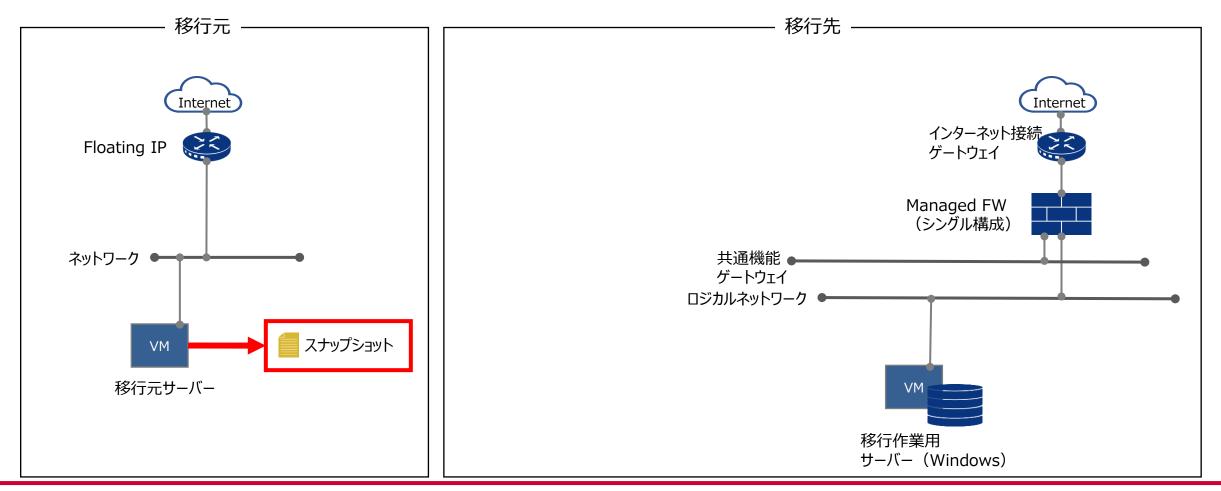

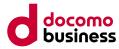

#### ■ 作業詳細

- 1) スナップショットの作成
- スナップショットを作成するサーバーをシャットダウンする
  - # shutdown -h now
  - または \$ sudo shutdown -h now
  - ※ステータスが「稼働中」の場合、スナップショットの作成を行うことができません。

| ľ |         |       |       |             | -                 | _ | ×        |
|---|---------|-------|-------|-------------|-------------------|---|----------|
|   | ファイル(F) | 編集(E) | 設定(S) | בארם−Jl/(O) | ウィンドウ(W) ヘルプ(H)   |   |          |
| I | root@   |       |       |             | # shutdown -h now |   | ^        |
|   |         |       |       |             |                   |   |          |
|   |         |       |       |             |                   |   |          |
|   |         |       |       |             |                   |   |          |
| , |         |       |       |             |                   |   |          |
|   |         |       |       |             |                   |   |          |
|   |         |       |       |             |                   |   |          |
|   |         |       |       |             |                   |   |          |
|   |         |       |       |             |                   |   |          |
|   |         |       |       |             |                   |   |          |
|   |         |       |       |             |                   |   |          |
|   |         |       |       |             |                   |   |          |
|   |         |       |       |             |                   |   |          |
|   |         |       |       |             |                   |   |          |
|   |         |       |       |             |                   |   |          |
|   |         |       |       |             |                   |   |          |
|   |         |       |       |             |                   |   |          |
| d |         |       |       |             |                   |   |          |
|   |         |       |       |             |                   |   | ~        |
| L |         |       |       |             |                   |   | <b>~</b> |

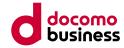

#### ■ 作業詳細

#### • ステータス部分が「電源停止」になっていることを確認し、「スナップショットの作成」を選択する

| döcomo        |        | B           |       |        |     |      |           |              |       |                    |              | B                                |
|---------------|--------|-------------|-------|--------|-----|------|-----------|--------------|-------|--------------------|--------------|----------------------------------|
| プロジェクト ^      |        | インスタン       | レス    |        |     |      |           |              |       |                    |              |                                  |
| コンピュート        |        |             |       |        |     |      | インスタンス名 🗸 | Filter       | フィルター | ▲ インスタンスの起動 (クォータる | 2超過しました) ×イン | スタンスの剤除 More Actions マ           |
| 概要            |        | インスタンス名     | イメージ名 | IPアドレス | サイズ | キーペア | ステータス     | アベイラビリティーゾーン | タスク   | 電源状態               | 作成後経過時間      | Actions                          |
| インスタンス        |        |             |       |        |     |      | 電源停止      | AZ1          | なし    | シャットダウン済み          |              | インスタンスの起動                        |
| ボリューム         | Displa | ying 1 item |       |        |     |      |           |              |       |                    |              | スナップショットの作成                      |
| イメージ          |        |             |       |        |     |      |           |              |       |                    |              | Floating IP の割り当て<br>インターフェースの接続 |
| アクセスとセキュリティー  |        |             |       |        |     |      |           |              |       |                    |              | インターフェースの切り離し                    |
| ネットワーク ~      |        |             |       |        |     |      |           |              |       |                    |              | インスタンスの編集                        |
| オーケストレーション 、  |        |             |       |        |     |      |           |              |       |                    |              | インスタンスのリサイズ                      |
|               |        |             |       |        |     |      |           |              |       |                    |              | インスタンスのソフトリプート                   |
| オブジェクトストア 🗸 🗸 |        |             |       |        |     |      |           |              |       |                    |              | インスタンスのハードリブート                   |
| ユーザー管理 ~      |        |             |       |        |     |      |           |              |       |                    |              | インスタンスの再作成                       |
| T N HT        |        |             |       |        |     |      |           |              |       |                    |              | インスタンスの削除                        |
|               |        |             |       |        |     |      |           |              |       |                    |              |                                  |
|               |        |             |       |        |     |      |           |              |       |                    |              |                                  |
|               |        |             |       |        |     |      |           |              |       |                    |              |                                  |
|               |        |             |       |        |     |      |           |              |       |                    |              |                                  |
|               |        |             |       |        |     |      |           |              |       |                    |              |                                  |
|               |        |             |       |        |     |      |           |              |       |                    |              |                                  |
|               |        |             |       |        |     |      |           |              |       |                    |              |                                  |
|               |        |             |       |        |     |      |           |              |       |                    |              |                                  |
|               |        |             |       |        |     |      |           |              |       |                    |              |                                  |
|               |        |             |       |        |     |      |           |              |       |                    |              |                                  |
|               |        |             |       |        |     |      |           |              |       |                    |              |                                  |
|               |        |             |       |        |     |      |           |              |       |                    |              |                                  |
|               |        |             |       |        |     |      |           |              |       |                    |              |                                  |
|               |        |             |       |        |     |      |           |              |       |                    |              |                                  |
|               |        |             |       |        |     |      |           |              |       |                    |              |                                  |

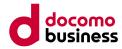

#### ■ 作業詳細

・ 任意のスナップショット名を入力し、「スナップショットの作成」を押下

| ſ  | スナップショットの作成    | ×                           |        |
|----|----------------|-----------------------------|--------|
| ₹F | スナップショット名*<br> | t、実行中のインスタンスのディスク<br>(ージです。 | 2<br>2 |
| l  | 取り             | )消し スナップショットの作成             | ]      |

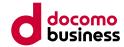

#### ■ 作業詳細

• 以下画面へ遷移するので、「処理待ち」と表示されるため、完了するまで待つ

| コジェクト ^        |                    |          |           |       |                |                       |           |         |
|----------------|--------------------|----------|-----------|-------|----------------|-----------------------|-----------|---------|
| ンピュート ^        |                    |          |           |       | 希プロジェクト(5) ピ自分 | さと共有 (0) 🔮 パブリック (13) | + イメージの作成 | *イメージの削 |
| 概要             | □ イメージ名            | 種別       | ステータス     | パブリック | 保護             | 形式                    | サイズ       | Actions |
| インスタンス         |                    | スナップショット | 2011 処理待ち | いいえ   | いいえ            | QCOW2                 | 0/571     | イメージの削  |
| ボリューム<br>イメージ  |                    |          | 1001      | 1110  |                |                       |           | 起動 ▼    |
| アクセスとセキュリティー   |                    |          |           |       |                |                       |           | 起動 ▼    |
| <b>∽</b> ワ−ク ~ |                    |          |           |       |                |                       |           | 起動 ▼    |
| ストレーション 🗸      |                    |          | -         |       |                |                       |           | 起動 ▼    |
| ジェクトストア 🗸      | Displaying 5 items |          |           |       |                |                       |           |         |
|                |                    |          |           |       |                |                       |           |         |
|                |                    |          |           |       |                |                       |           |         |

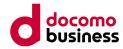

#### ■ 作業詳細

• ステータス部分が「稼働中」となっていることを確認する

| ピュート ^                  |                    |          |       | 番ブ[   | コジェクト (5) 🕑 自分と共 | 有 (0) 🔮 パブリック (13) | + イメージの作成 | 🗙 イメージの削除 |
|-------------------------|--------------------|----------|-------|-------|------------------|--------------------|-----------|-----------|
| 概要                      | □ イメージ名            | 種別       | ステータス | パプリック | 保護               | 形式                 | サイズ       | Actions   |
| インスタンス                  |                    | スナップショット | 稼働中   | いいえ   | いいえ              | QCOW2              | 8.7 GB    | 起動        |
| ボリューム                   |                    |          | -     |       |                  |                    |           | 起動        |
| アクセスとセキュリティー            |                    |          | -     |       |                  |                    |           | 起動        |
| トワーク ~                  |                    |          |       |       |                  |                    |           | 起動        |
|                         |                    |          |       |       |                  |                    |           |           |
|                         |                    |          |       |       |                  |                    |           | 起動        |
|                         | Displaying 5 Items |          | -     |       |                  |                    |           | 起動        |
| マストレーション ·<br>マエクトストア · |                    |          |       |       |                  |                    |           | 起動        |
| ストレーション ·<br>ェクトストア ·   |                    |          |       |       |                  |                    |           | 起動        |
| マストレーション ·<br>マエクトストア · |                    |          |       |       |                  |                    |           | 1200      |
| ストレーション ·<br>エクトストア ·   |                    |          |       |       |                  |                    |           | 起動        |

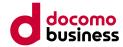

### ■ 作業詳細

• 「インスタンス」を選択し、「インスタンスの起動」を選択し、サーバーを起動する

| döcomo       |                 | Complete A |       |         |     |      |       |              |     |              |           | 8.000, protect, pr   |
|--------------|-----------------|------------|-------|---------|-----|------|-------|--------------|-----|--------------|-----------|----------------------|
| プロジェクト ^     | <b>@</b> 1      | ンスタン       | ス     |         |     |      |       |              |     |              |           |                      |
| コンピュート ^     |                 |            |       |         |     | インスタ | シス名 ~ | Filter       | フィル | ター 🏻 インスタンスの | 起動 ×インスタン | ·スの削除 More Actions ▼ |
| 概要           | □ イン            | スタンス名      | イメージ名 | IP アドレス | サイズ | キーペア | ステータス | アベイラビリティーゾーン | タスク | 電源状態         | 作成後経過時間   | Actions              |
| インスタンス       |                 |            |       |         |     | -    | 電源停止  | AZ1          | なし  | シャットダウン済み    |           | インスタンスの起動 🔻          |
| ボリューム        | Displaying 1 it | tem        |       |         |     |      |       |              |     |              |           |                      |
| イメージ         |                 |            |       |         |     |      |       |              |     |              |           |                      |
| アクセスとセキュリティー |                 |            |       |         |     |      |       |              |     |              |           |                      |
| ネットワーク 、     |                 |            |       |         |     |      |       |              |     |              |           |                      |
| オーケストレーション 、 |                 |            |       |         |     |      |       |              |     |              |           |                      |
| オブジェクトストア 🗸  |                 |            |       |         |     |      |       |              |     |              |           |                      |
| ユーザー管理 ッ     |                 |            |       |         |     |      |       |              |     |              |           |                      |
|              |                 |            |       |         |     |      |       |              |     |              |           |                      |
|              |                 |            |       |         |     |      |       |              |     |              |           |                      |
|              |                 |            |       |         |     |      |       |              |     |              |           |                      |
|              |                 |            |       |         |     |      |       |              |     |              |           |                      |
|              |                 |            |       |         |     |      |       |              |     |              |           |                      |
|              |                 |            |       |         |     |      |       |              |     |              |           |                      |
|              |                 |            |       |         |     |      |       |              |     |              |           |                      |

#### 4.4.1 スナップショット (Linux)

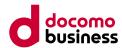

## ③ 移行元環境からスナップショットのダウンロード

本項目では、移行作業用サーバーへ作成したスナップショットのダウンロードを行います。

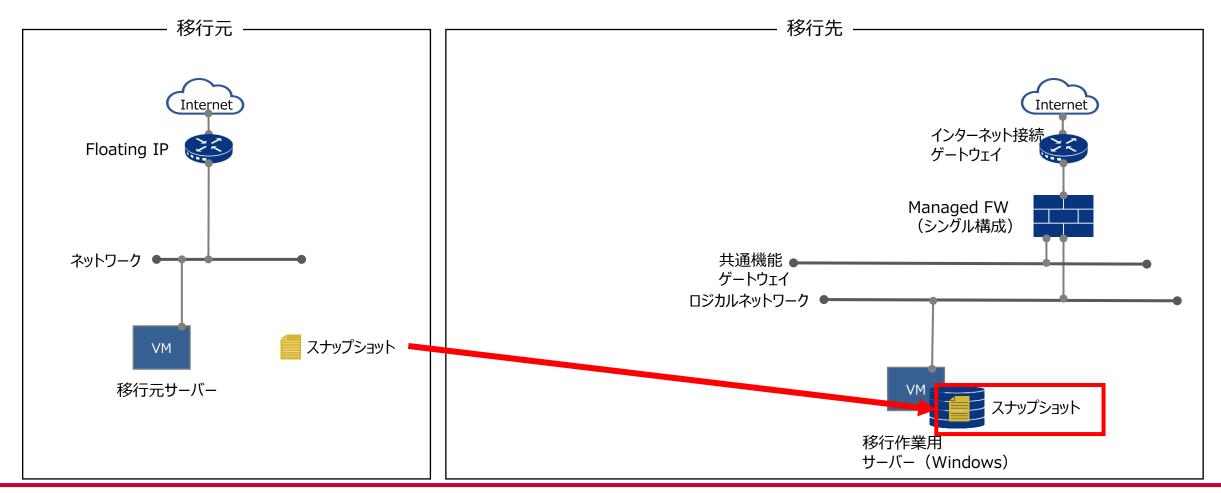

4.4.1 スナップショット (Linux) ③ 移行元環境からスナップショットのダウンロード

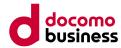

#### ■ 作業詳細

- 1) スナップショットのダウンロードを実施
- 移行作業用サーバーにて、管理者権限にてコマンドプロンプトを起動し、以下のコマンドを実行する openstack image list
- ダウンロードするスナップショットのIDとnameを確認する

| lcrosoft Windows<br>:) 2018 Microsoft Corp | oration. All rights reserved.       |                      |  |
|--------------------------------------------|-------------------------------------|----------------------|--|
| \Users\Administrator>                      | openstack image list                |                      |  |
| ID                                         | Name                                | <br>  Status         |  |
|                                            |                                     |                      |  |
|                                            |                                     | active               |  |
|                                            |                                     | active               |  |
|                                            |                                     | active               |  |
|                                            |                                     | active               |  |
|                                            |                                     | active  <br>  active |  |
|                                            |                                     | active               |  |
|                                            |                                     |                      |  |
| f58c58de-446c-43ce-a1                      | 5f-53e8e0ba3e0f   TY-Cent7_20231026 | active               |  |
|                                            |                                     | active               |  |
|                                            |                                     | active               |  |
|                                            |                                     | active               |  |
|                                            |                                     | active               |  |
|                                            |                                     | active               |  |
|                                            |                                     | active               |  |
|                                            |                                     | active               |  |

4.4.1 スナップショット (Linux)

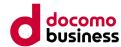

## ③ 移行元環境からスナップショットのダウンロード

#### ■ 作業詳細

 cdコマンドにて、マウントしたボリューム内に作成した、スナップショットを格納するフォルダへ移動する cd /d d:¥Snapshot ※コマンドは一例となります、ドライブ名やフォルダパスに応じて適宜入力してください。 ※上記コマンドをコピーし、実行した際にエラーとなる場合、「¥」を手打ちしてください。

#### ■ 選択管理者: コマンドプロンプト

Microsoft Windows (c) 2018 Microsoft Corporation. All rights reserved.

C:¥Users¥Administrator≻cd /d d:¥Snapshot\_

4.4.1 スナップショット (Linux) ③ 移行元環境からスナップショットのダウンロード

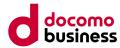

#### ■ 作業詳細

以下のコマンドを実行し、スナップショットをダウンロードする
openstack image save --file <name>.qcow2 <ID>
※上記のコマンドの<name>と<ID>には、ダウンロードするスナップショットのnameとIDを当てはめます。
(目安として約26GBのスナップショットでは、ダウンロード完了に1.5~2時間程度かかります)

※コマンド例

openstack image save --file TY-Cent7\_20231026.qcow2 f58c58de-446c-43ce-a15f-53e8e0ba3e0f

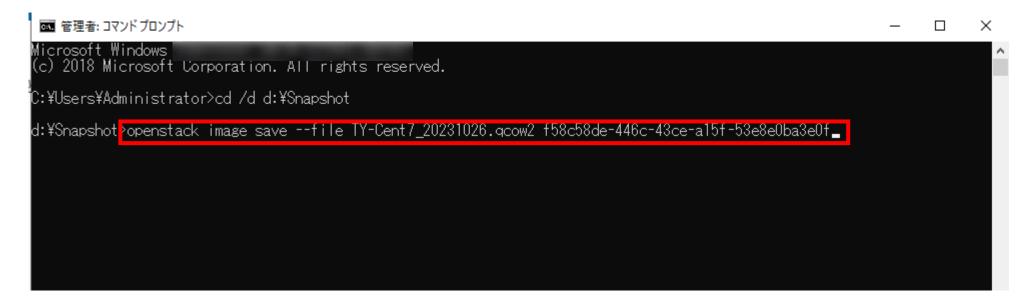

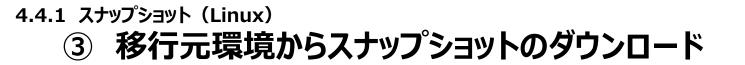

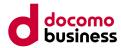

#### ■ 作業詳細

#### ・ ダウンロードが完了し、以下画像のように、プロンプトが返ってきていることを確認

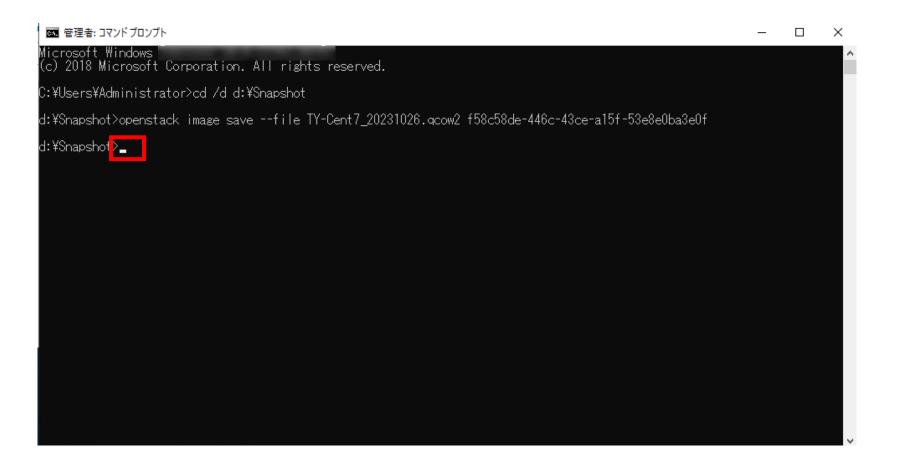

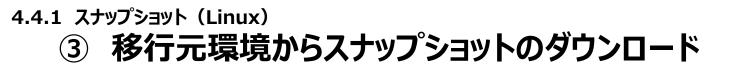

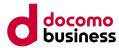

#### ■ 作業詳細

• コマンドを実行したフォルダ内に、スナップショットがダウンロードされていることを確認

| 📙 🛛 🛃 🗖 🖛 🗐 Snapshot                                                                                                    |                            |                          |                                               |                     |                                                                              |
|----------------------------------------------------------------------------------------------------|----------------------------|--------------------------|-----------------------------------------------|---------------------|------------------------------------------------------------------------------|
| ファイル ホーム 共有                                                                                                    | 表示                         |                          |                                               |                     |                                                                              |
| クイック アクセス コピー 貼り付<br>にピン留めする クリップ                                                                                                    |                            |                          | 「<br>「<br>「<br>」 ショートカット ▼<br>しい<br>レダー<br>新規 |                     | <ul> <li>■ すべて選択</li> <li>□ 選択解除</li> <li>□ 選択の切り替え</li> <li>□ 選択</li> </ul> |
|                                                                                                    | > ボリューム(D:) > Snapsho      |                          |                                               |                     |                                                                              |
| クイック アクセス                                                                                                    | 名前<br>TY-Cent7_20231026.qc | 更新日時<br>2023/12/07 15:28 | 種類<br>QCOW2 ファイル                              | サイズ<br>1,324,544 KB |                                                                              |
| <ul> <li>■ デスクトップ</li> <li>● ダウンロード</li> <li>● ドキュメント</li> </ul>                                                                                                    |                            |                          |                                               |                     |                                                                              |
| New State State S |                            |                          |                                               |                     |                                                                              |
| -                                                                                                    |                            |                          |                                               |                     |                                                                              |
| 💻 PC<br>🧊 3D オブジェクト                                                                                                    |                            |                          |                                               |                     |                                                                              |
| ■ ジンパンシュント ● ダウンロード ■ デスクトップ                                                                                                    |                            |                          |                                               |                     |                                                                              |
| ■ デオコメント ■ ピクチャ                                                                                                    |                            |                          |                                               |                     |                                                                              |
| N ಲೆಸೆಸ                                                                                                    |                            |                          |                                               |                     |                                                                              |
| ♪ ミュージック                                                                                                    |                            |                          |                                               |                     |                                                                              |
| ローカル ディスク (C:) ボリューム (D:)                                                                                                    |                            |                          |                                               |                     |                                                                              |
|                                                                                                    |                            |                          |                                               |                     |                                                                              |
| 💣 ネットワーク                                                                                                    |                            |                          |                                               |                     |                                                                              |

## 4.4.1 スナップショット (Linux) ④ 移行先環境へスナップショットのアップロード

本項目では、移行作業用サーバーへダウンロードしたスナップショットを、Compute Eのコンソールへアップロードします。

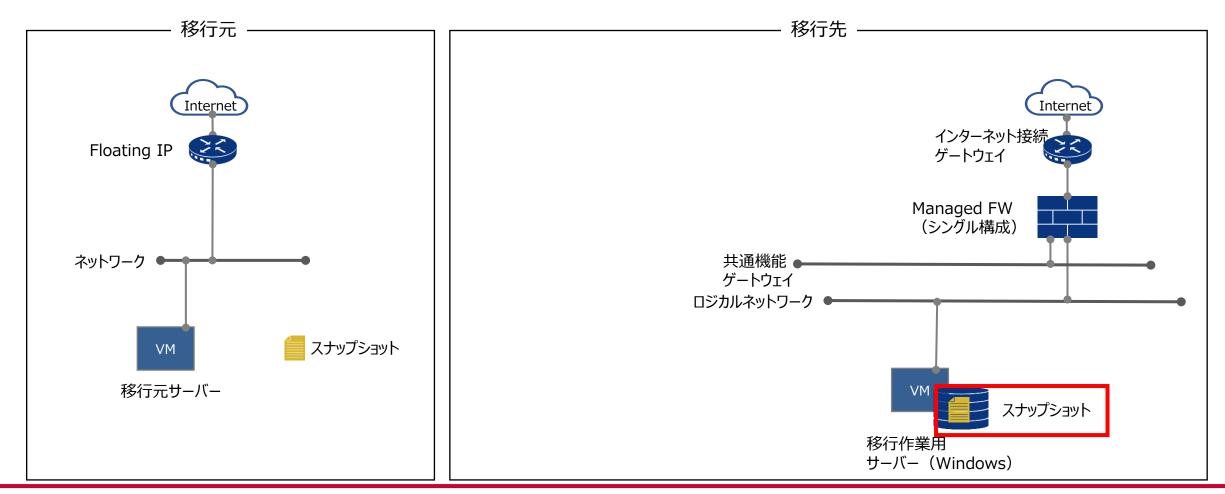

© NTT Communications Corporation All Rights Reserved.

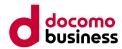

# 4.4.1 スナップショット (Linux) ④ 移行先環境へスナップショットのアップロード

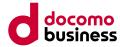

#### ■ 作業詳細

- 1) スナップショットのアップロードを実施
- Compute Eのコンソールへアクセスし、イメージ管理→プライベートテンプレート/ISOを選択する

|                            | B respect, mark - B at the |    |     |    |           |    |           |      | -             |                 |
|----------------------------|----------------------------|----|-----|----|-----------|----|-----------|------|---------------|-----------------|
|                            |                            |    |     |    |           |    |           |      |               |                 |
| テナント情報                     |                            |    |     |    |           |    |           |      |               |                 |
| 仮想サーバー                     | イメージ                       |    |     |    |           |    |           |      |               |                 |
| サーバーインスタンス                 |                            |    |     |    |           |    |           |      |               |                 |
| インスタンス                     | オフィシャルテンプレート               |    |     |    |           |    |           |      | <b>○</b> プライ/ | ベートテンプレート/ISO ▲ |
| ボリューム                      |                            |    |     |    |           |    |           |      | フィル           | 11/9- Q         |
| イメージ管理                     | 名前                         | 種別 | サイズ | 形式 | パブリッ<br>ク | 保護 | ライセン<br>ス | OS情報 | ステータ<br>ス     | アクション           |
| ハイパーバイザー                   |                            |    |     |    |           |    |           |      | -             | インスタンスの起動 🔻     |
| ストレージ                      |                            |    |     |    |           |    |           |      | -             | インスタンスの起動 🔻     |
| クラウド/サーバー ローカルネ<br>ットワーク   |                            |    |     |    |           |    |           |      |               | インスタンスの起動       |
| 相互接続/関連サービス                |                            |    |     |    |           |    |           |      | -             | インスタンスの起動 🔻     |
| クラウド/サーバー ネットワー<br>クセキュリティ |                            |    |     |    |           |    |           |      | -             | インスタンスの起動       |
|                            |                            |    |     |    |           |    |           |      | -             | インスタンスの起動 🔻     |
| Þ                          |                            |    |     | 4  |           | ~  |           |      | -             | インスタンスの起動 🔻     |

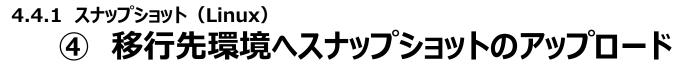

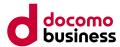

#### ■ 作業詳細

•「イメージの作成」を選択する

| ナント情報         |                    |    |     |    |       |    |       |       |            | インスタンスの起動    |
|---------------|--------------------|----|-----|----|-------|----|-------|-------|------------|--------------|
| 想サーバー         |                    |    |     |    |       |    |       |       |            |              |
| サーバーインスタンス    |                    |    |     |    |       |    |       |       |            | インスタンスの起動    |
| インスタンス        |                    |    |     |    |       |    |       |       |            |              |
| ボリューム         |                    |    |     |    |       |    |       |       | _          |              |
| イメージ管理        | プライベートテンプレート / ISO |    |     |    |       |    |       |       | 0          | オフィシャルテンプレート |
| サーバー          |                    |    |     |    | フィル   | ター | ۹ ±۲> | ージの作成 | 4+共有メンバー追加 | の承認          |
| パーバイザー        | □ 名前               | 種別 | サイズ | 形式 | パブリック | 保護 | ライセンス | OS情報  | ステータス      | アクション        |
| レージ           |                    |    |     |    |       |    |       |       | -          | インスタンスの起動    |
| ウド/サーバー ローカルネ |                    |    |     |    |       |    |       |       | -          | インスタンスの起動    |
| ワーク           |                    |    |     |    |       |    |       |       | -          | インスタンスの起動    |
| 直接続/関連サービス    |                    |    |     |    |       |    |       |       | -          | インスタンスの起動    |
|               | 4 件表示              |    |     |    |       |    |       |       |            |              |

4.4.1 スナップショット (Linux)
 ④ 移行先環境へスナップショットのアップロード

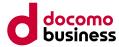

#### ■ 作業詳細

以下項目を入力し、「イメージの作成」を押下
 名前:任意の名前を入力
 イメージファイル:移行作業用サーバーへダウンロードしたスナップショットを選択
 形式:「qcow2」を選択

| S イメージの作成 - Google Chrome                              | - E                             | x c |
|--------------------------------------------------------|---------------------------------|-----|
| Console-compute-jp7.ecl.ntt.com/project/images/upload/ |                                 |     |
| イメージの作成                                                | _                               |     |
| 名前*                                                    |                                 |     |
|                                                        | 説明:                             |     |
| タグ 😡                                                   | ファイルのアップロードによりイメージを作成することが可能です。 |     |
|                                                        |                                 |     |
| イメージファイル 🛛                                             |                                 |     |
| ファイルを選択 選択されていません                                      |                                 |     |
| 形式 *                                                   |                                 |     |
| 形式を選択してください・                                           |                                 |     |
| 最小ディスク (GB) 🔮                                          | •                               |     |
|                                                        |                                 |     |
| 最小メモリー (MB) ❷                                          |                                 |     |
|                                                        |                                 |     |
| ライセンススイッチ/BYOL                                         |                                 |     |
| 利用可能なライセンススイッチ種別がありません・                                |                                 |     |
| □ 保護                                                   |                                 |     |
| -                                                      |                                 |     |
|                                                        |                                 | -   |
| 作成前にごちらのご利用料金一覧から各メニューの料金詳細に連移いただき、<br>注意事項をご確認ください。   | 取り消し イメージ                       | の作成 |
|                                                        |                                 |     |

### 4.4.1 スナップショット (Linux) ④ 移行先環境へスナップショットのアップロード

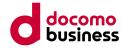

#### ■ 作業詳細

アップロードが開始されるので、完了するまでウィンドウを閉じずに待機する
 ※以下メッセージが表示されたことを確認したうえでウィンドウを閉じること

| 🚱 イメージの作成 - Google Chrome                              | - 🗆 X                           |
|--------------------------------------------------------|---------------------------------|
| Console-compute-jp7.ecl.ntt.com/project/images/upload/ |                                 |
| イメージの作成                                                |                                 |
| ファイルアップロードが完了しました。このウインドウは閉じて問題<br>                    | ありません。                          |
| 名前 *                                                   |                                 |
|                                                        | 説明:                             |
| 9 <i>7</i> 🛛                                           | ファイルのアップロードによりイメージを作成することが可能です。 |
|                                                        |                                 |
|                                                        |                                 |
| イメージファイル ❷                                             | -#                              |
| 形式を選択してください                                            | •                               |
| 最小ディスク (GB) ♀                                          |                                 |
|                                                        |                                 |
| 最小メモリー (MB) ♥                                          |                                 |
|                                                        |                                 |
| ライセンススイッチ/BYOL                                         |                                 |
| 利用可能なライセンススイッチ種別がありません                                 | -                               |
|                                                        |                                 |

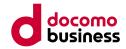

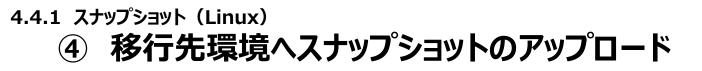

#### ■ 作業詳細

#### • アップロードしたイメージが、プライベートテンプレートの一覧に表示されていることを確認

|                 | •                          |      |        |       |       |     |     |       |          |             |              |
|-----------------|----------------------------|------|--------|-------|-------|-----|-----|-------|----------|-------------|--------------|
|                 |                            |      |        |       |       |     |     |       |          |             |              |
| テナント情報          |                            |      |        |       |       |     |     |       |          | _           |              |
| 仮想サーバー          |                            |      |        |       |       |     |     |       |          |             | インスタンスの起動 🔻  |
| サーバーインスタンス      |                            |      |        |       |       |     |     |       |          |             | インスタンスの起動 🔻  |
| インスタンス          |                            |      |        |       |       |     |     |       |          |             | インスタンスの起動 🔻  |
| ボリューム           |                            |      |        |       |       |     |     |       |          |             |              |
| イメージ管理          |                            |      |        |       |       |     |     |       |          |             |              |
| 物理サーバー          | プライベートテンプレート / ISO         |      |        |       |       |     |     |       |          | C           | オフィシャルテンプレート |
| ハイパーバイザー        |                            |      |        |       |       | フィル | ルター | Q     | ユイメージの作成 | ▲+ 共有メンバー追加 | の承認 章イメージの削除 |
| ストレージ           |                            |      |        |       |       |     |     |       |          |             |              |
| クラウド/サーバー ローカルネ | □ 名前                       | 種別   | サイズ    | 形式    | パブリック |     | 保護  | ライセンス | OS情報     | ステータス       | アクション        |
| ットワーク           |                            |      |        |       |       |     |     |       |          | 100         | インスタンスの起動    |
| 相互接続/関連サービス     | C0-TY-Cent7_20231026.qcow2 | イメージ | 1.3 GB | QCOW2 | いいえ   |     | いいえ | いいえ   | -        | 稼働中         | インスタンスの起動 🔻  |
| クラウド/サーバー ネットワー |                            |      |        |       |       |     |     |       |          | -           | インスタンスの起動 🔻  |
| クセキュリティ         |                            |      |        |       |       |     |     |       |          | -           | インスタンスの起動    |
|                 | 4 件表示                      |      |        |       |       |     |     |       |          |             |              |
|                 |                            |      |        |       |       |     |     |       |          |             |              |
|                 |                            |      |        |       |       |     |     |       |          |             |              |

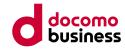

#### 4.4.1 スナップショット (Linux) 5 ルートボリュームの作成

本項目では、Compute Eへアップロードしたスナップショットを用いて、ルートボリュームを作成します。

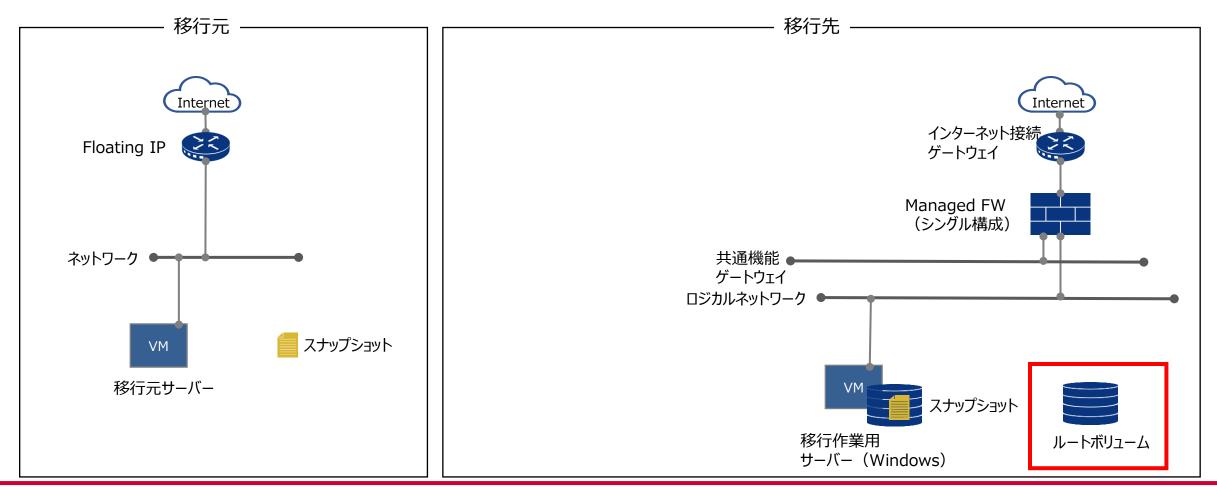

© NTT Communications Corporation All Rights Reserved.

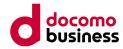

## 4.4.1 スナップショット (Linux) ⑤ ルートボリュームの作成

#### ■ 作業詳細

- 1) ルートボリュームの作成を行う ・ 「ボリューム」を選択し、「ボリュームの作成」選択

|                            | ********* |    |          |     |    |     |       |                     |            |
|----------------------------|-----------|----|----------|-----|----|-----|-------|---------------------|------------|
|                            |           |    |          |     |    |     |       |                     |            |
| テナント情報                     | _1%1_1/   |    |          |     |    |     |       |                     |            |
| 仮想サーバー                     | ボリューム     |    |          |     |    |     |       |                     |            |
| サーバーインスタンス                 |           |    |          |     |    |     |       |                     |            |
| インスタンス                     |           |    |          |     |    |     | フィルター | Q <b>+</b> ボリュームの作成 | ◎ ボリュームの削除 |
| ボリューム                      | □ 名前      | 説明 | ゾーン/グループ | サイズ | 種別 | 接続先 | 起動可能  | ステータス               | アクション      |
| イメージ管理                     |           |    |          |     |    |     |       |                     | ボリュームの編集 💌 |
| 物理サーバー                     |           |    |          |     |    |     |       |                     | ボリュームの編集 💌 |
| ハイパーバイザー                   | 2 件表示     |    |          |     |    |     |       |                     |            |
| ストレージ                      |           |    |          |     |    |     |       |                     |            |
| クラウド/サーバー ローカルネ<br>ットワーク   |           |    |          |     |    |     |       |                     |            |
| 相互接続/関連サービス                |           |    |          |     |    |     |       |                     |            |
| クラウド/サーバー ネットワー<br>クセキュリティ |           |    |          |     |    |     |       |                     |            |
|                            |           |    |          |     |    |     |       |                     |            |
|                            |           |    |          |     |    |     |       |                     |            |

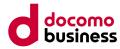

#### 4.4.1 スナップショット (Linux) う ルートボリュームの作成

#### ■ 作業詳細

 以下項目を入力し、「ボリュームの作成」を押下 ボリューム名:任意の名前を入力 ボリュームソース:イメージを選択 イメージをソースとして利用する:アップロードしたイメージを選択 サイズ:移行元サーバーより大きいサイズを指定 ゾーン/グループ:任意の物を選択する

| ボリューム名<br>KH-centos7                                             | 説明:                   |              |                      |
|------------------------------------------------------------------|-----------------------|--------------|----------------------|
| 說明                                                               | ー<br>オリュームは<br>ノイスです。 | 、インスタンス      | に接続できるブロックラ          |
|                                                                  | ポリ:                   |              | の上限<br>524288 GB 利用可 |
| ボリュームソース                                                         |                       |              | 512 利用可              |
| イメージ                                                             | •                     | <b>X</b> (1) | 312 利用可              |
| イメージをソースとして使用する                                                  |                       |              |                      |
| CO-TY-Cent7_20231026.qcow2 (1.3 GB)                              | -                     |              |                      |
| サイズ(GB) *                                                        |                       |              |                      |
| 40                                                               | -                     |              |                      |
| ゾーン/グループ                                                         |                       |              |                      |
| zone1-groupc                                                     | •                     |              |                      |
| Outle Pathens バティー あざい 円の切り<br>「OracleDB」の記載で始まるテンプレートをご利用       |                       |              |                      |
| ださい。ただし、NTT Group のお客様は                                          |                       |              |                      |
| 「FOR_NTTGROUP_INTERNAL_USE_ONLY」の記載の<br>あるテンプレートをご利用ください。ご利用前に必ず |                       |              |                      |
| のるテノノレートをこ利用ください。こ利用制に必<br>Oracleメニューの詳細情報をご確認ください。              | ,                     |              |                      |

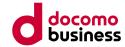

## 4.4.1 スナップショット (Linux) ⑤ ルートボリュームの作成

#### ■ 作業詳細

• ボリュームが作成され、起動可能が「はい」、ステータスが「利用可能」となっていることを確認

|                            | 8-100000.0000 · 8-1010- |    |              |      |           |     |       |                     |            |
|----------------------------|-------------------------|----|--------------|------|-----------|-----|-------|---------------------|------------|
|                            |                         |    |              |      |           |     |       |                     |            |
| テナント情報                     |                         |    |              |      |           |     |       |                     |            |
| 仮想サーバー                     | ボリューム                   |    |              |      |           |     |       |                     |            |
| サーバーインスタンス                 |                         |    |              |      |           |     |       |                     |            |
| インスタンス                     |                         |    |              |      |           |     | フィルター | Q <b>+</b> ボリュームの作成 | ■ ボリュームの削除 |
| ボリューム                      | □ 名前                    | 説明 | ゾーン/グループ     | サイズ  | 種別        | 接続先 | 起動可能  | ステータス               | アクション      |
| イメージ管理                     | KH-centos7              | -  | zone1-groupc | 40GB | nfsdriver |     | はい    | 利用可能                | ポリュームの編集 🔻 |
| 物理サーバー                     |                         |    |              |      |           |     |       |                     | ポリュームの編集 💌 |
| ハイパーバイザー                   | 2 件表示                   |    |              |      |           |     |       |                     |            |
| ストレージ                      |                         |    |              |      |           |     |       |                     |            |
| クラウド/サーバー ローカルネ<br>ットワーク   |                         |    |              |      |           |     |       |                     |            |
| 相互接続/関連サービス                |                         |    |              |      |           |     |       |                     |            |
| クラウド/サーバー ネットワー<br>クセキュリティ |                         |    |              |      |           |     |       |                     |            |
|                            |                         |    |              |      |           |     |       |                     |            |
|                            |                         |    |              |      |           |     |       |                     |            |
| (                          |                         |    |              |      |           |     |       |                     |            |

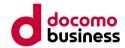

## 4.4.1 スナップショット (Linux) **6** インスタンスの作成・起動

本項目では、ルートボリュームからサーバーインスタンスを起動し、移行先サーバーを作成します。

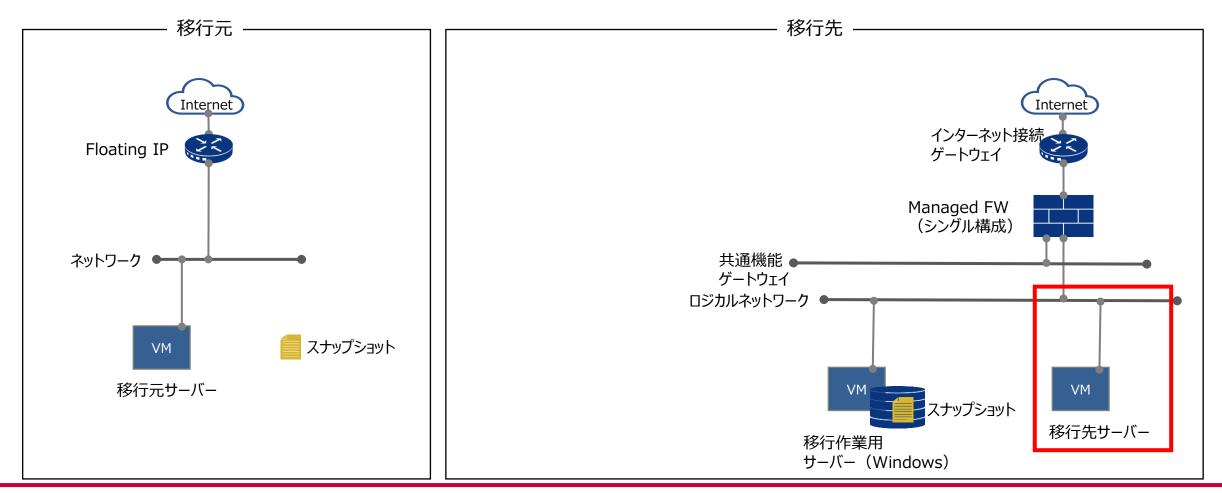

#### ■ 作業詳細

- 1) インスタンスの作成・起動を行う ・ 作成したボリュームを選択

| テナント情報                     |            |    |              |      |           |     |       |             |            |
|----------------------------|------------|----|--------------|------|-----------|-----|-------|-------------|------------|
| 仮想サーバー                     | ボリューム      |    |              |      |           |     |       |             |            |
| サーバーインスタンス                 |            |    |              |      |           |     |       |             |            |
| インスタンス                     |            |    |              |      |           |     | フィルター | Q +ボリュームの作成 | ■ ボリュームの削除 |
| ボリューム                      | □ 名前       | 説明 | ゾーン/グループ     | サイズ  | 種別        | 接続先 | 起動可能  | ステータス       | アクション      |
| イメージ管理                     | KH-centos7 | -  | zone1-groupc | 40GB | nfsdriver |     | はい    | 利用可能        | ボリュームの編集 💌 |
| 物理サーバー                     |            |    |              |      |           |     |       |             | ボリュームの編集   |
| ハイパーバイザー                   | 2 件表示      |    |              |      |           |     |       |             |            |
| ストレージ                      |            |    |              |      |           |     |       |             |            |
| クラウド/サーバー ローカルネ<br>ットワーク   |            |    |              |      |           |     |       |             |            |
| 相互接続/関連サービス                |            |    |              |      |           |     |       |             |            |
| クラウド/サーバー ネットワー<br>クセキュリティ |            |    |              |      |           |     |       |             |            |
|                            |            |    |              |      |           |     |       |             |            |
|                            |            |    |              |      |           |     |       |             |            |
|                            |            |    |              |      |           |     |       |             |            |

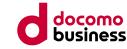

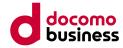

## 

#### ■ 作業詳細

・以下部分を選択し、「インスタンスとして起動」を押下

|                            | · · · · · · · · · · · · · · · · · · ·       | And Address of the owner, where |
|----------------------------|---------------------------------------------|---------------------------------|
|                            |                                             | • mast.mail.                    |
| テナント情報                     | ボリュームの詳細: KH-centos7                        |                                 |
| 仮想サーバー                     | パウユームの計画、KH-Centos/                         |                                 |
| サーバーインスタンス                 |                                             | ボリュームの構築     ・       ボリュームの拡張   |
| インスタンス                     | ボリュームの概要                                    | 接続の管理<br>インスタンスとして起動            |
| ボリューム                      |                                             | イメージにアップロード                     |
| イメージ管理                     | Kennen     Kennen     Kennen                | ボリュームの削除                        |
| 物理サーバー                     | Private Contraction Contraction             |                                 |
| ハイパーバイザー                   |                                             |                                 |
| ストレージ                      |                                             |                                 |
| クラウド/サーバー ローカルネ<br>ットワーク   | NUM AND AND AND AND AND AND AND AND AND AND |                                 |
|                            | 1010 ·                                      |                                 |
| 相互接続/関連サービス                |                                             |                                 |
| クラウド/サーバー ネットワー<br>クセキュリティ | and the                                     |                                 |
|                            |                                             |                                 |
|                            |                                             |                                 |
| Þ                          | 177-7                                       |                                 |

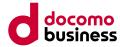

# 4.4.1 スナップショット (Linux) **インスタンスの作成・起動**

#### ■ 作業詳細

 ポップアップが表示されるので、「詳細」タブへ以下項目を入力 ゾーン/グループ:「⑤ ルートボリュームの作成」にて選択したものを選択 インスタンス名:任意の名前を入力 フレーバー:選択肢内から任意の物を選択 インスタンスのブートソース:「ボリュームから起動」を選択 ボリューム:作成したボリュームを選択

| インスタンスの作成                                                                                                    | ×                                                                                                    |
|----------------------------------------------------------------------------------------------------|----------------------------------------------------------------------------------------------------|
| 「詳編 <sup>1</sup> 」データボリューム アクセスとセキュリテ<br>メタデータ                                                                                                    | ィー Post-Install script ネットワーク <sup>*</sup>                                                                                                    |
| ソーン/グループ<br>zone1-groupc<br>インスタンス名・<br>HK-cent7-20231110<br>フレーバー・の<br>2CPU-4GB<br>インスタンスのブートソース・の<br>ボリュームから起動<br>ボリューム<br>KH-centos7 - 40 GB (ポリューム)                                                                                         | インスタンスを起動するために詳細を指定します。<br>下のグラフは、このプロジェクトで使用しているリソー<br>なた、プロジェクトのクォータと対比して表示していま<br>す。<br>フレーバーの詳細<br>名前 2CPU-408<br>位題 CPU 2<br>メモリー 2<br>メモリー 4.0 CB<br>プロジェクトのリソース上限<br>インスタンス数 3/256 使用中 |
| Oracle Database メニューをご利用の場合、<br>「OracleDB」の記載で始まるテンプレートをご利用くだ<br>さい。ただし、NTT Group のお客様は<br>「FOR_NTFGROUP_INTERNAL_USE_ONLY」の記載のあ<br>るテンプレートをご利用ください。ご利用前に必ず<br>Oracleメニューの詳細情報をご確認ください。<br>件成前にこちらのご利用料合=覧から各メニューの料合評細に連続いただき、<br>注意事項をご確認ください。 | 取り消し インスタンスの作成                                                                                                    |

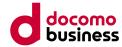

#### ■ 作業詳細

「ネットワーク」タブへ以下項目を入力
 利用可能なロジカルネットワーク:4.3にて作成したロジカルネットワークの右上にある「+」ボタンを選択

| インスタンスの作成                                           | ×                                                                               |
|-----------------------------------------------------|---------------------------------------------------------------------------------|
| 詳細 <sup>*</sup> データボリューム アクセスとセキュリラ<br>メタデータ        | Fイー Post-Install script ネットワーク                                                  |
| 選択済みロジカルネットワーク                                      | ポタンを押すかドラッグアンドドロップで、「利用可<br>乾なロジカルネットワーク」から「遠沢済みロジカル<br>ネットワーク」にロジカルネットワークを移動しま |
| 利用可能なロジカルネットワーク                                     | す。ドラッグアンドドロップにより NIC の順番を変更<br>できます。                                            |
|                                                     | IPアドレスとポートを同時に設定することはできません。                                                     |
| ◆ IP<br>ポート 指定なし ◆                                  |                                                                                 |
| ∎<br>IP                                             |                                                                                 |
| ポート 指定なし ▼                                          |                                                                                 |
| ■<br>(P<br>ポート 指定なし ・                               |                                                                                 |
| ■<br>● ポート 指定なし ・                                   |                                                                                 |
| 作成意にごちらのご利用用金一覧から各メニューの料金詳細に選称いただき<br>注意参与なご様定ください。 | 取り消し インスタンスの作成                                                                  |

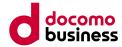

#### ■ 作業詳細

• 「選択済みロジカルネットワーク」へ選択したロジカルネットワークが追加されたことを確認し、「インスタンスの作成」を押下 ※固定IPアドレスを設定する場合は、「IP」欄へロジカルネットワークのアドレス範囲の中の値を入力する

| インスタンスの作成                                     | ×                                                                                                    |
|-----------------------------------------------|----------------------------------------------------------------------------------------------------|
| 詳細 <sup>*</sup> データボリューム アクセスとセキュリティ<br>メタデータ | ー Post-Install script ネットワーク・                                                                                                    |
| 選択済みロジカルネットワーク                                | ボタンを押すかドラッグアンドドロップで、「利用可<br>能なロジカルネットワーク」から「選択済みロジカル<br>ネットワーク」にロジカルネットワークを移動しま<br>す。ドラッグアンドドロップにより NIC の映着を変更<br>できます。<br>IPアドレスとポートを同時に設定することはできませ<br>ん。 |
| 利用可能なロジカルネットワーク<br>・ IP<br>ポート 指定なし ・         |                                                                                                    |
| IP<br>・<br>ボート 指定なし ・                         |                                                                                                    |
| ■<br>・<br>ポート 指定なし ●                          |                                                                                                    |
| の料金詳細に選称いただき、<br>注意単項をご確認ください。                | 取り消し インスタンスの作成                                                                                                    |

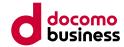

#### ■ 作業詳細

• インスタンスが作成できており、ステータスが「稼働中」、電源状態が「実行中」となっていることを確認

|                          | •                 | 1.000   |                 |          |     |         |       | - 44 |        |             |
|--------------------------|-------------------|---------|-----------------|----------|-----|---------|-------|------|--------|-------------|
|                          |                   |         |                 |          |     |         |       |      |        |             |
| テナント情報                   |                   |         |                 |          |     |         |       |      |        |             |
| 仮想サーバー                   | インスタ              | ノン人     |                 |          |     |         |       |      |        |             |
| サーバーインスタンス               |                   |         |                 |          |     |         |       |      |        |             |
| インスタンス                   | インスタンスキーペア        |         |                 |          |     |         |       |      |        |             |
| ボリューム                    |                   |         |                 |          |     |         |       | +122 | タンスの作成 | ■ インスタンスの削除 |
| イメージ管理                   | □ 名前              | ▲ イメージ名 | IPアドレス          | ゾーン/グループ | サイズ | 作成後経過時間 | ステータス | 電源状態 | タスク    | アクション       |
| 物理サーバー                   | HK-cent7-20231110 |         |                 |          |     |         | 稼働中   | 実行中  | なし     | インスタンスの起動・  |
| ハイパーバイザー                 |                   |         |                 |          |     |         | -     |      |        | インスタンスの起動   |
| ストレージ                    |                   |         |                 |          |     |         | -     | -    |        | インスタンスの起動   |
|                          |                   |         | The series, NRC |          |     |         |       |      |        |             |
| クラウド/サーバー ローカルネ<br>ットワーク |                   |         |                 |          |     |         |       |      |        | インスタンスの起動   |
| 相互接続/関連サービス              |                   |         |                 |          |     |         |       |      |        |             |
| クラウド/サーバー ネットワー          | 4 件表示             |         |                 |          |     |         |       |      |        |             |
| クセキュリティ                  |                   |         |                 |          |     |         |       |      |        |             |
|                          |                   |         |                 |          |     |         |       |      |        |             |
|                          |                   |         |                 |          |     |         |       |      |        |             |
| 4                        |                   |         |                 |          |     |         |       |      |        |             |

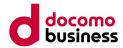

#### 4.4.1 スナップショット (Linux)

## ⑦ 設定変更·動作確認の実施

#### ■ 作業詳細

- 1)移行後のサーバーの設定変更・動作確認を行う
- 移行後のサーバーへログインできることを確認の上、必要な設定を行う
   ※移行元と移行先のフレーバーの差異によって、OS上でディスクの未割当領域が発生する場合がございます。
- 2) 移行作業用サーバーの削除を行う

 移行時に利用した移行作業用サーバーについて、移行完了後は不要であれば削除を行う 詳細については、こちらをご参照ください <a href="https://sdpf.ntt.com/services/docs/server-instance/tutorials/terminate\_instance.html">https://sdpf.ntt.com/services/docs/server-instance/tutorials/terminate\_instance.html</a>

- 3)移行作業用サーバーに接続したボリュームの削除を行う
- 移行時に利用したボリュームについて、移行完了後は不要であれば削除を行う 詳細については、こちらをご参照ください <a href="https://sdpf.ntt.com/services/docs/server-instance/tutorials/terminate\_volume.html">https://sdpf.ntt.com/services/docs/server-instance/tutorials/terminate\_volume.html</a>
- 4) Managed Firewallの設定変更を行う
- 移行先環境から、移行元環境へ疎通できるようManaged Firewallの設定を行っている場合、 不要となった設定の削除を行う

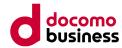

#### 4.4 移行方法

## 4.4.2 Arcserve UDP (Windows)

### ■ 作業概要

- Arcserve UDPによる移行作業のための事前準備を行います。
- Compute Oのサーバーのバックアップをインターネット経由で取得します。
- 取得したバックアップデータを用いて、Compute Eにてイメージを作成しサーバーをリストアします。

## ■ 前提条件

- 移行元サーバーのOSは、「Windows Server 2016」を想定しています。
- 移行作業用サーバーのOSは、「Windows Server 2019」を使用しています。
- Compute Eの移行作業用サーバーとCompute Oの移行元サーバーが通信するための、セキュリティグループとManaged FWへ 通信許可設定を実施しています。

## ■ 注意事項

- Compute O→Compute E間の移行を行ったOSについては、持込OSに該当するため、サポートの対象外となります。
- Arcserveのライセンスの初回購入時は発効までに5営業日必要となります。
- Arcserveのライセンスは月額課金となります。
- Arcserveのライセンスは移行元サーバーの台数分を用意する必要があります。

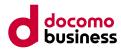

#### ■ 作業内容

- ① 移行作業用サーバーの設定変更
- ② Arcserve UDPのパッケージを配置
- ③ Arcserveのライセンスの購入
- ④ バックアップを取得
  - 1) Compute Oの移行元サーバーにArcserve UDPのエージェントをインストール
  - 2)移行元サーバーにインストールしたArcserve UDPエージェントのライセンスの登録
  - 3)バックアップを取得
- ⑤ 復旧メディア(ArcserveのBMR ISOイメージ)を作成(初回のみ実施)
  - 1)移行作業用サーバーへArcserve UDPのエージェントをインストール
  - 2) ドライバーのダウンロード
  - 3) 復旧メディア(ArcserveのBMR ISOイメージ)を作成
  - 4) 作成した復旧メディアを用いて、イメージ(プライベートテンプレート)を作成
- ⑥ リストア
  - 1)リストア先ボリュームを作成
  - 2) リストア先ボリュームを初期化
  - 3) リストア用の一時インスタンスを作成
  - 4) バックアップデータをリストア
  - 5) インスタンスを作成(移行先サーバーの作成)
  - 6) Arcserve UDPをアンインストール
- ⑦ 設定変更·動作確認の実施
- ⑧ 移行作業用サーバーの削除
- ④ Arcserveのライセンスの解約

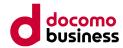

## ① 移行作業用サーバーの設定変更

本項目では、移行作業用サーバーへバックアップデータ保管用フォルダを作成し、共有設定を行います。

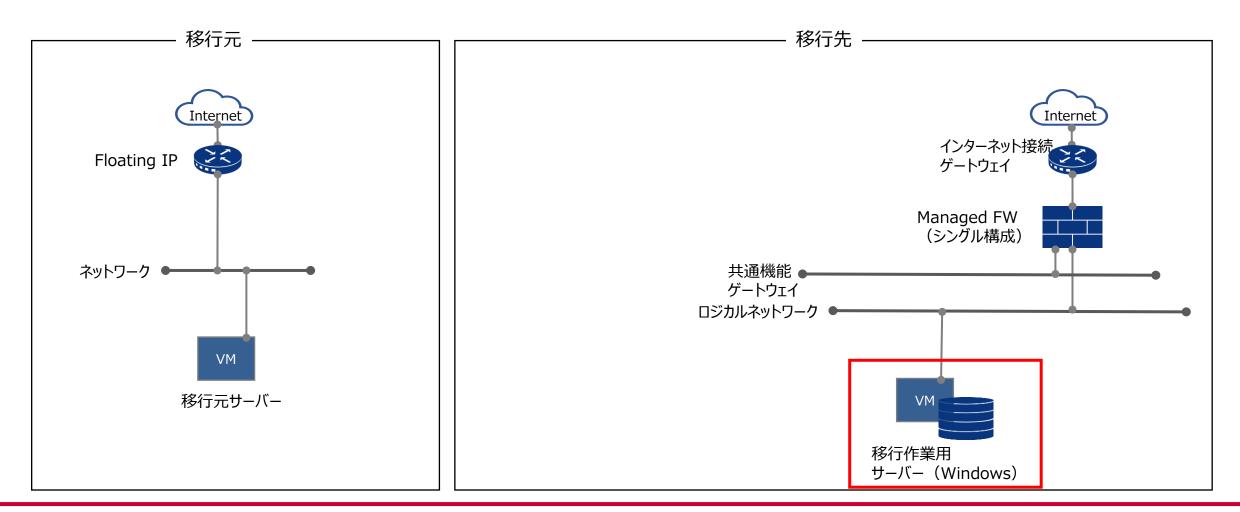

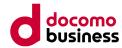

移行作業用サーバーの設定変更  $(\mathbf{1})$ 

## ■ 作業詳細

移行作業用サーバーへバックアップデータ保管用のフォルダを作成し、共有設定を行います。 • 1.接続したボリュームへ任意の名前でフォルダを作成し、作成したフォルダを右クリックし、プロパティ画面を開く

0

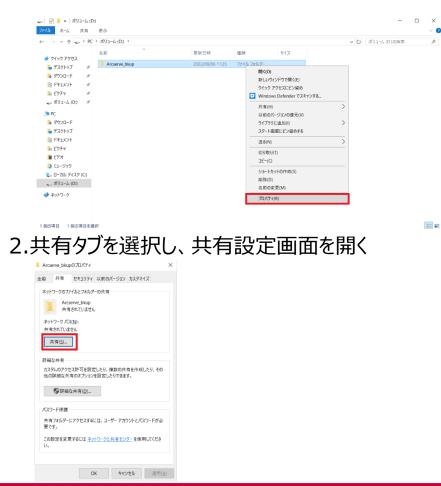

© NTT Communications Corporation All Rights Reserved.

#### docomo business

#### 4.4.2 Arcserve UDP (Windows)

## ① 移行作業用サーバーの設定変更

#### 3. 「Administrator」に「読み取り/書き込み」が付与されていることを確認し、「共有」を選択し、終了を選択

🔶 🛛 🧝 ファイルの共有

#### 共有する相手を選んでください

名前を入力して [追加] をクリックするか、または、矢印をクリックして相手を検索してください。

|                | ~ 追加( <u>A</u> ) |
|----------------|------------------|
| 各前             | アクヤス許可のレベル       |
| Administrator  | 読み取り/書き込み 🔻      |
| Administrators | 所有者              |
|                |                  |
|                |                  |
|                |                  |
|                |                  |
|                |                  |

共有の問題の詳細を表示する

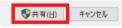

 $\times$ 

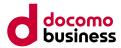

## Arcserve UDPのパッケージを配置

本項目では、移行作業用サーバーへArcserve UDPのパッケージ・脆弱性対応パッチのダウンロードおよび配置を行います。

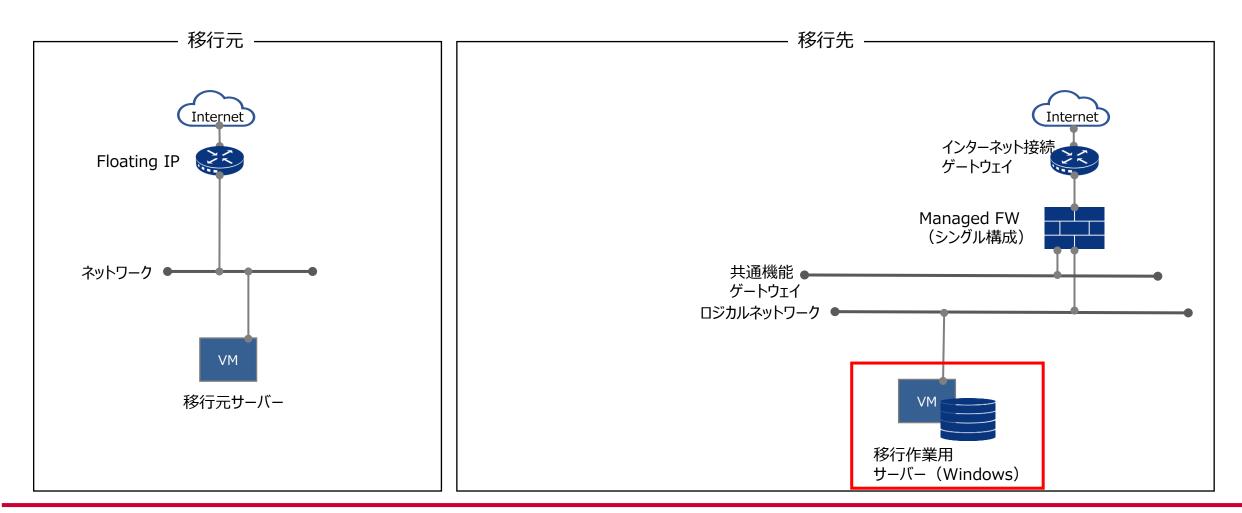

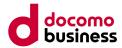

# Arcserve UDPのパッケージを配置

Arcserve UDPのパッケージ・脆弱性対応パッチのダウンロードおよび移行作業用サーバーへの配置 ・Arcserve UDPのパッケージ・脆弱性対応パッチのダウンロードし、移行作業用サーバーの任意のフォルダへ配置してください。

Arcserve UDPのソフトウェアバージョンは、8.xをご利用ください。
 (本ガイドでは、Arcserve UDPのソフトウェアバージョンは8.1での検証結果を元に記載しております。)

Arcserve UDPのパッケージをダウンロードために、事前にArcserveアカウントを作成しておく必要がございます。
 ※参考: Arcserve 新サポートポータル ユーザー登録
 <a href="https://supportftp.arcserve.com/zendesk\_attachments/360000882403/Registration\_Process\_J.pdf">https://supportftp.arcserve.com/zendesk\_attachments/360000882403/Registration\_Process\_J.pdf</a>

Arcserve UDPのパッケージのダウンロードについては、こちらをご参照ください。
 <u>https://sdpf.ntt.com/docs/solution-guide/rsts/arcserve/v8/download/download\_win.html</u>
 ※移行作業用サーバーは、インターネットに接続されていることを前提としております。
 ※作成したArcserveアカウントにてログイン後、ダウンロードが可能となります。
 ※Arcserve UDP 8.0およびArcserve UDP 8.1のパッケージが必要となります。

インストール・アップデート後に、Arcserve UDPの脆弱性に対処するため、適宜パッチ適用を行ってください。
 詳細は、こちらをご参照ください。
 https://support.arcserve.com/s/article/Arcserve-UDP-8-0-Solutions-Patches?language=ja

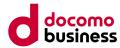

# ③ Arcserveのライセンスの購入

 以下URLを参考にライセンスを購入します。 インストール後、30日以内にライセンス登録を実施してください。ライセンスの発行には、申し込みが必要となります。 <u>https://sdpf.ntt.com/services/docs/arcserve/tutorials/create3.html</u>
 ※移行元サーバーの台数分のライセンスが必要となります。
 ※ライセンスの初回購入時は発効までに5営業日必要となります。

※ライセンスを追加購入する場合は、こちらをご参照ください。
 <u>https://sdpf.ntt.com/services/docs/arcserve/tutorials/add2.html</u>
 ※ライセンスの追加購入時はおおむね30分で発行されます。

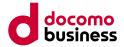

# ④ バックアップを取得

本項目では、移行元サーバーへArcserve UDPのインストール、購入したライセンスの登録を行ったうえで、バックアップを取得します。

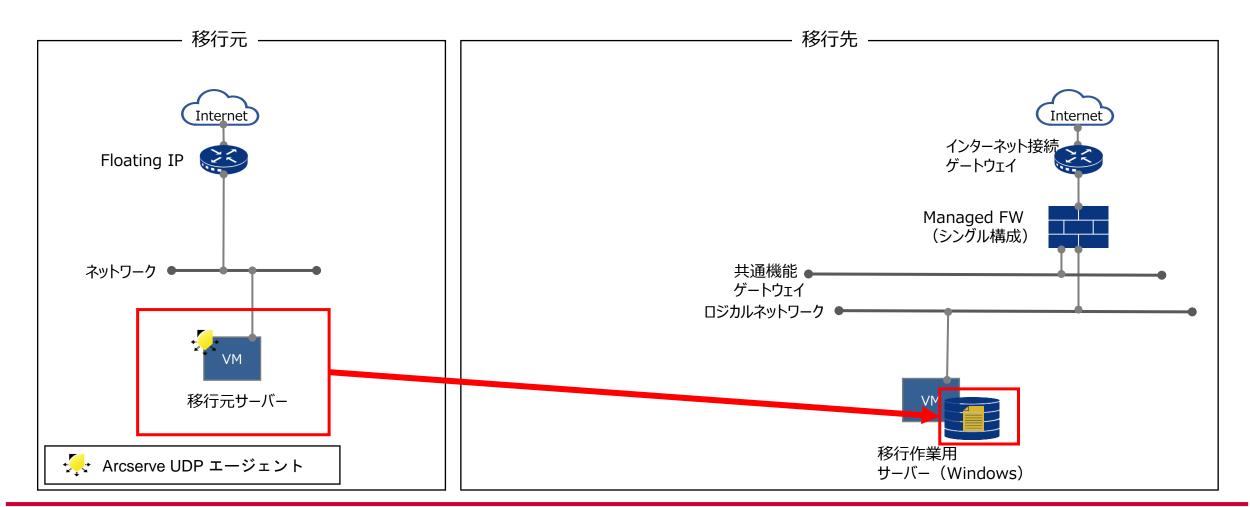

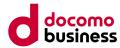

# ④ バックアップを取得

- 1) Compute Oの移行元サーバーにArcserve UDPのエージェントをインストール
- Arcserve UDP 8.0をインストールするため、移行元サーバーにて、
   「Arcserve\_Unified\_Data\_Protection.exe」を実行します。
   ※インストール方法については、こちらをご参照ください。
   <u>https://sdpf.ntt.com/docs/solution-guide/rsts/arcserve/v8/install/install\_win.html</u>

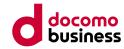

④ バックアップを取得

- インストールしたArcserve UDP 8.0をArcserve UDP 8.1にアップデートするため、 移行元サーバーにて、「Arcserve\_Unified\_Data\_Protection\_8.1.exe」を実行します。
- 1. 「Arcserve\_Unified\_Data\_Protection\_8.1.exe」を実行

| 🏭 l ⊋ 🚯 = l                                                                                                 | アプリケーション ツール                                         |                     | Arcserve_UDP_ | .81        |                  | - 🗆 X |
|----------------------------------------------------------------------------------------------------|------------------------------------------------------|---------------------|---------------|------------|------------------|-------|
| ファイル ホーム 共有                                                                                                 | 表示 管理                                                |                     |               |            |                  | × 🕐   |
| € ⊚ - ↑                                                                                                    | C. I. M. M. H. Martin, Mar W Hanna                   |                     |               |            | Arcserve_UDP_810 | の検索・ク |
| ☆ お気に入り                                                                                                    | 名前                                                   | 更新日時                | 種類            | サイズ        |                  |       |
| ▶ ダウンロード                                                                                                    | Arcserve_Unified_Data_Protection_8.1.exe             | State Street, South | アプリケーション      | 1,418,33   |                  |       |
| 📰 デスクトップ                                                                                                    | Arcserve_Unified_Data_Protection_Agent_8.1.exe       |                     | アプリケーション      | 777,548 KB |                  |       |
| 🗐 最近表示した場所                                                                                                  | Arcserve_Unified_Data_Protection_Agent_Linux_8.1.bin |                     | BIN ファイル      | 671,242 KB |                  |       |
| ■ PC<br>● ダウンロード<br>● デスクトップ<br>● ドキュメント<br>● ビウチャ<br>● ビデオ<br>● ミニージック<br>■ ローカル ディスク (C:)<br>● ポリューム (E:) |                                                      |                     |               |            |                  |       |
| 3 個の項目 1 個の項目を                                                                                              | 選択 1.35 GB                                           |                     |               |            |                  | =     |

# 4.4.2 Arcserve UDP (Windows) ④ バックアップを取得

### 2. 下記ウィンドウが表示されるので同意し、「次へ」を押下

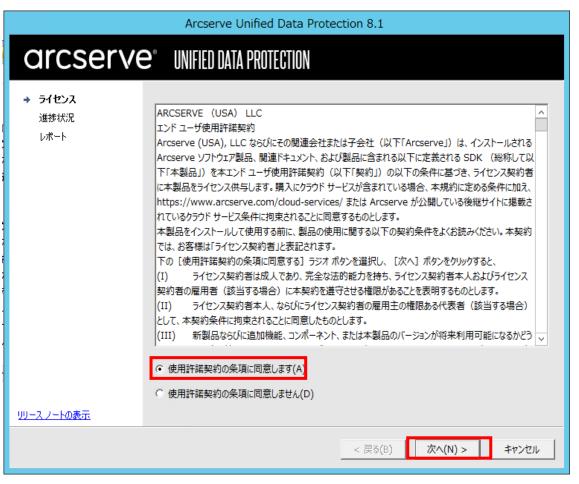

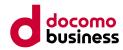

# 4.4.2 Arcserve UDP (Windows) ④ バックアップを取得

### 3. 下記ウィンドウが表示されるので「インストール」を押下し、完了することを確認

|                                                      | Arcserve Unified Data Protection 8.1 |
|------------------------------------------------------|--------------------------------------|
| arcserve                                             | <b>e</b> ° Unified data protection   |
| <ul> <li>✓ ライセンス</li> <li>→ 進捗状況<br/>レポート</li> </ul> | インストール ボタンをクリックすると更新を開始します。          |
| <u> </u>                                             | < 戻る(B) インストール(I) キャンセル              |

4. 再起動を求められた場合、再起動を実施

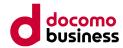

# ④ バックアップを取得

- インストールしたArcserve UDP 8.1の脆弱性に対処するため、本手順では一例として、移行元サーバーにて「Install\_patch\_2856.bat」を実行しています。
- 1. 「Install\_patch\_2856.bat」を管理者権限で実行

| 🔜   🛃 🔄 🛨                | アプリケーション ツール                              | 8u1_Patch_P00002856                                                                                                    |                 |             |               |     | - 0                    | $\times$ |
|--------------------------|-------------------------------------------|----------------------------------------------------------------------------------------------------|-----------------|-------------|---------------|-----|------------------------|----------|
| ファイル ホーム 共有              | 表示    管理                                  |                                                                                                    |                 |             |               |     |                        | ~ 🕐      |
| ← → · ↑ 📙 > POC          | 0002856 > 8u1_Patch_P0000285              | i6 >                                                                                                    |                 |             |               | ٽ ~ | 8u1_Patch_P00002856の検索 | م        |
| 🖈                        | 名前 ^                                      | 更新日時                                                                                                    | 種類<br>ファイル フォルタ | 1-          | サイズ           |     |                        |          |
| ■ リスクトラク ★               | 2533_Uninstall_Patch.bat                  |                                                                                                    | Windows // "    |             | 10 KB         |     |                        |          |
| F+1X7                    | lnstall_Patch_2856.bat                    | 開<(O)                                                                                                    | Windows If      |             | 18 KB         |     |                        |          |
| <ul> <li>ビクチャ</li> </ul> | Instructions.txt Uninstall_Patch_2856.bat |                                                                                                    |                 | (ント<br>(チファ | 1 KB<br>11 KB |     |                        |          |
| ■ E/// * *               | uninstall_Patch_2830.bat                  | <ul> <li>・ 印刷(P)</li> <li>● 管理者として実行(A)</li> <li>● Windows Defender でスキャンす</li> <li>共有(H)</li> <li>以前のパージョンの復元(V)</li> <li>送る(N)</li> <li>切り取り(T)</li> <li>コピー(C)</li> <li>ショートカットの作成(S)</li> <li>削除(D)</li> <li>名前の変更(M)</li> <li>プロパティ(R)</li> </ul> |                 | <i>ŢŢ</i>   | 11 KB         |     |                        |          |
| 5 個の項目 1 個の項目を選          | 龍択 17.5 KB                                |                                                                                                    |                 |             |               |     |                        |          |

#### docomo business

#### 4.4.2 Arcserve UDP (Windows)

# ④ バックアップを取得

2. コマンドプロンプトが表示され、処理が開始するので待機し、「~successfully」と表示され、 「続行するには何かキーを押してください...」と表示された後にいずれかのキーを押下

| C:¥Windows¥System32¥cmd.exe                                                                                                    | —     |     | $\times$ |  |
|----------------------------------------------------------------------------------------------------|-------|-----|----------|--|
| int.war<br>1 個のファイルをコピーしました<br>End Identity Server changes<br>Start Console Fileupload changes<br>S:¥Program Files¥Arcserve¥Unified Data Protection¥Management¥TOMCAT¥shared¥thirdparty¥commons-fileupload-<br>1 個のファイルをコピーしました。<br>1 個のファイルをコピーしました。<br>1 個のファイルをコピーしました。<br>2 個のファイルをコピーしました。<br>End Console changes<br>Patch P00002856 installation is in progress<br>2 P00002856 installation is in progress<br>2 P00002856 installation<br>1 個のファイルをコピーしました。<br>Continuing Patch Installation<br>1 個のファイルをコピーしました。<br>Continuing Patch Installation<br>Starting service 'Arcserve UDP Management Port Sharing Service'<br>Service Started. | .3.1. | jar | ^        |  |
| Starting service 'Arcserve UDP Management Service'<br>Service Started.                                                                                                    |       |     |          |  |
| Starting service 'Arcserve UDP Update Service'<br>Service Started.                                                                                                    |       |     |          |  |
| Starting Arcserve UDP agent monitor<br>Arcserve UDP agent monitor started.                                                                                                    |       |     |          |  |
| All UDP services started successfully<br>200002856 Vulnerability Patch installed successfully<br>続行するには何かキーを押してください... <u>-</u>                                                                                                    |       |     | ~        |  |

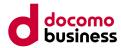

# ④ バックアップを取得

- 2) 移行元サーバーにインストールしたArcserve UDPエージェントのライセンスの登録
- Arcserveエージェントのライセンスを登録します。 ライセンスの登録手順については、こちらをご参照ください。 <u>https://sdpf.ntt.com/docs/solution-guide/rsts/arcserve/v8/license/license\_win.html</u>

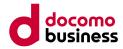

# ④ バックアップを取得

- 3) バックアップを取得
- バックアップを取得します。
   バックアップの取得手順については、こちらをご参照ください。
   <a href="https://sdpf.ntt.com/docs/solution-guide/rsts/arcserve/v8/backup/backup\_win.html#id2">https://sdpf.ntt.com/docs/solution-guide/rsts/arcserve/v8/backup/backup\_win.html#id2</a>

   ※取得したバックアップファイル保存先は、移行作業用サーバーのバックアップデータ保管用のフォルダを指定してください。

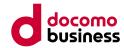

⑤ 復旧メディアを作成

本項目では、復旧メディア(プライベートテンプレート)の作成を行うために、 移行作業用サーバーへArcserve UDPのインストール、ISOイメージの作成を行います。

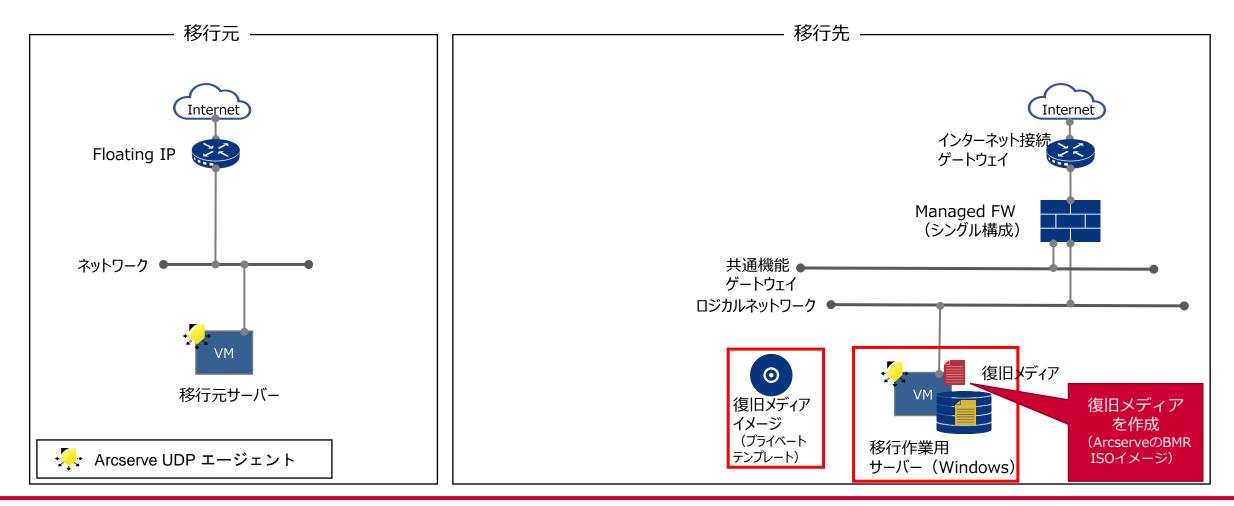

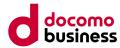

⑤ 復旧メディアを作成

- 1) 移行作業用サーバーにArcserve UDPのエージェントをインストール
- Arcserve UDP 8.0をインストールするため、移行作業用サーバーにて、
   「Arcserve\_Unified\_Data\_Protection.exe」を実行します。
   インストール方法については、こちらをご参照ください。
   https://sdpf.ntt.com/docs/solution-guide/rsts/arcserve/v8/install/install\_win.html

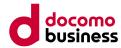

⑤ 復旧メディアを作成

- インストールしたArcserve UDP 8.0をArcserve UDP 8.1にアップデートするため、
   移行作業用サーバーにて、「Arcserve\_Unified\_Data\_Protection\_8.1.exe」を実行します。
- 1. [Arcserve\_Unified\_Data\_Protection\_8.1.exe]を実行

| 🌆 l 💽 🔝 = l                                                                               | アプリケーション ツール                                         |      | Arcserve_UDP_ | _81        | _                 | . 🗆 X |
|-------------------------------------------------------------------------------------------|------------------------------------------------------|------|---------------|------------|-------------------|-------|
| ファイル ホーム 共有                                                                               | 表示 管理                                                |      |               |            |                   | ~ 🕐   |
| € ⊚ - ↑                                                                                   | er i successi di successi da su 🖬 successi           |      |               |            | Arcserve_UDP_81の検 | 歳素・2  |
| 🔶 お気に入り                                                                                   | 名前                                                   | 更新日時 | 種類            | サイズ        |                   |       |
| 〕 ダウンロード                                                                                  | Arcserve_Unified_Data_Protection_8.1.exe             |      | アプリケーション      | 1,418,33   |                   |       |
| 🔲 デスクトップ                                                                                  | Arcserve_Unified_Data_Protection_Agent_8.1.exe       |      | アプリケーション      | 777,548 KB |                   |       |
| 🗐 最近表示した場所                                                                                | Arcserve_Unified_Data_Protection_Agent_Linux_8.1.bin |      | BIN ファイル      | 671,242 KB |                   |       |
| PC     ダウンロード     デスクトップ     ドキュメント     ビクチャ     ビデオ     ジュージック     ボリューム (E:)     マットワーク |                                                      |      |               |            |                   |       |
| 3 個の項目 1 個の項目を                                                                            | 選択 1.35 GB                                           |      |               |            |                   | ==    |

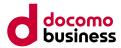

⑤ 復旧メディアを作成

### 2. 下記ウィンドウが表示されるので同意し、「次へ」を押下

|                                                         | Arcserve Unified Data Protection 8.1                                                                                                    |
|---------------------------------------------------------|----------------------------------------------------------------------------------------------------|
| arcserve                                                | <b>e</b> ° Unified data protection                                                                                                    |
| <ul> <li>→ ライセンス</li> <li>道捗状況</li> <li>レポート</li> </ul> | ARCSERVE (USA) LLC<br>ンド ユーザ使用許諾契約<br>Arserve (USA), LLC ならびにその関連会社または子会社 (以下「Arcserve」) は、インストールされる<br>Arserve ソフトウェア製品、関連ドキュメント、および製品に含まれる以下に定義される SDK (総称して以<br>下本製品をライセンス供与します。購入にクラウド サービスが含まれている場合、本規約に定める条件に加え、<br>https://www.arcserve.com/cloud-services/ または Arcserve が公開している後継サイトに掲載されているクラウド サービス条件に拘束されることに同意するものとします。<br>本製品をインストールして使用する前に、製品の使用に関する以下の契約条件をよくお読みください。本契約<br>たた、約名様は「ライセンス契約者」と表記されます。<br>下の「使用許諾契約の条項に同意する] ラジオ ボタンを選択し、〔次へ〕 ボタンをクリルクすると、<br>(1) ライセンス契約者は成人であり、完全な法的能力を持ち、ライセンス契約者本人およびライセンス<br>契約者の雇用者(該当する場合)に本契約を遵守させる権限があることを表明するものとします。<br>(1) 新製品ならびに追加機能、コンポーネント、または本製品のバージョンが将来利用可能になるかど) |
| リリースノートの表示                                              |                                                                                                    |
|                                                         | < 戻る(B) 次へ(N) > キャンセル                                                                                                    |

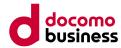

- ⑤ 復旧メディアを作成
  - 3. 下記ウィンドウが表示されるので「インストール」を押下し、完了することを確認

|                                                      | Arcserve Unified Data Protection 8.1 |
|------------------------------------------------------|--------------------------------------|
| arcserve                                             | <b>e</b> ° Unified data protection   |
| <ul> <li>✓ ライセンス</li> <li>→ 進捗状況<br/>レポート</li> </ul> | インストール ボタンをクリックすると更新を開始します。          |
|                                                      |                                      |
| リリースノートの表示                                           | < 戻る(B) インストール(I) キャンセル              |

4. 再起動を求められた場合、再起動を実施

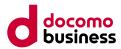

⑤ 復旧メディアを作成

- インストールしたArcserve UDP 8.1の脆弱性に対処するため、本手順では一例として、移行作業用サーバーにて、 「Install\_patch\_2856.bat」を実行しています。
- 1. 「Install\_patch\_2856.bat」を管理者権限で実行

| 📙   🛃 📕 🖛         | アプリケーション ツール                   | 8u1_Patch_P00002856        |                              |       |     | - 🗆                    | ×   |
|-------------------|--------------------------------|----------------------------|------------------------------|-------|-----|------------------------|-----|
| ファイル ホーム 共有       | 表示    管理                       |                            |                              |       |     |                        | ~ 🕐 |
| ← → ~ ↑ _ > P0    | 0002856 > 8u1_Patch_P000028    | 56 >                       |                              |       | √ Ö | 8u1_Patch_P00002856の検索 | م   |
|                   | 名前 ^                           | 更新日時                       | 種類                           | サイズ   |     |                        |     |
| 🖈 クイック アクセス       | hotfix                         |                            | ファイル フォルダー                   |       |     |                        |     |
| 📃 デスクトップ 🛛 🖈      | notix 2533_Uninstall_Patch.bat |                            | リティル フィルター<br>Windows パッチ ファ | 10 KB |     |                        |     |
| 🚽 ダウンロード 🛛 🖈      | Install_Patch_2856.bat         |                            | Windows Kyf Jr               |       |     |                        |     |
| 🚆 F#1X7F 🛛 🖈      | Instructions.txt               | 開く(O)                      | メント                          | 1 KB  |     |                        |     |
| 📰 ピクチャ 🛛 🖈        | Uninstall_Patch_2856.bat       | t 編集(E)                    | ッチ ファ                        | 11 KB |     |                        |     |
| PC                |                                | 印刷(P)                      |                              |       |     |                        |     |
|                   |                                | 管理者として実行(A)                |                              |       |     |                        |     |
| 🥏 ネットワーク          |                                | 🕀 Windows Defender でスキャンする |                              |       |     |                        |     |
|                   |                                | 共有(H)                      | >                            |       |     |                        |     |
|                   |                                | 以前のバージョンの復元(V)             |                              |       |     |                        |     |
|                   |                                | 送る(N)                      | >                            |       |     |                        |     |
|                   |                                | 切り取り(T)                    |                              |       |     |                        |     |
|                   |                                | ⊐Ľ–(C)                     |                              |       |     |                        |     |
|                   |                                | ショートカットの作成(S)              |                              |       |     |                        |     |
|                   |                                | 削除(D)                      |                              |       |     |                        |     |
|                   |                                | 名前の変更(M)                   |                              |       |     |                        |     |
|                   |                                | プロパティ(R)                   |                              |       |     |                        |     |
|                   |                                |                            |                              |       |     |                        |     |
|                   |                                |                            |                              |       |     |                        |     |
|                   |                                |                            |                              |       |     |                        |     |
|                   |                                |                            |                              |       |     |                        |     |
| 5 個の項目   1 個の項目を調 | 瞿択 17.5 KB                     |                            |                              |       |     | l                      |     |

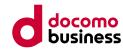

# ⑤ 復旧メディアを作成

### 2. コマンドプロンプトが表示され、処理が開始するので待機し、「~successfully」と表示され、 「続行するには何かキーを押してください...」と表示された後にいずれかのキーを押下

| C:¥Windows¥System32¥cmd.exe                                                                                                    | _       |     | $\times$ |
|----------------------------------------------------------------------------------------------------|---------|-----|----------|
| int.war<br>5 個のファイルをコピーしました<br>End Identity Server changes<br>Start Console Fileupload changes<br>C:¥Program Files¥Arcserve¥Unified Data Protection¥Management¥TOMCAT¥shared¥thirdparty¥commons-fileupload<br>1 個のファイルをコピーしました。<br>1 個のファイルをコピーしました。<br>1 個のファイルをコピーしました。<br>End Console changes<br>Patch P00002856 installation is in progress<br>P00002856 exe execution completed<br>Continuing Patch Installation<br>1 個のファイルをコピーしました。<br>Starting service 'Arcserve UDP Management Port Sharing Service'<br>Service Started. | -1.3.1. | jar |          |
| Starting service 'Arcserve UDP Management Service'<br>Service Started.                                                                                                    |         |     |          |
| Starting service 'Arcserve UDP Update Service'<br>Service Started.                                                                                                    |         |     |          |
| Starting Arcserve UDP agent monitor<br>Arcserve UDP agent monitor started.                                                                                                    |         |     |          |
| All UDP services started successfully<br>P00002856 Vulnerability Patch installed successfully<br>続行するには何かキーを押してください...                                                                                                    |         |     | ~        |

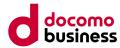

⑤ 復旧メディアを作成

- 2) ドライバーのダウンロード
- ブートキットの作成に当たり、必要となるドライバーのダウンロード・配置を行う。
   ※ダウンロード先は、こちらとなります。(リンクを選択すると、ダウンロードが開始されます)
   <a href="https://fedorapeople.org/groups/virt/virtio-win/direct-downloads/stable-virtio/virtio-win.iso">https://fedorapeople.org/groups/virt/virtio-win/direct-downloads/stable-virtio/virtio-win.iso</a>

#### docomo business

#### 4.4.2 Arcserve UDP (Windows)

⑤ 復旧メディアを作成

# ■ 作業詳細

• ダウンロードしたISOイメージを開き、以下の画面が表示されることを確認

| ファイル     ホーム     共有       ←     →     ↑     (ⓐ) > PC | 表示 ドライブ ツール                          |      |                           |           |
|------------------------------------------------------|--------------------------------------|------|---------------------------|-----------|
| 4                                                    |                                      |      |                           | ~ 🕐       |
| ← → × ↑ 💿 > PC                                       | › DVD ドライブ (E:) virtio-win-0.1.240 › |      | ✓ ひ DVD ドライブ (E:) virtio- | win-0.1 🔎 |
| 📰 ピクチャ 🛛 🖈 ^                                         | 名前 ^                                 | 更新日時 | 種類 サイズ                    |           |
|                                                      | amd64                                |      | ファイル フォルダー                |           |
| A CONTRACTOR OF                                      | Balloon                              |      | ファイル フォルダー                |           |
|                                                      | cert                                 |      | ファイル フォルダー                |           |
|                                                      | data                                 |      | ファイル フォルダー                |           |
|                                                      | 📙 fwcfg                              |      | ファイル フォルダー                |           |
| ✓ 💻 PC                                               | 📙 guest-agent                        |      | ファイル フォルダー                |           |
| > 🧊 3D オブジェクト                                        | <mark>i</mark> i386                  |      | ファイル フォルダー                |           |
| > 👆 ダウンロード                                           | NetKVM                               |      | ファイル フォルダー                |           |
| > 🔜 デスクトップ                                           |                                      |      | ファイル フォルダー                |           |
| > 🔮 ドキュメント                                           | 📙 qemufwcfg                          |      | ファイル フォルダー                |           |
| > <b>E</b> ピクチャ                                      | 📙 qemupciserial                      |      | ファイル フォルダー                |           |
|                                                      | 📙 qxl                                |      | ファイル フォルダー                |           |
| > 🔚 ビデオ                                              | 📙 qxldod                             |      | ファイル フォルダー                |           |
| > 🎝 ミュージック                                           | smbus                                |      | ファイル フォルダー                |           |
| > 🏪 ローカル ディスク (C                                     | sriov                                |      | ファイル フォルダー                |           |
| > 👝 ボリューム (D:)                                       | viofs                                |      | ファイル フォルダー                |           |
| > 💿 DVD ドライブ (E:) 🗤                                  | 📙 viogpudo                           |      | ファイル フォルダー                |           |
| · ·                                                  | 📙 vioinput                           |      | ファイル フォルダー                |           |
|                                                      | 📙 viorng                             |      | ファイル フォルダー                |           |
|                                                      | vioscsi                              |      | ファイル フォルダー                |           |
| > 💿 DVD ドライブ (E:) vii                                | 📕 vioserial                          |      | ファイル フォルダー                |           |
|                                                      | viostor                              |      | ファイル フォルダー                |           |
|                                                      | virtio-win_license.txt               |      | テキストドキュメント 2 KB           |           |
|                                                      | 🔀 virtio-win-gt-x64.msi              |      | Windows インストー 6,877 KB    |           |
|                                                      | 🔂 virtio-win-gt-x86.msi              |      | Windows インストー 5,718 KB    |           |
| · · · · · · · · · · · · · · · · · · ·                | 👿 virtio-win-guest-tools.exe         |      | アプリケーション 32,524 KB        |           |
| · · · · · · · · · · · · · · · · · · ·                |                                      |      |                           |           |
| 26 個の項目                                              |                                      |      |                           |           |

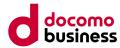

⑤ 復旧メディアを作成

# ■ 作業詳細

3) 復旧メディア(ArcserveのBMR ISOイメージ)を作成
・ スタートから「Arcserve UDP ブートキットの作成」を押下

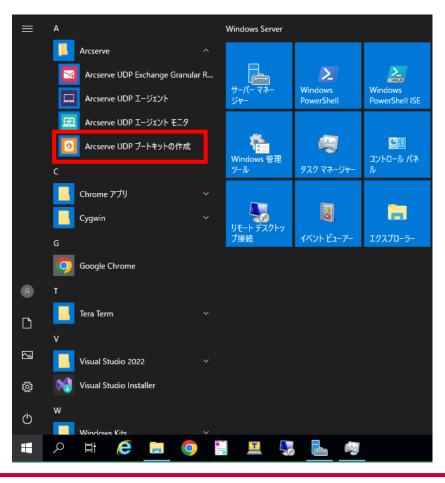

#### docomo business

# 4.4.2 Arcserve UDP (Windows) ⑤ 復旧メディアを作成

# ■ 作業詳細

・ 以下のポップアップが表示された場合は、「はい」を押下

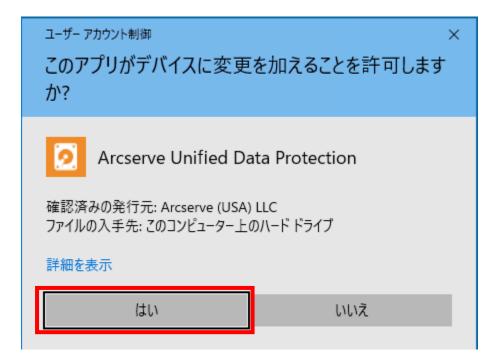

## ■ 作業詳細

・「Windows10」を選択し、「次へ」を押下

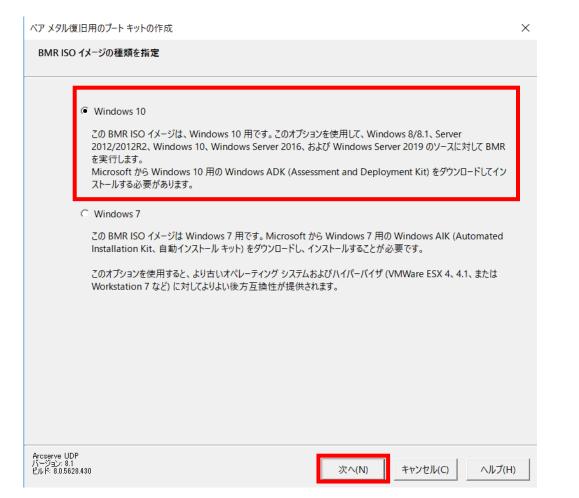

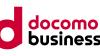

# ⑤ 復旧メディアを作成

### ■ 作業詳細

• 以下画面が表示されるので、「ここをクリックすると、」を選択 ※未インストールの状態で次へ進むとエラーとなります。

| ベア メタル復旧用のブート キットの作成                                                                                                    |                                                                           |                                                         |                                    | ×      |
|----------------------------------------------------------------------------------------------------|---------------------------------------------------------------------------|---------------------------------------------------------|------------------------------------|--------|
| Windows ADK または AIK 情報                                                                                                    |                                                                           |                                                         |                                    |        |
| ビュータにインストールする必要があります。Wind<br>トールします。<br>Windows ADK for Windows 10 には、以下で<br>Windows 7, Windows 8, Windows 8.1, W<br>Server 2008 R2, Windows Server 2012, W<br>2016, および Windows Server 2019。<br>以下の Windows ADK 機能は、BMR イメーシ<br>- Deployment Tools<br>- Windows PE (Windows Preinstallation E<br>ごをクリックすると、Windows 10 用 Window | のオペレーティング<br>/indows 10、Win<br>Vindows Server<br>ジの作成に必要で<br>Environment) | 「システムのいずれ;<br>ndows Server 20<br>· 2012 R2、Windo<br>ぞす。 | かが必要です:<br>08、Windows<br>ws Server |        |
| パージョン: 8.1<br>ビルド: 8.0.5628.430                                                                                                    | 戻る(B)                                                                     | 次へ(N)                                                   | キャンセル(C)                           | ヘルプ(H) |

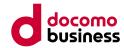

## ■ 作業詳細

ブラウザが起動し、以下画面が表示されるので、
 「Windows10 バージョン2004」の「Windows ADK」、「Windows PEアドオン」をダウンロードする

| タイトルでフィルター                     | Windows 11 用<br>の Windows PE<br>アドオン <sup>は</sup>                                    | ン 2004 用の Windows PE アドオンで使用できます。                                                                                                    |
|--------------------------------|--------------------------------------------------------------------------------------|----------------------------------------------------------------------------------------------------|
| 乍業開始                           |                                                                                      |                                                                                                    |
| 作業開始                           | ADK for Windows                                                                      | Windows Server 2022 用 ADK ツールの新機能                                                                                                    |
| Windows ADK のダウンロードとインスト<br>ール | Server 2022 をダウン<br>ロードする:<br>• ADK for                                              | <b>注</b> : このリリースの ADK では、インストーラーの実行時にオプションを使用できますが、Assessment Toolkit は使用できません。                                                                     |
| ADK をオフラインでインストールする            | Windows Server                                                                       |                                                                                                    |
| キットとツールの概要                     | 2022 ♂<br>• Windows Server                                                           |                                                                                                    |
| Windows ADK の新機能               | 2022 用の                                                                              |                                                                                                    |
| Windows 11 の新機能                | Windows PE ア<br>ドオンピ                                                                 |                                                                                                    |
| デザイン                           | 1712 -                                                                               |                                                                                                    |
| コスタマイズ                         | Windows 10 バージョ                                                                      | ADK では、Windows 10 バージョン 2004 以降のバージョンの Windows 10                                                                                                    |
| 製造                             | ン 2004 用の ADK を                                                                      | がサポートされます。                                                                                                    |
| ナービス                           | クランロー 「9 る.<br>● Windows 10 バ                                                        | 注: Windows PE アドオンに最新の更新プログラムを適用する前に、前提条                                                                                                    |
| 《フォーマンスと互換性のテスト                | ージョン 2004<br>用の Windows<br>ADK &<br>• Windows PE ア<br>ドオン (ADK 用)<br>バージョン<br>2004 & | 件である KB5026361 のサービス スタック更新プログラム (SSU) & が適用さ<br>れていることをまず確認してください。 SSU を適用する方法については、<br>Windows PE メディアに Windows 更新プログラムを適用する方法に関する<br>記事を参照してください。 |
| PDF をダウンロード                    | Windows 10 バージョ<br>ン 1903 用の ADK を<br>ダウンロードする:<br>• Windows 10 バ                    | ADK for Windows 10、バージョン 1903 の新機能。<br>このバージョンを使用して、Windows 10、バージョン 1909 も展開できま<br>す。                                                               |

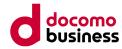

# ■ 作業詳細

・ ダウンロードした「adksetup.exe」を選択し、実行

| 📜 = 📔 🚽         | アプリケーション ツール ダウンロード |          | _         |     |
|-----------------|---------------------|----------|-----------|-----|
| ファイル ホーム 共有     | 表示    管理            |          |           | ~ ? |
| ← → × ↑ 🖡 > PC  | シ ダウンロード            | ~ Ŭ      | ダウンロードの検索 | م   |
| 🔚 デスクトップ 🛷 ^    | へ<br>名前             | 更新日時 種類  | サイズ       |     |
| 🔈 ダウンロード 🛛 🖈    | 🖟 adksetup.exe      | アプリケーション | 1,889 KB  |     |
| 📔 ドキュメント 🛛 🖈    | 🕞 adkwinpesetup.exe | アノリケーション | 1,328 KB  |     |
| 🔚 ピクチャ 🛛 🖈      |                     |          |           |     |
| 🧢 PC            |                     |          |           |     |
| 🔈 ダウンロード        |                     |          |           |     |
| 🔚 デスクトップ        |                     |          |           |     |
| 📔 ドキュメント        |                     |          |           |     |
| 🔚 ピクチャ          |                     |          |           |     |
| 📓 ビデオ           |                     |          |           |     |
| ] ミュージック 🗸 🗸    |                     |          |           |     |
| 2 個の項目 1 個の項目を選 | 選択 1.84 MB          |          |           |     |

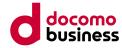

## ■ 作業詳細

•「このコンピューターに~」を選択し、インストール先を確認し、「次へ」を押下

| ndows アセスメント & デプロイメント キット - Windows 10                                  |                                 | —     |
|--------------------------------------------------------------------------|---------------------------------|-------|
| 場所の指定                                                                    |                                 |       |
| <ul> <li>このコンピューターに Windows アセスメント &amp; デプロイ,<br/>インストール パス:</li> </ul> | メント キット - Windows 10 をインストールします |       |
| C:¥Program Files (x86)¥Windows Kits¥10¥                                  |                                 | 参照(W) |
|                                                                          |                                 |       |
| C:¥Users¥Administrator¥Downloads¥Windows                                 | Kits¥10¥ADK                     | 参照(W) |
|                                                                          | Kits¥10¥ADK                     | 参照(W) |
| C:¥Users¥Administrator¥Downloads¥Windows<br>推定必要ディスク領域:<br>利用できるディスク領域:  |                                 | 参照(W) |
| 推定必要ディスク領域:                                                              | 1.0 GB                          | 参照(W) |
| 推定必要ディスク領域:                                                              | 1.0 GB                          | 参照(W) |
| 推定必要ディスク領域:                                                              | 1.0 GB                          | 参照(W) |

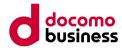

### ■ 作業詳細

• 内容を確認し、任意の選択を行ったうえで「次へ」を押下

뤻 Windows アセスメント & デプロイメント キット - Windows 10

#### Windows キット プライバシー

Windows 10 キットにより、お客様の Microsoft プログラムの使用方法、お客様が直面する問題など、使用に関する匿名の情報 が収集され、Microsoft に送信されます。Microsoft は、製品および機能の改善のためにこの情報を使用します。プログラムへの参 加は任意ですが、最終的には、お客様のニーズをより満たすようにソフトウェアは改良されます。お客様が作成されたコードやソフトウェ アが収集されることはありません。

Windows 10 プログラムに関するご意見をお寄せください。

#### Windows 10 キットの匿名の使用状況データを Microsoft に送信しますか?

○ はい(Y)

● いいえ(N)

\* プログラムにご参加いただく場合、このコンピューターにインストールされているすべての Windows キットが対象になります。

<u>プライバシーに関する声明</u>

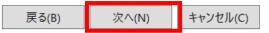

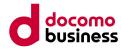

## ■ 作業詳細

• 内容を確認し、「同意する」を押下

₩ Windows アセスメント & デプロイメント キット - Windows 10

X

#### 使用許諾契約

「続行するには、この契約の条項に同意する必要があります。マイクロソフト ソフトウェア ライセンス条項に同意しない場合は、「同意し ない] をクリックします。

マイクロソフト ソフトウェア ライセンス条項 MICROSOFT WINDOWS ASSESSMENT AND DEPLOYMENT KIT (ADK) FOR WINDOWS 10 MICROSOFT WINDOWS HARDWARE LAB KIT (HLK) FOR WINDOWS 10 MICROSOFT WINDOWS DRIVER KIT (WDK) FOR WINDOWS 10 本ライセンス条項は、お客様と Microsoft Corporation (または系列会社の中の1社)との契約を構成します。本 ライセンス条項は、上記の本ソフトウェア、およびマイクロソフトのサービスまたはソフトウェア更新ブログラムに適 用されます(ただし、これらのサービスまたは更新プログラムに新しい条項または追加条項が付属している場合 は、当該別途の条項が将来に向かって適用され、更新前のソフトウェアまたはサービスに関するお客様またはマ イクロソフトの権利は変更されません)。本ライセンス条項を遵守することを条件として、お客様には以下の権利が 許諾されます。本ソフトウェアを使用することにより、お客様は本ライセンス条項に同意されたものとします。 インストールと使用権。 1. ADK. а. お客様は、お客様のデバイスにおいて Windows Server 2008、Windows Server 2008 i. R2. Windows Server 2012, Windows Server 2012 R2, Windows Vista, Windows 7, Windows 8. Windows 8.1. または Windows 10 オペレーティング システム ソフトウェア. ならびに Windows 🎽 同意しない(D)

戻る(B)

同意する(A)

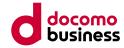

## ■ 作業詳細

• 「Development Tools」のみを選択し、十分な空き容量があることを確認の上、「インストール」を押下

| 🕼 Windows アセスメント & デプロイメント キット - Windows 10                                                                                                    | - 🗆 X                                                                                                    |
|----------------------------------------------------------------------------------------------------|----------------------------------------------------------------------------------------------------|
| <b>はいては機能名をクリックしてください。</b><br>詳細については機能名をクリックしてください。<br>□ アプリケーション互換性ツール<br>□ プリケーション互換性ツール<br>□ イメーシカよび構成アサイアー (ICD)<br>□ イメーシわよび構成アサイアー (ICD)<br>□ 横成デザイナー<br>□ User State Migration Tool (USMT)<br>□ ボリューム ライセンス認証管理ツール (VAMT)<br>□ Windows パフォーマンス ツールキット<br>□ Microsoft User Experience Virtualization (UE-V) Template Ger<br>□ Media eXperience Analyzer<br>□ Windows IP Over USB | <ul> <li>Deployment Tools</li> <li>サイズ: 91.4 MB</li> <li>Windows イメージをカスタマイズおよび管理し、インストールを自動<br/>化するためのツールです。</li> <li>以下が含まれます:</li> <li>・ 展開イメージのサービスと管理 (DISM) ツールです。DISM コマ<br/>ッドレットを使用するには、PowerShell 3.0 もインストールする<br/>必要があります。</li> <li>・ OEM のアクティブ化 2.5 および 3.0 ツール。</li> <li>・ Windows システム イメージ マネージャー (SIM) です。</li> <li>・ OSCDIMG、BCDBoot、DISMAPI、WIMGAPI、およびその<br/>他のツールとインターフェイスです。</li> </ul> |
| <                                                                                                    | 推定必要ディスク領域: 91.4 MB<br>利用できるディスク領域: 5.1 GB<br>戻る(B) インストール(I) キャンセル(C)                                                                                                    |

#### docomo business

# 4.4.2 Arcserve UDP (Windows) ⑤ 復旧メディアを作成

# ■ 作業詳細

・ 以下のポップアップが表示された場合は、「はい」を押下

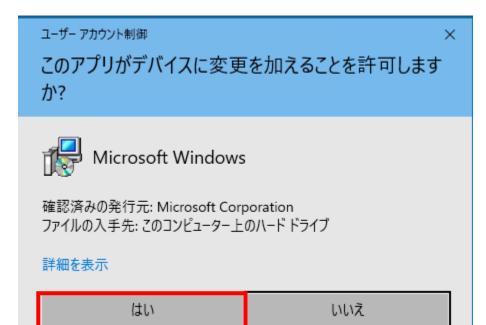

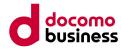

# ■ 作業詳細

• インストールが開始されること

| lows アセスメント & デプロイメント キット - Windows 10 |  |  |
|----------------------------------------|--|--|
| 機能をインストールしています                         |  |  |
|                                        |  |  |
|                                        |  |  |
| 全体の進行状況: 23% 完了                        |  |  |
|                                        |  |  |
| Deployment Toolsを取得しています               |  |  |
|                                        |  |  |
|                                        |  |  |
|                                        |  |  |
|                                        |  |  |
|                                        |  |  |
|                                        |  |  |
|                                        |  |  |
|                                        |  |  |
|                                        |  |  |
|                                        |  |  |
|                                        |  |  |

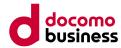

# ■ 作業詳細

 以下の画面が表示されることを確認し、「ファーストステップガイドを起動する」のチェックが外れていることを確認し、 「閉じる」を押下

🐻 Windows アセスメント & デプロイメント キット - Windows 10

Windows アセスメント & デプロイメント キット - Windows 10 へようこそ

🗆 ファースト ステップ ガイドを起動する

Windows の設計や展開、およひ高品質なエクスペリエンスの構築に役立つ Windows アセスメント & デプロイメント キット - Windows 10 の詳細をご覧ください。

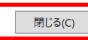

 $\times$ 

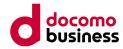

## ■ 作業詳細

・ ダウンロードした「adkwinpesetup.exe」を選択し、実行

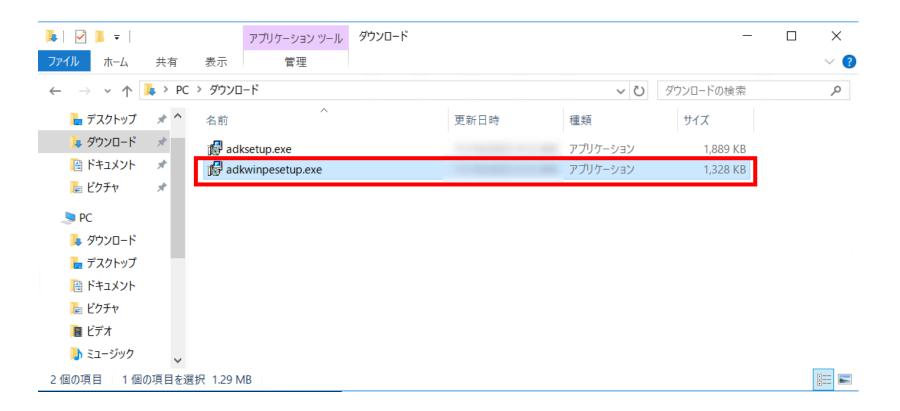

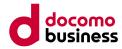

## ■ 作業詳細

・以下画面が表示された場合、内容を確認し、「実行」を押下

| 開いている         | ラファイル - セキュリティの警告                                                                                                    | × |
|---------------|----------------------------------------------------------------------------------------------------|---|
| <b>このファ</b> ィ | イルを実行しますか?                                                                                                    |   |
|               | 名前: <u>rs¥Administrator¥Downloads¥adkwinpesetup.exe</u><br>発行元: <u>Microsoft Corporation</u><br>種類: アプリケーション<br>発信元: C:¥Users¥Administrator¥Downloads¥adkwinpeset |   |
| <b>⊡</b> 2007 | 実行(R) キャンセル                                                                                                    |   |
|               | インターネットのファイルは役に立ちますが、このファイルの種類はコンピュー<br>ターに問題を起こす可能性があります。信頼する発行元のソフトウェアの<br>み、実行してください。 <u>危険性の説明</u>                                                            |   |

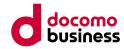

# ■ 作業詳細

• 「Install the ~ to this computer」を選択し、インストール先を確認し、「Next」を押下

| <ul> <li>Install the Windows アセスメント &amp; デプロイメン<br/>to this computer</li> </ul>                                           | ソト キット Windows Preinstallation Environment             | t アドオン - Windows 1 |
|----------------------------------------------------------------------------------------------------|--------------------------------------------------------|--------------------|
| Install Path:                                                                                                    |                                                        |                    |
|                                                                                                    |                                                        | Browse             |
| C:¥Program Files (x86)¥Windows Kits¥10¥                                                                                    |                                                        | Diotiociii         |
| * Windows Kit common installation path                                                                                     |                                                        |                    |
| * Windows Kit common installation path                                                                                     | コイメント キット Windows Preinstallation Environr             |                    |
| * Windows Kit common installation path<br>〇 Download the Windows アセスメント & デプロ<br>Windows 10 for installation on a separate | ]イメント キット Windows Preinstallation Environr<br>computer |                    |

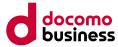

#### ■ 作業詳細

#### ・ 内容を確認し、任意の選択を行ったうえで「Next」を押下

| ndows アセスメント & デプロイメント キット Windows Preinstallation Environment アドオン - Windows 10                                                                                                    | _                          |       | $\times$ |
|----------------------------------------------------------------------------------------------------|----------------------------|-------|----------|
| Windows Kits Privacy                                                                                                    |                            |       |          |
| Windows 10 Kits collect and send anonymous usage data to Microsoft about how our custome<br>programs and about some of the problems they encounter. Microsoft uses this information to<br>products and features. Participation in the program is voluntary, and the end results are software<br>to better meet the needs of our customers. No code or software produced by you will be colle | improve the<br>are improve | e     |          |
| Tell me more about the Windows 10 program.                                                                                                    |                            |       |          |
| Send anonymous usage data to Microsoft for the Windows 10 Kits?                                                                                                    |                            |       |          |
| ○ Yes                                                                                                    |                            |       |          |
| No     No                                                                                                    |                            |       |          |
| * Participation applies to all Windows Kits installed on this computer.                                                                                                    |                            |       |          |
| Privacy Statement                                                                                                    |                            |       |          |
|                                                                                                    |                            |       |          |
|                                                                                                    |                            |       |          |
|                                                                                                    |                            |       |          |
| Back                                                                                                    | Next                       | Cance |          |
| Back                                                                                                    | Next                       | Cance |          |

#### docomo business

## 4.4.2 Arcserve UDP (Windows) ⑤ 復旧メディアを作成

### ■ 作業詳細

#### • 内容を確認し、「Accept」を押下

뤻 Windows アセスメント & デプロイメント キット Windows Preinstallation Environment アドオン - Windows 10

#### License Agreement

You must accept the terms of this agreement to continue. If you do not accept the Microsoft Software License Terms, click Decline.

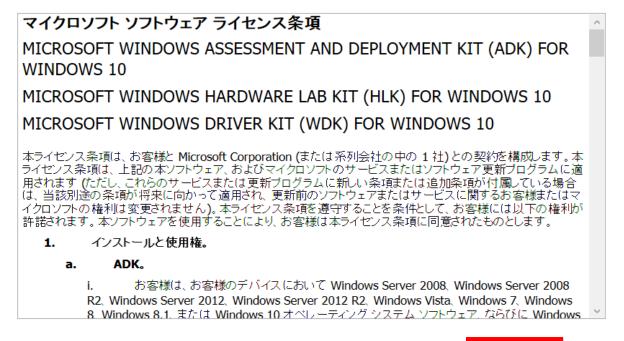

 $\times$ 

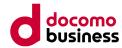

## ■ 作業詳細

「Windows Preinstallation Environment」が選択されていることを確認し、
 十分な空き容量があることを確認の上、「Install」を押下

뤻 Windows アセスメント & デプロイメント キット Windows Preinstallation Environment アドオン - Windows 10 – 🛛 🛛 🛛

#### Select the features you want to install

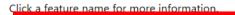

Windows Preinstallation Environment (Windows PE)

PE) Windows Preinstallation Environment (Windows PE) Size: 5.5 GB Windows のインストールと処理用にコンピューターを準備するための 最小限のオペレーティング システムです。 以下が含まれます: ・ Windows PE (x86) ・ Windows PE (AMD64)

- Windows PE (ARM)
- Windows PE (ARM64)

| Estimated disk space requi<br>Disk space available: | red:    | 5.5 GB<br>7.4 GB |
|-----------------------------------------------------|---------|------------------|
|                                                     |         | -                |
| Back                                                | Install | Cancel           |

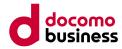

### ■ 作業詳細

・以下のポップアップが表示された場合は、「はい」を押下

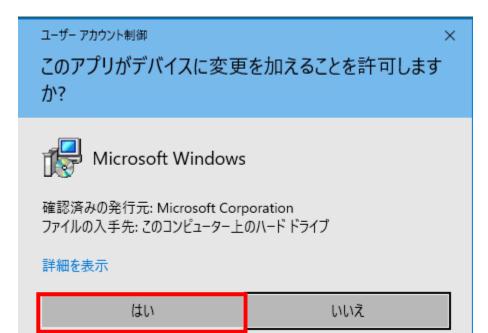

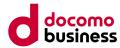

### ■ 作業詳細

• インストールが開始されること

| 🖥 Windows アセスメント & デプロイメント キット Windows Preinstallation Environment アドオン - Windows 10 🛛 👘 🗌 | $\rightarrow$ |
|--------------------------------------------------------------------------------------------|---------------|
|--------------------------------------------------------------------------------------------|---------------|

Installing features...

Overall progress: 1% complete

Acquiring Windows Preinstallation Environment (Windows PE)...

Cancel

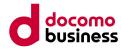

### ■ 作業詳細

・以下の画面が表示されることを確認し、「Close」を押下

| 👹 Windows アセスメント & デブロイメント キット Windows Preinstallation Environment アドオン - Windows 10 🦳 🦷             |   | × |
|----------------------------------------------------------------------------------------------------|---|---|
| Welcome to the Windows アセスメント & デプロイメント キット Window<br>Preinstallation Environment アドオン - Windows 10! | S |   |
|                                                                                                    |   |   |
|                                                                                                    |   |   |
|                                                                                                    |   |   |
|                                                                                                    |   |   |
|                                                                                                    |   |   |

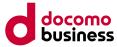

#### ■ 作業詳細

・以下の復旧ディスク作成画面に戻り、「次へ」を押下

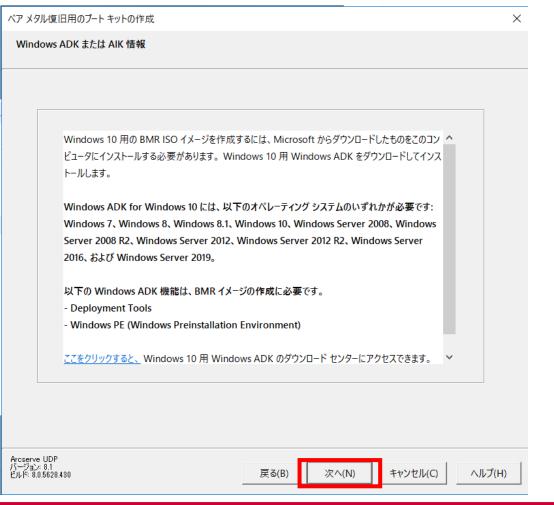

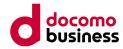

### ■ 作業詳細

・「ブート可能 BMR ISO イメージの作成」を選択し、「次へ」を押下

| ベア メタル復旧用のブート キットの作成                                                       | ×      |
|----------------------------------------------------------------------------|--------|
| ブートキット方式の選択                                                                |        |
|                                                                            |        |
|                                                                            |        |
| ● ブート可能 BMR ISO イメージの作成                                                    |        |
| ○ ブート可能 BMR USB メモリの作成                                                     |        |
| ブート可能 ISO イメージまたは USB メモリを作成できます。 作成したら、BMR を実行するために使用で<br>きます。            |        |
| BMR USB メモリを作成するオプションを選択した場合、USB メモリがコンピュータに用意されており、書き<br>込み可能であることを確認します。 |        |
|                                                                            |        |
|                                                                            |        |
|                                                                            |        |
|                                                                            |        |
|                                                                            |        |
| Arcserve UDP<br>バージョン: 8.1<br>ビルド: 8.0.5628.430 戻る(B) 次へ(N) キャンセル(C)       | ヘルプ(H) |

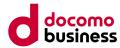

# ⑤ 復旧メディアを作成

### ■ 作業詳細

- ・「x86プラットフォーム用のBMRイメージ」、「x64プラットフォーム用のBMRイメージ」を選択
- 保存先フォルダ、イメージの名前を確認し、システムドライブに3GB以上の空き容量があることを確認し、「次へ」を押下 ※空き容量が不足している場合、エラーとなります。

| ☑ x86 プラットフォーム                       | 用の BMR イメージ                   |                   |                |         |
|--------------------------------------|-------------------------------|-------------------|----------------|---------|
| ☑ x64 プラットフォーム                       | 用の BMR イメージ                   |                   |                |         |
| x86 または x64 プラットフ<br>トフォームを 1 つのイメージ | フォーム用の BMR イメージを<br>ジに統合できます。 | 生成できます。両方のオプ      | ノヨンを選択すると、2    | 2 つのプラッ |
| UEFI ファームウェア システ                     | テムをブートするには、x64 プ              | ラットフォーム用 BMR イメージ | ジを選択してください。    |         |
|                                      |                               |                   |                |         |
| - デスティネーションの指定―                      |                               |                   |                |         |
|                                      | 存するための保存先フォルタ                 | を参照します:           |                |         |
| C:¥Users¥Administra                  | ator                          |                   |                | 参照      |
| 注: BMR ISO イメージ<br>す。                | ファイルを保存するには、デス                | ペティネーション フォルダに 1  | <br>GB 以上の空き容量 | が必要で    |
| BMR ISO イメージの名                       | 前の入力:                         |                   |                |         |
| PMP x96x64 w10 /                     | (−ジョン_8.1_ビルド_8.0.56)         | 28.430.ISO        |                |         |
| BIVIN_X80X04_W10_/                   |                               |                   |                |         |

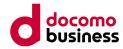

#### ■ 作業詳細

・「日本語」を選択し、「次へ」を押下

ペアメタル復旧用のブート キットの作成 Х 言語の選択 以下の言語をこの BMR イメージに統合できます。統合した場合、BMR プロセスで GUI およびキーボードに対して 1 つ以上の言 語を選択できます。 注: 各言語の統合には時間がかかります。このプロセスにかかる時間を最小限に抑えるには、必要とする言語のみを選択してく ださい。 - 言語を選択してください: -□ 韓国語 □ 英語 中国語(簡体字) 中国語 (繁体字) □ フランス語 □ ドイツ語 □ イタリア語 ▼ 日本語 □ ポルトガル語 (ブラジル) □ スペイン語 □ すべて選択 Arcserve UDP バージョン: 8.1 ビルド: 8.0.5628.430

戻る(B)

次^(N)

キャンセル(C)

ヘルプ(H)

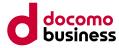

#### ■ 作業詳細

•「ドライバの追加」を押下

| ベア メタル                      | 復旧用のブートキッ                     | 小の作成            |           |          |                 | ×               |
|-----------------------------|-------------------------------|-----------------|-----------|----------|-----------------|-----------------|
| ドライノ                        | (の指定                          |                 |           |          |                 |                 |
|                             |                               |                 |           |          |                 |                 |
|                             |                               |                 |           |          |                 |                 |
|                             | 追加のドライバを BM                   | MR ISO イメージ     | に統合できます。糺 | 充合すると、BN | AR プロセスの起動時にロ−ド | <b>されます。</b>    |
|                             | 種類                            | メ <b>ー</b> カ    | バージョン     | プラット     | パス              |                 |
|                             |                               |                 |           |          |                 |                 |
|                             |                               |                 |           |          |                 |                 |
|                             |                               |                 |           |          |                 |                 |
|                             |                               |                 |           |          |                 |                 |
|                             |                               |                 |           |          |                 |                 |
|                             |                               |                 |           |          |                 |                 |
|                             |                               |                 |           |          |                 |                 |
|                             |                               |                 |           |          |                 |                 |
| ,                           | ローカルト                         | ・<br>「ライバを含む(I) |           |          | ドライバの追加(A)      | ドライバの削除(D)      |
|                             |                               |                 |           |          |                 |                 |
| Arcserv<br>バージョン<br>ビルド: 8. | e UDP<br>/: 8.1<br>0.5628.430 |                 |           | 戻る       | (B) 作成(R)       | キャンセル(C) ヘルプ(H) |

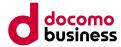

# ⑤ 復旧メディアを作成

### ■ 作業詳細

「2)ドライバーのダウンロード」にて、マウントしたISOイメージのフォルダから、下記のフォルダー内のドライバーを選択する
 ・NetKVM

※上記フォルダーから、移行元サーバーのバージョンに適合するフォルダを選択し、infファイルを選択する

| 開く                                   |                  |      |                                           |                               | $\times$ |
|--------------------------------------|------------------|------|-------------------------------------------|-------------------------------|----------|
| ← → × ↑ 📙 « NetKV                    | M → 2k16 → amd64 | ~    | <b>心</b> amd64の検                          | Ŕ                             | Q        |
| 整理 ▼                                 |                  |      |                                           | ·== •                         | ?        |
| tmp ^                                | へ<br>名前          | 更新日時 | 種類                                        | サイズ                           |          |
| PC     PC     PC     PC              | netkvm.inf       |      | セットアップ情報                                  | 17 KB                         |          |
| 3Dオブジェクト<br>↓ ダウンロード                 |                  |      |                                           |                               |          |
| ■ デスクトップ ※ドキュメント                     |                  |      |                                           |                               |          |
| <br><b>  ピ</b> クチャ                   |                  |      |                                           |                               |          |
| 📰 ビデオ<br>🎝 ミュージック                    |                  |      |                                           |                               |          |
|                                      |                  |      |                                           |                               |          |
| <ul> <li>DVD ドライブ (D:) vi</li> </ul> |                  |      |                                           |                               |          |
| 💣 ネットワーク                             |                  |      |                                           |                               |          |
| ¥                                    |                  |      |                                           |                               |          |
| ファイル名(                               | N): netkvm.inf   |      | <ul><li>✓ Setup Infor<br/>開く(O)</li></ul> | mation Files (*.inf)<br>キャンセル | ×        |

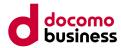

# ⑤ 復旧メディアを作成

### ■ 作業詳細

「2)ドライバーのダウンロード」にて、マウントしたISOイメージのフォルダから、下記のフォルダー内のドライバーを選択する

 virioscsi
 virioscal
 ・
 ・
 ・
 ・
 ・
 ・
 ・
 ・
 ・
 ・
 ・
 ・
 ・
 ・
 ・
 ・
 ・
 ・
 ・
 ・
 ・
 ・
 ・
 ・
 ・
 ・
 ・
 ・
 ・
 ・
 ・
 ・
 ・
 ・
 ・
 ・
 ・
 ・
 ・
 ・
 ・
 ・
 ・
 ・
 ・
 ・
 ・
 ・
 ・
 ・
 ・
 ・
 ・
 ・
 ・
 ・
 ・
 ・
 ・
 ・
 ・
 ・
 ・
 ・
 ・
 ・
 ・
 ・
 ・
 ・
 ・
 ・
 ・
 ・
 ・
 ・
 ・
 ・
 ・
 ・
 ・
 ・
 ・
 ・
 ・
 ・
 ・
 ・
 ・
 ・
 ・
 ・
 ・
 ・
 ・
 ・
 ・
 ・
 ・
 ・

※上記フォルダーから、移行元サーバーのバージョンに適合するフォルダを選択し、infファイルを選択する

| 開く                       |                           |                           |               |                                       |                     | ×      |
|--------------------------|---------------------------|---------------------------|---------------|---------------------------------------|---------------------|--------|
| ← → • ↑ <mark> </mark> « | DVD ドライブ (D:) virtio-win- | -0.1.240 > vioscsi > 2k16 | 5 → amd64 🛛 🗸 | <b>じ</b> amd64の検索                     |                     | ٩      |
| 整理 ▼                     |                           |                           |               |                                       |                     | ?      |
| 🖊 ダウンロード 🛛 🖈             | ▲ 名前                      | ^                         | 更新日時          | 種類                                    | サイズ                 |        |
| 🔮 ドキュメント 🛛 🖈             | 📓 vioscsi.inf             |                           |               | セットアップ情報                              | 4 KB                |        |
| 📰 ピクチャ 🛛 🖈               |                           |                           |               |                                       |                     |        |
| 📊 tmp                    |                           |                           |               |                                       |                     |        |
| PC                       |                           |                           |               |                                       |                     |        |
| 🧊 3D オブジェクト              |                           |                           |               |                                       |                     |        |
| 🕹 ダウンロード                 |                           |                           |               |                                       |                     |        |
| 🔜 デスクトップ                 |                           |                           |               |                                       |                     |        |
| 🔮 ドキュメント                 |                           |                           |               |                                       |                     |        |
| 📰 ピクチャ                   |                           |                           |               |                                       |                     |        |
| 📑 ビデオ                    |                           |                           |               |                                       |                     |        |
| 🎝 ミュージック                 |                           |                           |               |                                       |                     |        |
| 🏪 ローカル ディスク (C           |                           |                           |               |                                       |                     |        |
| 💿 DVD ドライブ (D:)・         |                           |                           |               |                                       |                     |        |
| ~ ~ ~ ~                  | ×                         |                           |               |                                       |                     |        |
| 77                       | rイル名(N): vioscsi.inf      |                           |               | <ul> <li>Setup Information</li> </ul> | ation Files (*.inf) | $\sim$ |
|                          |                           |                           |               | 開く(O)                                 | キャンセル               |        |

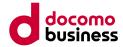

# ⑤ 復旧メディアを作成

### ■ 作業詳細

「2)ドライバーのダウンロード」にて、マウントしたISOイメージのフォルダから、下記のフォルダー内のドライバーを選択する

 viostor
 viostor
 ・
 ・
 ・
 ・
 ・
 ・
 ・
 ・
 ・
 ・
 ・
 ・
 ・
 ・
 ・
 ・
 ・
 ・
 ・
 ・
 ・
 ・
 ・
 ・
 ・
 ・
 ・
 ・
 ・
 ・
 ・
 ・
 ・
 ・
 ・
 ・
 ・
 ・
 ・
 ・
 ・
 ・
 ・
 ・
 ・
 ・
 ・
 ・
 ・
 ・
 ・
 ・
 ・
 ・
 ・
 ・
 ・
 ・
 ・
 ・
 ・
 ・
 ・
 ・
 ・
 ・
 ・
 ・
 ・
 ・
 ・
 ・
 ・
 ・
 ・
 ・
 ・
 ・
 ・
 ・
 ・
 ・
 ・
 ・
 ・
 ・
 ・
 ・
 ・
 ・
 ・
 ・
 ・
 ・
 ・
 ・
 ・
 ・
 ・
 ・
 <li

※上記フォルダーから、移行元サーバーのバージョンに適合するフォルダを選択し、infファイルを選択する

| 開く                                    |                                            |           |                   |             |         | × |
|---------------------------------------|--------------------------------------------|-----------|-------------------|-------------|---------|---|
| ← → · ↑ 📙 « DVD ドライ:                  | ブ (D:) virtio-win-0.1.240 > viostor > 2k16 | > amd64 v | <b>心</b> amd64の検索 |             | ş       | ρ |
| 整理 ▼                                  |                                            |           |                   |             |         | ? |
| 🚽 ダウンロード 🖈 ^ 名前                       | j                                          | 更新日時      | 種類                | サイズ         |         |   |
| 🚆 אראב+ז 🖉 👰 אראב 👘                   | viostor.inf                                | -         | セットアップ情報          |             | з КВ    |   |
| 📰 ピクチャ 🛛 🖈                            |                                            |           |                   |             |         |   |
| 🔒 tmp                                 |                                            |           |                   |             |         |   |
| PC                                    |                                            |           |                   |             |         |   |
| 🧊 3D オブジェクト                           |                                            |           |                   |             |         |   |
| 🖊 ダウンロード                              |                                            |           |                   |             |         |   |
| 🔜 デスクトップ                              |                                            |           |                   |             |         |   |
| 🔮 ドキュメント                              |                                            |           |                   |             |         |   |
| ■ ピクチャ                                |                                            |           |                   |             |         |   |
| 📑 ビデオ                                 |                                            |           |                   |             |         |   |
| ♪ ミュージック                              |                                            |           |                   |             |         |   |
| □-カル ディスク (C                          |                                            |           |                   |             |         |   |
| 💿 DVD ドライブ (D:)                       |                                            |           |                   |             |         |   |
| ····································  | viostor.inf                                |           | ✓ Setup Inform    | ation Files | (*.inf) | ~ |
| · · · · · · · · · · · · · · · · · · · | Notorini                                   |           |                   | _           |         |   |
|                                       |                                            |           | 開く( <u>O</u> )    | -           | キャンセル   |   |

#### docomo business

## 4.4.2 Arcserve UDP (Windows) ⑤ 復旧メディアを作成

#### ■ 作業詳細

・3つのドライバーが、一覧に表示されていることを確認し、「作成」を押下

| ベア X9J          | ↓復旧用のブート                         | トキットの作用    | 戈                            |          |                                   | >       |
|-----------------|----------------------------------|------------|------------------------------|----------|-----------------------------------|---------|
| ドライ             | バの指定                             |            |                              |          |                                   |         |
|                 | 追加のドライバ                          | を BMR ISO  | イメージに統合できます。統合すると            | 、BMR プロ・ | セスの起動時にロードされます。                   |         |
|                 | 種類                               | メーカ        | バージョン                        | プラット     | パス                                |         |
|                 | Net                              | NetKVM     | 07/21/2023, 100.93.104.24000 | x64      | D:¥NetKVM¥2k16¥amd64¥netkvm.inf   | -       |
|                 | SCSIAdapter                      | VirtioScsi | 07/21/2023, 100.93.104.24000 | x64      | D:¥vioscsi¥2k16¥amd64¥vioscsi.inf |         |
|                 | SCSIAdapter                      | VioStor    | 07/21/2023, 100.93.104.24000 | x64      | D:¥viostor¥2k16¥amd64¥viostor.inf |         |
|                 |                                  |            |                              |          |                                   |         |
|                 |                                  |            |                              |          |                                   |         |
|                 |                                  |            |                              |          |                                   |         |
|                 |                                  |            |                              |          |                                   |         |
|                 |                                  |            |                              |          |                                   |         |
|                 |                                  |            |                              |          |                                   |         |
|                 |                                  |            |                              |          |                                   |         |
|                 |                                  |            |                              |          |                                   |         |
|                 |                                  |            |                              |          |                                   |         |
|                 |                                  |            |                              |          |                                   |         |
|                 |                                  |            |                              |          |                                   |         |
|                 | ,                                |            | 1                            |          | (                                 | 1       |
|                 | 0-1                              | コル ドライバを   | 含む(I)                        | ドライバ     | の追加(A) ドライバの削除(D)                 |         |
|                 |                                  |            |                              |          |                                   |         |
| Arcserv         |                                  |            |                              |          |                                   |         |
| Arcserv<br>バージョ | 2: 8.1<br>2: 8.1<br>1.0.5628.430 |            |                              | 戻る(B)    | 作成(R) キャンセル(C)                    | ヘルプ(H)  |
| EN 14: 8        | 0.5628.430                       |            |                              | ara(a)   |                                   | des (c) |

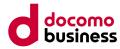

#### ■ 作業詳細

• 復旧メディアの作成が開始されたことを確認

| ベアメタル復旧用のブートキットの作成                              | ×                            |
|-------------------------------------------------|------------------------------|
| ブート可能 BMR イメージの作成                               |                              |
|                                                 |                              |
|                                                 |                              |
|                                                 |                              |
| BMR ISO 初期イメージをローカルの一時パス(プラットフォーム: x80          | 6)にコピーしています…                 |
|                                                 |                              |
|                                                 | -                            |
|                                                 |                              |
|                                                 |                              |
|                                                 |                              |
|                                                 |                              |
|                                                 |                              |
|                                                 |                              |
|                                                 |                              |
|                                                 |                              |
| Arcserve UDP<br>バージョン: 8.1<br>ビルド: 8.0.5628.430 | 完了(F) <b>キャンセル(C) ヘルプ(H)</b> |

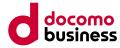

| 5      | 復旧メディアを作用 | 戊 |
|--------|-----------|---|
| $\sim$ |           |   |

### ■ 作業詳細

• 以下の画面が表示されたことを確認し、「完了」を押下

| ペア メタル復旧用のブート キットの作成                                                     | ×      |
|--------------------------------------------------------------------------|--------|
| ブート可能 BMR イメージの作成                                                        |        |
|                                                                          |        |
| ブート可能 BMR ISO イメージが正常に生成されました。                                           |        |
| 場所: C:¥Users¥Administrator¥BMR_x86x64_w10_パージョン_8.1_ビルド_8.0.5628.430.ISO |        |
| プラットフォー <u>ル</u> : x86 + x64                                             |        |
| <u>ここをクリックすると、</u> 新しい BMR ISO イメージの場所にアクセスできます。                         |        |
|                                                                          |        |
|                                                                          |        |
|                                                                          |        |
|                                                                          |        |
|                                                                          |        |
| Arcserve UDP                                                             |        |
| Arcserve UDP<br>バージョン: 8.1<br>ビルド: 8.0.5628.430                          | ヘルプ(H) |

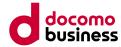

# ⑤ 復旧メディアを作成

### ■ 作業詳細

• エクスプローラーにて、作成時に指定したフォルダを開き、復旧メディア(ISOイメージ)が作成されていることを確認

| ▲ クイック アクセス              | 名前                                            | 更新日時 | 種類           | サイズ          |
|--------------------------|-----------------------------------------------|------|--------------|--------------|
| ニ デスクトップ 🖈               | 🧊 3D オブジェクト                                   |      | ファイル フォルダー   |              |
|                          | Arcserve Unified Data Protection Agent        |      | ファイル フォルダー   |              |
| ➡ ダウンロード 🖈               | ■■ アドレス帳                                      |      | ファイル フォルダー   |              |
| 🔮 ドキュメント 🛛 🖈             | ★ お気に入り                                       |      | ファイル フォルダー   |              |
| 📰 ピクチャ 🛛 🖈               | 🖊 ダウンロード                                      |      | ファイル フォルダー   |              |
| 🏪 ローカル ディスク (C           | 🔜 デスクトップ                                      |      | ファイル フォルダー   |              |
| 資材                       | ドキュメント                                        |      | ファイル フォルダー   |              |
|                          | 📰 ピクチャ                                        |      | ファイル フォルダー   |              |
| PC                       | 📰 ビデオ                                         |      | ファイル フォルダー   |              |
| 🧊 3D オブジェクト              | 🎝 ミュージック                                      |      | ファイル フォルダー   |              |
| 🕹 ダウンロード                 | 7 リンク                                         |      | ファイル フォルダー   |              |
| デスクトップ                   | 🔎 検索                                          |      | ファイル フォルダー   |              |
| F+1X21                   | 🕐 保存したゲーム                                     |      | ファイル フォルダー   |              |
| <ul> <li>ビクチャ</li> </ul> | BMR_x86x64_w10_パージョン_8.1_ビルド_8.0.5628.430.ISO |      | ディスク イメージ ファ | 1,003,364 KB |
| 📑 ಲೆಸೆಸ                  |                                               |      |              |              |
| 🎝 ミュージック                 |                                               |      |              |              |
| 🟪 ローカル ディスク (C           |                                               |      |              |              |
| ボリューム (D:)               |                                               |      |              |              |
| ▲ 個の項目                   |                                               |      |              |              |

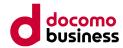

## ■ 作業詳細

- 4) 作成した復旧メディアを用いて、イメージ(プライベートテンプレート)を作成
- Compute Eのポータルへログインし、サーバーインスタンス、イメージ管理の順に選択し、 作成したISOイメージをアップロードしてください。 イメージ(プライベートテンプレート)の作成手順については、こちらをご参照ください。

https://sdpf.ntt.com/docs/solution-guide/rsts/arcserve/v8/restore/restore\_win.html#id3

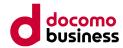

⑥ リストア

## ■ 作業詳細

- 1) リストア先ボリュームを作成(都度実施)
- ボリュームの作成手順については、こちらをご参照ください。
   <a href="https://sdpf.ntt.com/docs/solution-guide/rsts/arcserve/v8/restore/restore\_win.html#id1">https://sdpf.ntt.com/docs/solution-guide/rsts/arcserve/v8/restore/restore\_win.html#id1</a>

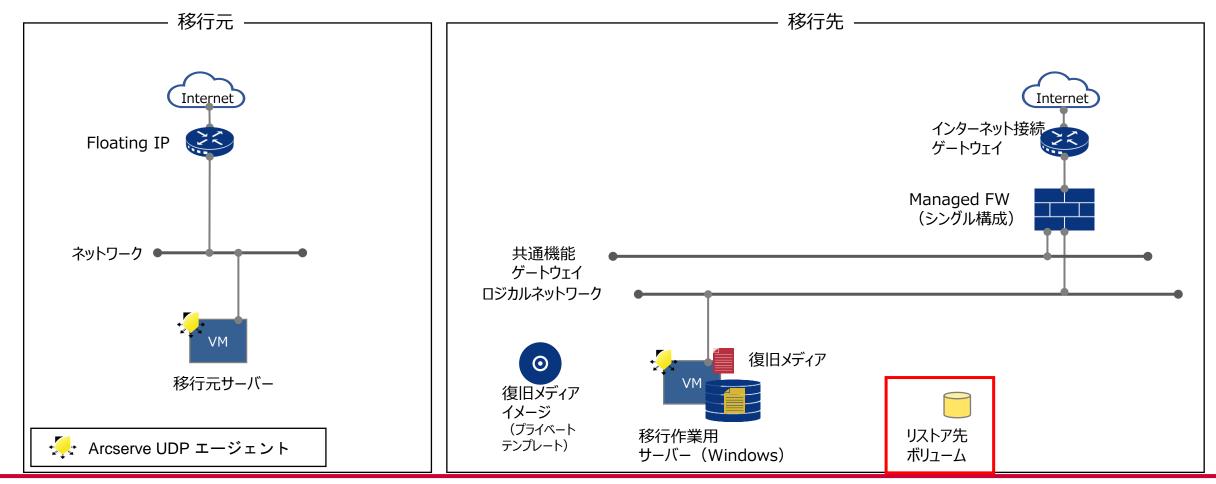

⑥ リストア

## ■ 作業詳細

- 2) リストア先ボリュームを初期化(都度実施)
- Rocky Linux 8を作成し、リストア先ボリュームを初期化します。初期化後はインスタンスを削除します。 ボリュームの初期化手順については、こちらをご参照ください。

https://sdpf.ntt.com/docs/solution-guide/rsts/arcserve/v8/restore/restore\_win.html#id2

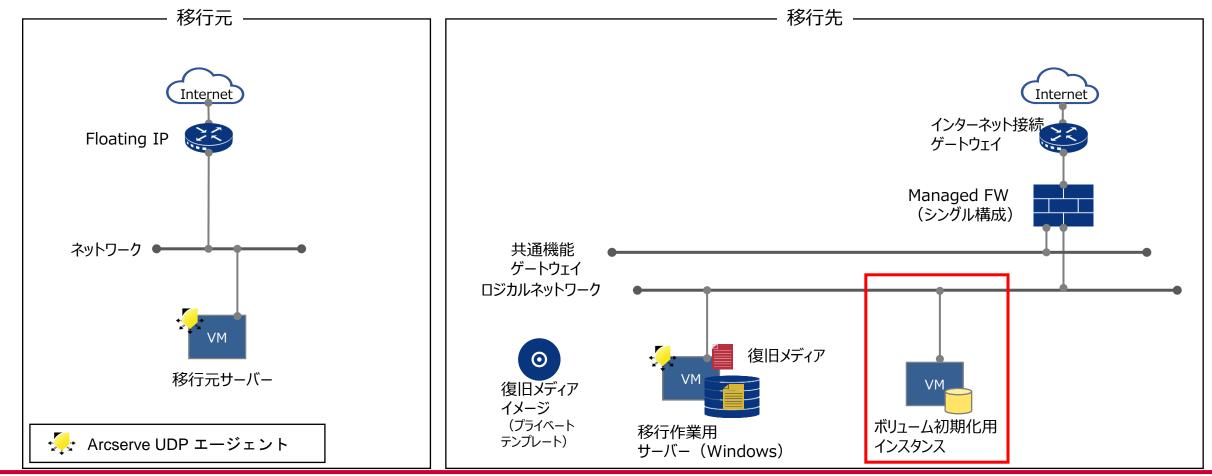

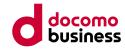

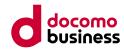

- ⑥ リストア■ 作業詳細
  - 3) リストア用の一時インスタンスを作成
  - 作成した復旧メディアを使用し、インスタンスを作成します。インスタンス作成時にリストア先ボリュームを接続します。 リストア用一時インスタンスは、移行作業用サーバーと同じロジカルネットワークへ接続します。 インスタンスの作成については、こちらをご参照ください。

https://sdpf.ntt.com/docs/solution-guide/rsts/arcserve/v8/restore/restore\_win.html#id4

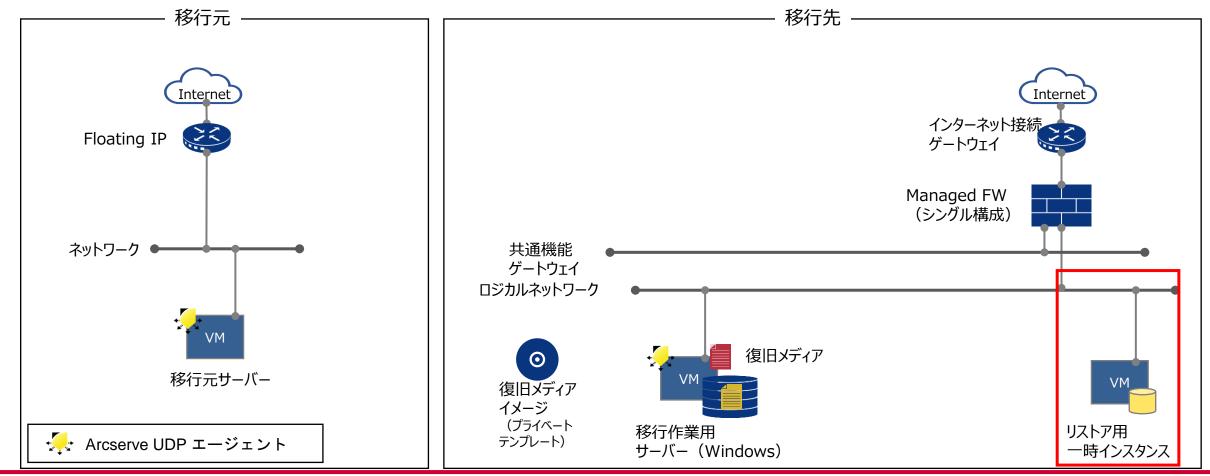

⑥ リストア

#### ■ 作業詳細

- 4) バックアップデータをリストア
- 取得したバックアップからリストアします。
   リストアの手順については、こちらをご参照ください。
   https://sdpf.ntt.com/docs/solution-guide/rsts/arcserve/v8/restore/restore win.html#id5

移行元 -移行先 Internet Internet インターネット接続 Floating IP ゲートウェイ Managed FW (シングル構成) ネットワーク 共通機能 ゲートウェイ ロジカルネットワーク VM 復旧メディア  $\odot$ 移行元サーバー VM VM 復旧メディア イメージ (プライベート リストア用 移行作業用 Arcserve UDP エージェント テンプレート) サーバー (Windows) 一時インスタンス

⑥ リストア

### ■ 作業詳細

- 5) インスタンスを作成(移行先サーバーの作成)
- イメージをリストアしたボリュームを使用して、サーバーをリストアします。 作業後、必要のないリストア用一時インスタンスは削除しています。 インスタンス(移行先サーバーの作成)の作成については、こちらをご参照ください。 https://sdpf.ntt.com/docs/solution-guide/rsts/arcserve/v8/restore/restore\_win.html#id6

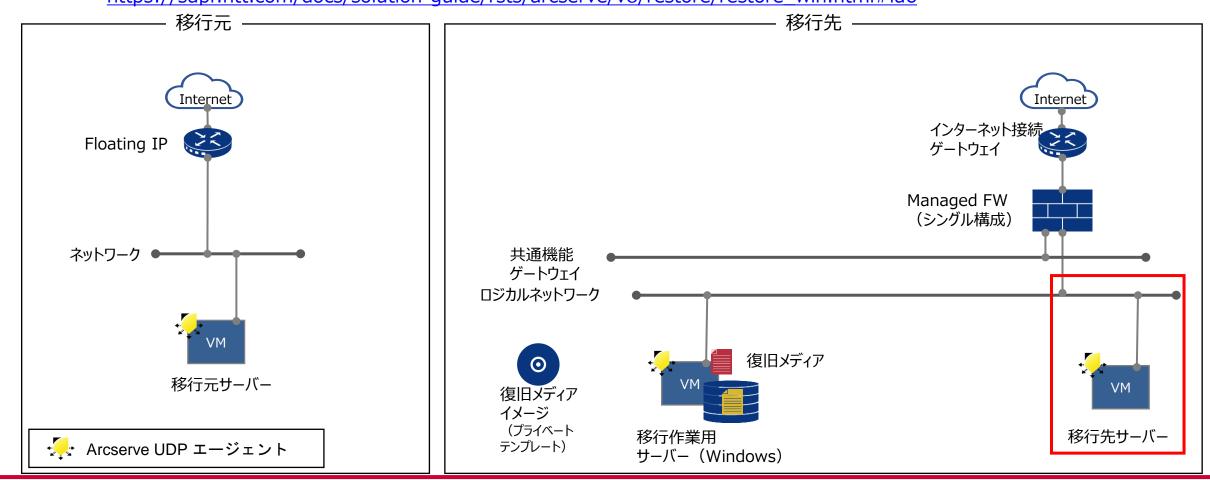

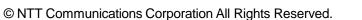

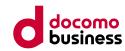

⑥ リストア

## ■ 作業詳細

- 6) Arcserve UDPをアンインストール
- 移行先サーバーのArcserve UDPエージェントをアンインストールをします。 Arcserve UDPのアンインストールの手順については、こちらをご参照ください。 <u>https://sdpf.ntt.com/docs/solution-guide/rsts/arcserve/v8/uninstall/uninstall\_win.html</u>

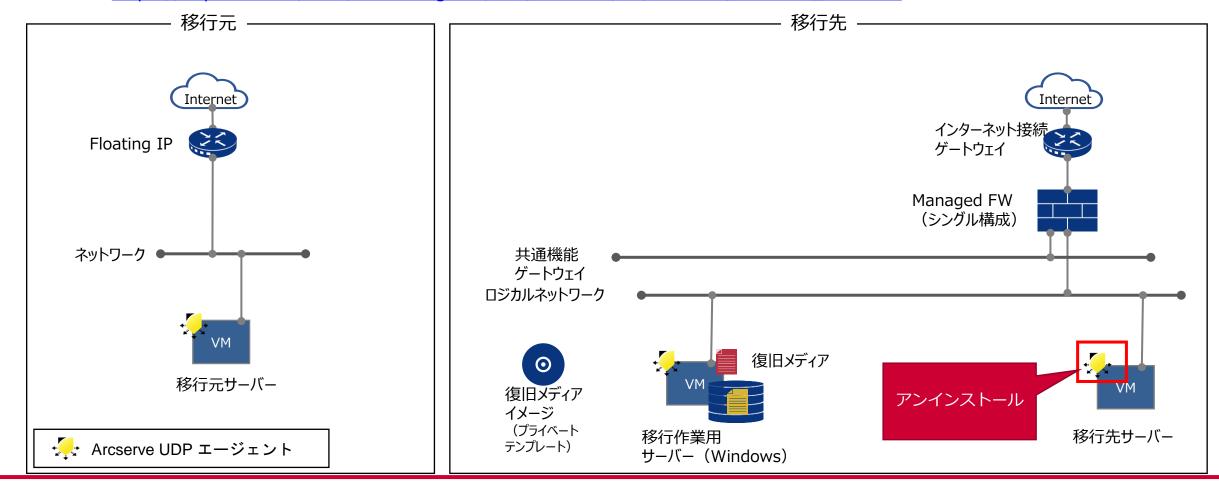

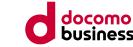

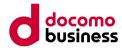

# ⑦ 設定変更·動作確認の実施

本項目では、移行先サーバーの移行後の設定変更・動作確認を行います。

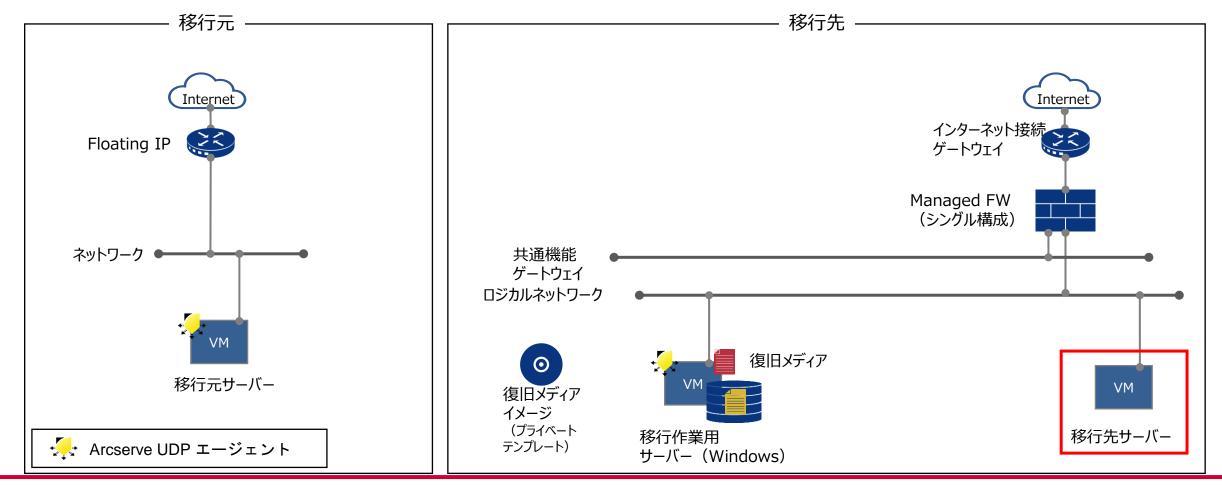

© NTT Communications Corporation All Rights Reserved.

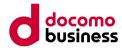

# ⑦ 設定変更·動作確認の実施

#### ■ 作業詳細

- Windows Serverのライセンス認証先を、共通機能ゲートウェイで提供しているライセンス認証サーバーへ変更し、
   お客様要件を基に、動作確認を実施してください。
  - 1.移行先サーバーヘログインし、共通機能ゲートウェイ上のNTPサーバーと疎通できることを確認します。 ping 169.254.127.1
  - 2.コントロールパネルから、「時計と地域」、「日付と時刻の設定」の順に選択し、時刻同期が行えていることを確認します。 ※同期先は任意のNTPサーバーを選択する

| 💣 日付と時刻                                 | × |
|-----------------------------------------|---|
| 日付と時刻 追加の時計 インターネット時刻                   |   |
| 'time.windows.com'と自動的に同期するように設定されています。 |   |
| 次回の同期:                                  |   |
| 時計は正常に に time.windows.com と同期しました。      |   |
|                                         |   |
| ● 設定の変更(C)                              | ] |
|                                         |   |
| OK キャンセル 適用(A)                          |   |

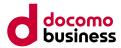

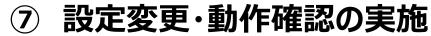

#### ■ 作業詳細

3.管理者権限でPowershellを立ち上げます。

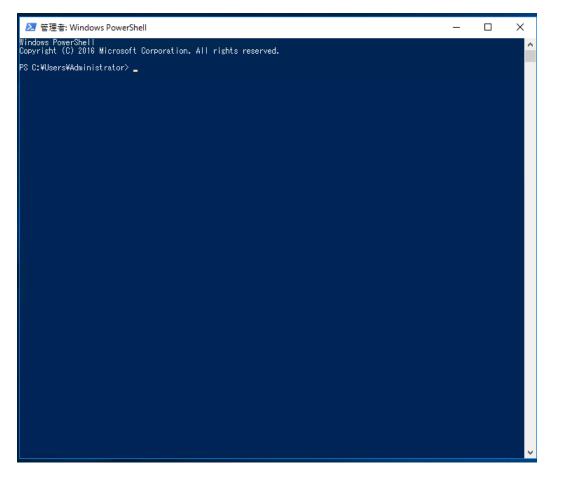

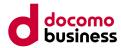

# ⑦ 設定変更·動作確認の実施

4. 現在の状況を確認するため、以下コマンドを実行します。 slmgr /dlv

| Windows Script Host                                                                                                    | × |
|----------------------------------------------------------------------------------------------------|---|
| ソフトウェア ライセンス サービス バージョン: 10.0.14393.6522                                                                                                    |   |
| 名前: Windows(R), ServerStandard edition<br>説明: Windows(R) Operating System, VOLUME_MAK channel                                                                                                    |   |
|                                                                                                    |   |
| 使用ライヤンス URL:                                                                                                    |   |
| 使用 94 @ 2 X OKE:<br>https://activation-v2.sls.microsoft.com/SLActivateProduct/SLActivateProduct.as<br>mx?configextension=Retail<br>検証 URL: https://validation-v2.sls.microsoft.com/SLWGA/slwga.asmx |   |
| ライセンスの状態: ライセンスされています<br>残りの Windows 猶予期限リセット可能回数: 1000<br>残りの SKU 猶予期限リセット可能回数: 1000                                                                                                    |   |
|                                                                                                    |   |
| ОК                                                                                                    |   |

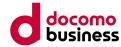

# ⑦ 設定変更·動作確認の実施

5. KMSクライアントプロダクトキーの設定をします。
 以下コマンドを実行し、「プロダクトキー~を正常にインストールしました。」と表示されることを確認します。
 slmgr /ipk WC2BQ-8NRM3-FDDYY-2BFGV-KHKQY
 ※上記コマンドはWindows Server 2016の場合となります。

| Windows Script Host                      |               |
|------------------------------------------|---------------|
| プロダクトキー WC2BQ-8NRM3-FDDYY-2BFGV-KHKQY を正 | 常にインストールしました。 |
|                                          |               |

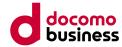

# ⑦ 設定変更·動作確認の実施

6. ライセンス認証先を共通機能ゲートウェイで提供しているライセンス認証サーバーへ変更します。 以下コマンドを実行し、「169.254.127.17に正常に設定されました。」と表示されることを確認します。 slmgr /skms 169.254.127.17

| Windows Script Host                            | × |
|------------------------------------------------|---|
| キー管理サービスのコンピューター名は 169.254.127.17 に正常に設定されました。 |   |
| ОК                                             | ] |

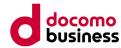

# ⑦ 設定変更·動作確認の実施

7. 再度ライセンス認証を実行します。 以下コマンドを実行し、「製品は正常にライセンス認証されました。」と表示されることを確認します。 slmgr /ato

| Windows Script Host                                                     | ×  |
|-------------------------------------------------------------------------|----|
| Windows(R), ServerStandard edition<br>イセンス認証を実行中<br>製品は正常にライセンス認証されました。 | のラ |
|                                                                         | ОК |

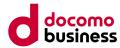

## ⑦ 設定変更·動作確認の実施

8. 設定変更後の状況を確認するために、以下コマンドを実行します。 slmgr /dlv

#### 「ライセンスの状態:ライセンスされています」「登録KMSコンピューター名:169.254.127.17:1688」 「KMSコンピューターのIPアドレス:169.254.127.17」と表示されることを確認します。

Windows Script Host X ソフトウェア ライセンス サービス バージョン: 10.0.14393.6522 名前: Windows(R), ServerStandard edition 説明: Windows(R) Operating System, VOLUME\_KMSCLIENT channel THE COURSE IN A LOCAL DISCOUNT AND ADDRESS OF TAXABLE PTON- 14 IN THE ARE ANY ADD ANY THE PARTY and the state of the second second seco TOWN &. Public Minerality 100-24 ライセンスの状態: ライセンスされています ホリューム ライセンス認証の有効期限: 259200分(180日) 残りの Windows 猶予期限リセット可能回数: 1000 残りの SKU 猶予期限リセット可能回数: 1000 States of the strength of the last CONTRACTOR OF THE PARTY OF THE PARTY OF THE 最新のライセンス認証情報: キー管理サービスクライアント情報 the second second second second second second second second second second second second second second second se 登録 KMS コンビューター名: 169.254.127.17:1688 KMS コンピューターの IP アドレス: 169.254.127.17 CART AND ADDRESS OF ADDRESS OF ライセンス認証の間隔: 120分 更新間隔: 10080 分 KMS ホスト キャッシュが有効です OK

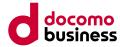

# ⑦ 設定変更·動作確認の実施

9. 移行先サーバーの動作確認を行う 移行先サーバーにて、お客様要件を基に、動作確認をしてください。

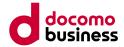

# ⑧ 移行作業用サーバーの削除

本項目では、移行完了後に移行作業用サーバー、移行作業用サーバーに接続しているボリューム、復旧メディアイメージの削除、 Managed Firewallの設定変更を行います。

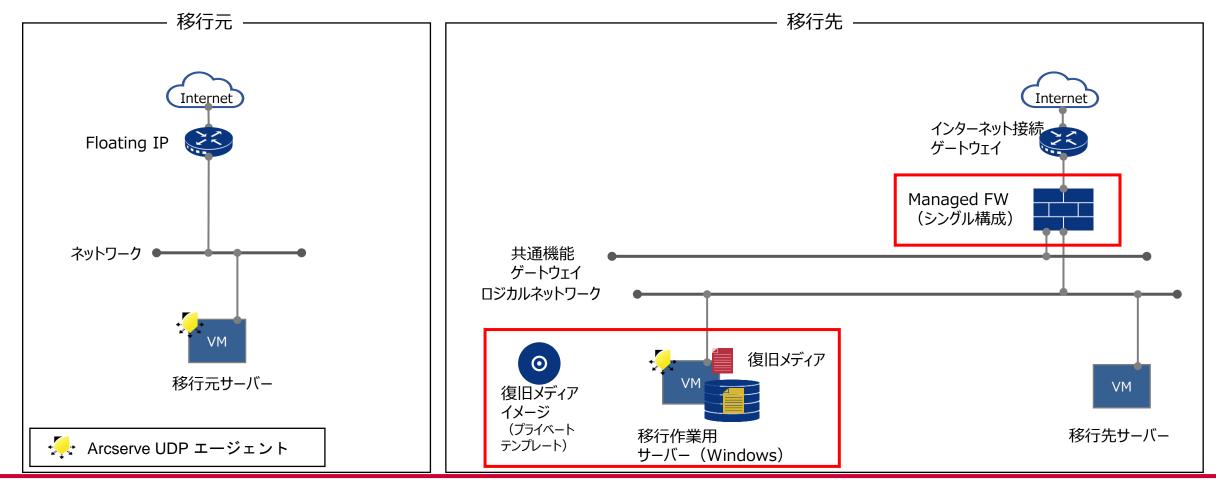

© NTT Communications Corporation All Rights Reserved.

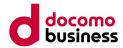

# ⑧ 移行作業用サーバーの削除

### ■ 作業詳細

- 1) 移行作業用サーバーの削除を行う
- 移行時に利用した移行作業用サーバーについて、移行完了後は不要であれば削除を行う 詳細については、こちらをご参照ください https://sdpf.ntt.com/services/docs/server-instance/tutorials/terminate\_instance.html
- 2)移行作業用サーバーに接続したボリュームの削除を行う
- 移行時に利用したボリュームについて、移行完了後は不要であれば削除を行う 詳細については、こちらをご参照ください <u>https://sdpf.ntt.com/services/docs/server-instance/tutorials/terminate\_volume.html</u>
- 3) 復旧メディアイメージの削除を行う
- 移行作業用サーバー、ボリュームを削除する場合、移行時に利用した復旧メディアイメージの削除を行う 詳細については、こちらをご参照ください https://sdpf.ntt.com/services/docs/image-storage/service-descriptions/image-storage.html#id11
- 4) Managed Firewallの設定変更を行う
- 移行先環境から、移行元環境へ疎通できるようManaged Firewallの設定を行っている場合、 不要となった設定の削除を行う

4.4.2 Arcserve UDP (Windows)

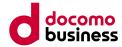

## ④ Arcserveのライセンスの解約

#### ■ 作業詳細

移行時に利用したArcserveのライセンスの解約を行います。
 ※ライセンス料金は月額課金となります。
 詳細は、こちらをご参照ください。
 <a href="https://sdpf.ntt.com/services/docs/arcserve/tutorials/terminate3.html">https://sdpf.ntt.com/services/docs/arcserve/tutorials/terminate3.html</a>

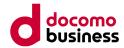

# 4. 移行ガイド (Compute O→E) 4.5 MECダイレクト切り替え

#### ■ 作業概要

- 移行先の環境にてdocomo MEC接続ゲートウェイの構築を行います。
- 移行元環境から、移行先の環境へMECダイレクトの切り替え(SIMグループの移動)を行います。
- お客様要件を基に、動作確認を実施します。

#### ■ 前提条件

• 移行先のMECダイレクトを申し込みいただき、引き渡しが完了している必要があります。

- ・ SIMグループの移動作業時に通信断が発生します。
- SIMグループの移動時、SIMに紐づいたIPアドレスは新規払い出しとなるため、引き継ぐことができません。
- SIMグループは仮想データセンターに紐づけて作成されます。
- SIMが所属できるSIMグループは1つのみとなります。
- SIMグループの移動後は、移行元環境へはMECダイレクトを用いた通信ができなくなります。
- SIMグループの移動作業後、お客様要件を基に、セキュリティグループの設定内容をご確認ください。

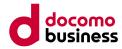

# 4. 移行ガイド (Compute O→E) 4.5 MECダイレクト切り替え

#### ■ 作業内容

- ① ロジカルネットワークを作成
- ② MEC-GWの有効化
- ③ docomo MEC接続ゲートウェイを構築
- ④ SIMグループの移動
- ⑤ IPアドレスの変更に伴う設定
- ⑥ 動作確認

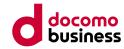

# 4. 移行ガイド (Compute O→E) 4.5 MECダイレクト切り替え

以下の図は、移行先にてMECダイレクトを利用する場合の環境イメージ図となります。 ※赤枠箇所が対象となります。

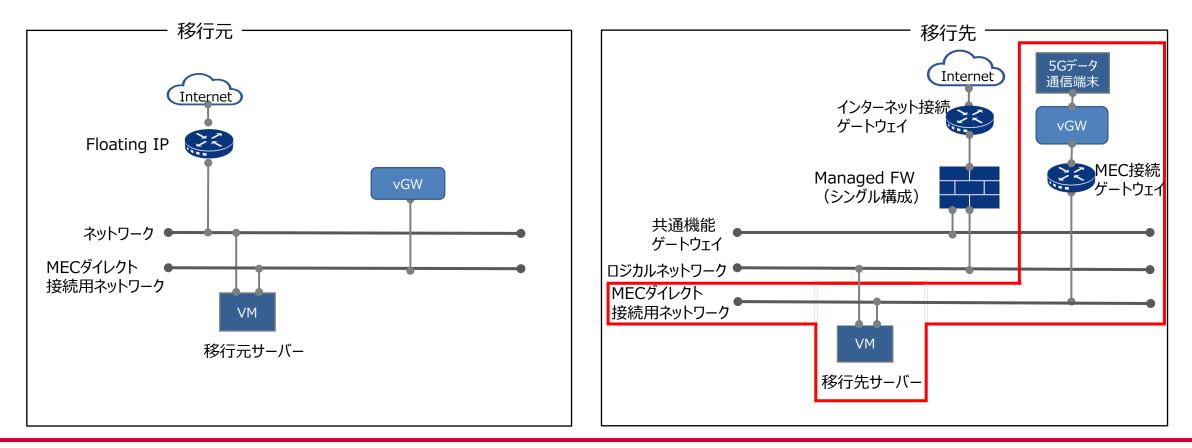

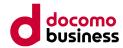

4.5 MECダイレクト切り替え ① ロジカルネットワークを作成

#### ■ 作業詳細

docomo MEC接続ゲートウェイと接続するための、ロジカルネットワークを作成してください。
 詳細は、こちらをご参照ください。
 https://sdpf.ntt.com/services/docs/logical-network/tutorials/logicalnetwork.html

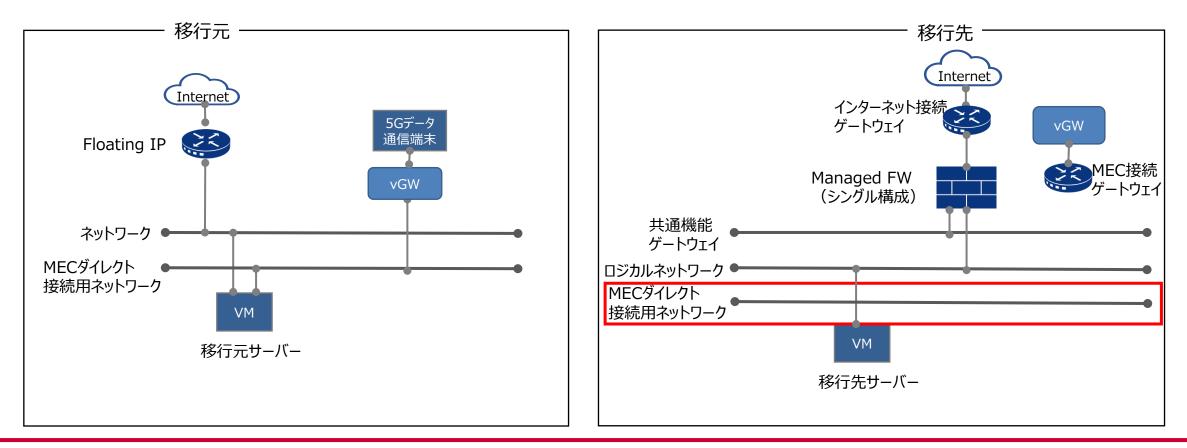

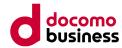

#### 4.5 MECダイレクト切り替え

#### ② MEC-GWの有効化 ■ 作業詳細

docomo MECポータル上のSIM&サービス管理画面VGWタブにてMEC-GW利用のトグルをONにしてください。
 ※ONにすることにより、Compute E上のテナントにdocomo MEC接続ゲートウェイが作成されます。
 ポータルへのログイン方法については、こちらをご参照ください。
 <a href="https://www.mec.docomo.ne.jp/document/docs/mec-direct/concepts/access.html#%E3%83%AD%E3%82%B0%E3%82%A4%E3%83%B3%E6%89%8B%E9%A0%86">https://www.mec.docomo.ne.jp/document/docs/mec-direct/first-step/mec\_gateway.html</a>

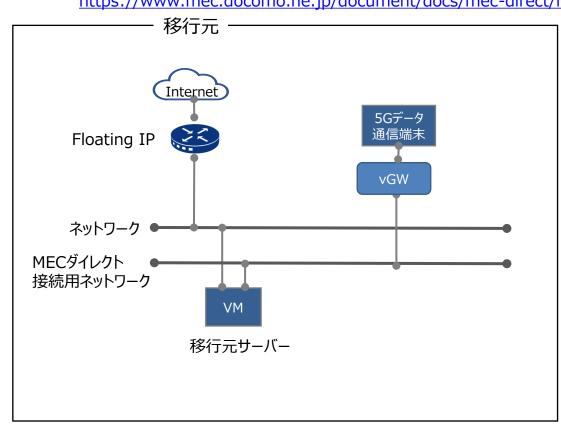

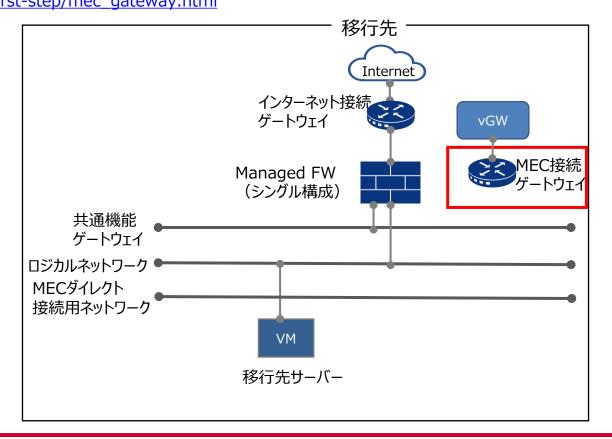

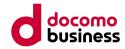

## 4.5 MECダイレクト切り替え ③ docomo MEC接続ゲートウェイを構築

#### ■ 作業詳細

MECダイレクトへ接続するための、docomo MEC接続ゲートウェイを構築してください。
 詳細は、こちらをご参照ください。
 https://sdpf.ntt.com/services/docs/mec-gw/tutorials/mec-gw.html#id2

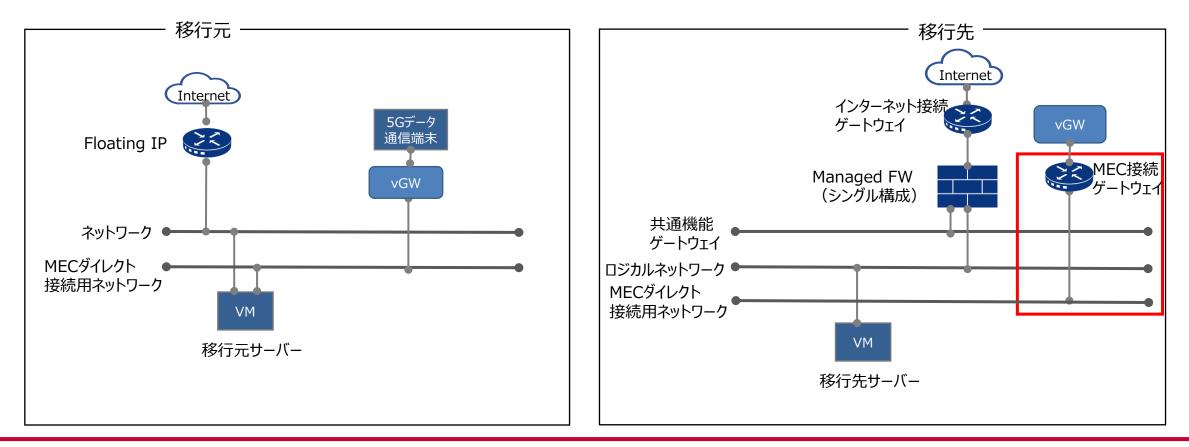

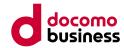

■ 作業詳細

• 移行元のSIMグループから、移行先のSIMグループへSIMの移動作業を実施します。

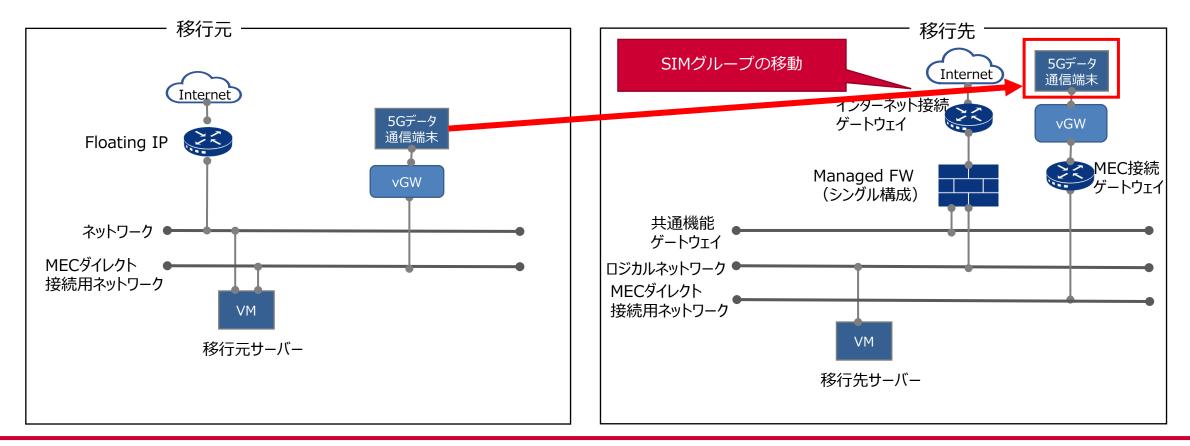

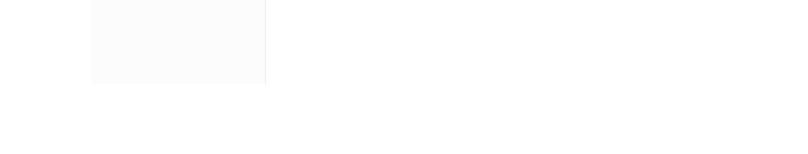

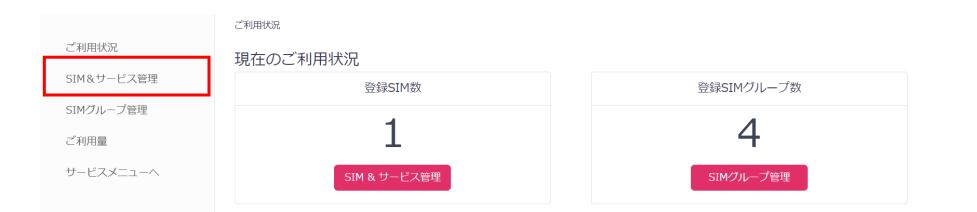

#### • MECダイレクトのコンソールを開き、右側のメニューから「SIM&サービス管理」を選択する

4.5 MECダイレクト切り替え
 ④ SIMグループの移動

■ 作業詳細

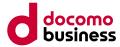

バージョン:NSA

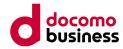

#### ■ 作業詳細

• 移動するSIMを確認し、「移動」を選択する

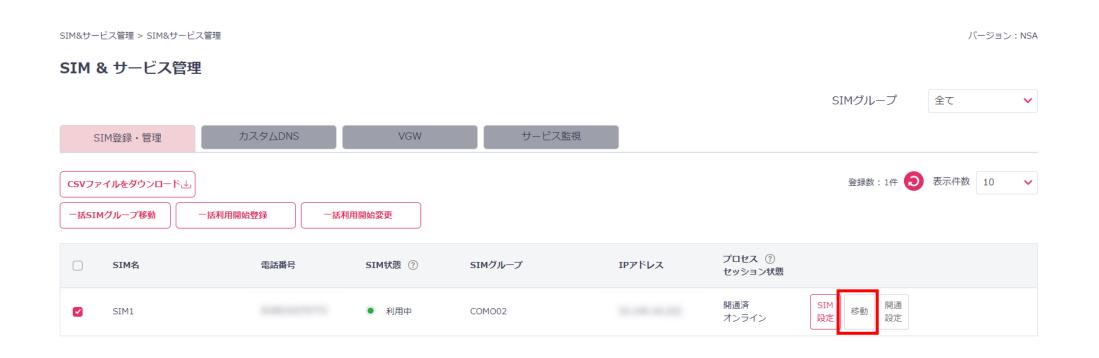

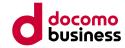

#### ■ 作業詳細

• 移動先のSIMグループを選択し、「SIMグループを変更します。」にチェックを入れ、「設定」を選択する

| SIM & サービス管理 |                                            |                       |         |             |
|--------------|--------------------------------------------|-----------------------|---------|-------------|
|              | ×                                          |                       | SIMグループ | 全て <b>v</b> |
|              | SIMグループ移動                                  |                       |         |             |
|              | 下記SIMのSIMグループを変更します。                       |                       |         | 表示件数 10 🗸   |
|              | SIM1<br>COMV02                             |                       |         |             |
| SIM名 電話描号    | <ul> <li>Сомоо2</li> <li>Сомбо2</li> </ul> | ドレス アロセス ⑦<br>セッション状態 |         |             |
| SIM1         | ● OVMIG01                                  | 開通済<br>オンライン          |         |             |
|              | キャンセル 設定                                   |                       |         |             |
|              | 1                                          |                       |         |             |

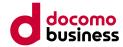

#### ■ 作業詳細

 SIMグループタブから、移動先のグループを選択し、「SIM登録・管理」画面にて、 対象のSIMグループへ移動されていることを確認する (SIMグループ名が一致しているか、IPアドレスが変更されているかをご確認ください)

| SIM&サービス管理 > SIM&サー            | ビス管理    |         |         |        |                   | バージョン:NSA             |
|--------------------------------|---------|---------|---------|--------|-------------------|-----------------------|
| SIM & サービス管                    | 理       |         |         |        |                   |                       |
|                                |         |         |         |        |                   | SIMグループ OVMIG01 🗸     |
| SIM登録・管理                       | カスタムDNS | VGW     | サービス監視  |        |                   |                       |
| CSVファイルをダウンロードと<br>一括SIMグループ移動 |         | 利用開始変更  |         |        |                   | 登録数:1件 🕤 表示件数 10 🗸    |
| □ SIM名                         | 電話番号    | SIM状態 ⑦ | SIMグループ | IPアドレス | プロセス ⑦<br>セッション状態 |                       |
| SIM1                           |         | ● 利用中   | OVMIG01 |        | 開通済<br>オンライン      | SIM<br>設定<br>移動<br>設定 |

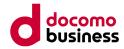

# 4.5 MECダイレクト切り替え ⑤ IPアドレスの変更に伴う設定

#### ■ 作業詳細

• 5Gデータ通信端末のIPアドレスが新規払い出しされているため、 お客様要件を基に、必要な設定を実施します。

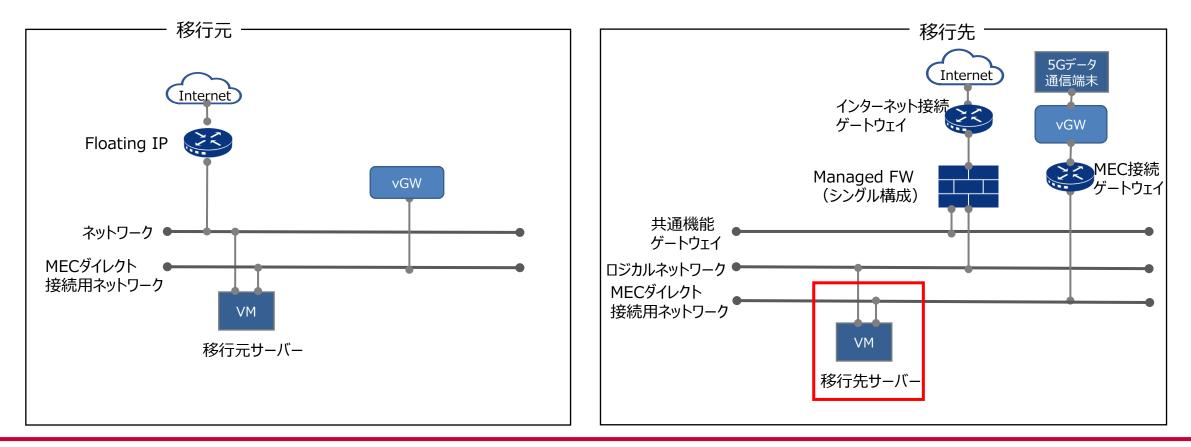

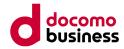

#### 4.5 MECダイレクト切り替え 6 動作確認

#### ■ 作業詳細

・ お客様要件を基に、動作確認を行う

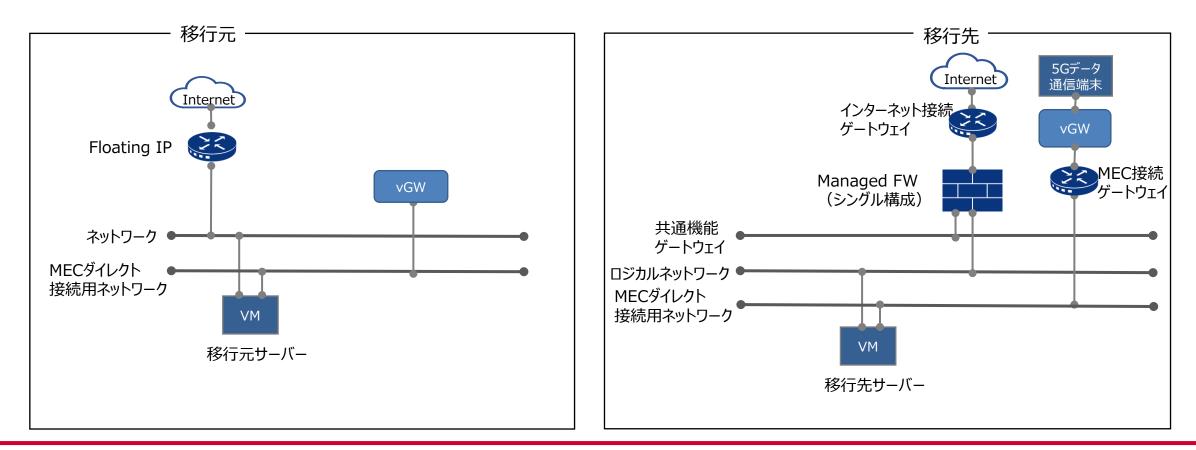

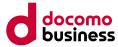

## 5. ユースケース (Compute $O \rightarrow D$ )

• 5章では、Compute OからCompute Dへ移行する際の代替となる移行先サービスの一例について紹介いたします。

# 本章の記載項目 5.1 サーバー 5.1.1 インスタンス 5.1.2 OS 5.2 ネットワーク 5.2.1 ネットワーク 5.2.2 ルーター 5.2.3 セキュリティーグループ 5.2.4 Floating IP 5.3.1 MECダイレクト

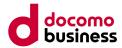

#### 5.1 サーバー (Compute O→D) **5.1.1 インスタンス**

#### ■ 選定基準

- 複数の仮想CPU、メモリ、ストレージ容量が異なるフレーバーが用意されておりますので、選択可能なフレーバーの中から選定してください。
- Compute O上でご利用中の仮想サーバーの実際の稼働状況等をご確認頂きながら、最も近しいフレーバー(プラン)をご検討ください。

詳細は、こちらをご参照ください。

https://www.mec.docomo.ne.jp/document/docs/compute-d/reference/instance.html

#### ■ 前提条件

インスタンスの作成時には、選択可能なネットワークが必要となります。
 詳細は、こちらをご参照ください。

https://www.mec.docomo.ne.jp/document/docs/compute-d/reference/network.html

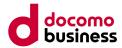

## 5.1 サ−バ− (Compute O→D) **5.1.2 OS**

#### ■ 選定基準

 次項の提供OSバージョン一覧(表3)をご参照いただき、サポート終了日、延長サポート終了日を確認の上で、OSバージョンの 選定をお願いいたします。

#### ■ 注意事項

・ docomo MECではOSより上のレイヤーの構築・保守・運用・セキュリティはお客様の責任となります。

#### 5.1 サーバー (Compute O→D) 5.1.2 OS

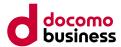

【表3:提供OSバージョン一覧(Compute O→D)】 下記表内のご利用中の「OSバージョン」を確認し、移行先の「Compute D」での提供の有無を確認の上、「移行方法」をご参照ください。

| OSバージョン             | サポート終了日※   | 延長サポート終了日※ | Compute O | Compute D | 移行方法 |
|---------------------|------------|------------|-----------|-----------|------|
| CentOS7             | 2024/6/30  | -          | 0         | -         | 方法2  |
| CentOS8             | 2021/12/31 | _          | 0         | •         | 方法1  |
| Rocky Linux 8       | 2029/5/31  | _          | 0         | •         | 方法1  |
| AlmaLinux 8         | 2029       | -          | 0         | •         | 方法1  |
| Ubuntu16            | 2021/4     | 2026/4     | 0         | -         | 方法2  |
| Ubuntu18            | 2023/4     | 2029/4     | 0         | -         | 方法2  |
| Ubuntu20            | 2025/4     | 2030/4     | 0         | •         | 方法1  |
| Ubuntu22            | 2027/4     | 2032/4     | 0         | •         | 方法1  |
| Ubuntu24            | 2029/4     | 2034/4     | 0         | •         | 方法1  |
| Windows Server 2016 | 2022/1/11  | 2027/1/12  | 0         | •         | 方法1  |
| Windows Server 2019 | 2024/1/9   | 2029/1/9   | 0         | •         | 方法1  |
| Windows Server 2022 | 2026/10/13 | 2031/10/14 | 0         | •         | 方法1  |

※OSバージョン一覧に記載のないOSについては、Compute Dにて提供しているOSにて新規構築を行ってください。

凡例 ○→Compute Oにてイメージを提供しているOSバージョンです。

●→Compute Dにてイメージを提供しているOSバージョンです。

- →イメージの提供が無いOSバージョンです。

※サポート終了日、延長サポート終了日はベンダー情報です。(2025年2月現在のものです)

※Microsoft OS→サポート終了日(サポート終了日)、延長サポート終了日(延長サポート終了日)を記載しています。 カッコ内はベンダーによる名称を記載しています。

#### 【移行方法 解説】

方法1:スナップショットによる移行を行ってください。

方法2: Compute Dにて提供しているオフィシャルイメージテンプレートから、新規構築を行ってください。

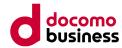

#### 5.2 ネットワーク (Compute O→D) **5.2.1 ネットワーク**

#### ■ 選定基準

- Compute Dにて、インスタンスやルーターと通信を行う場合は、ネットワークをご利用ください。
- ネットワークに関する詳細は、こちらをご参照ください。
   <a href="https://www.mec.docomo.ne.jp/document/docs/compute-d/reference/network.html">https://www.mec.docomo.ne.jp/document/docs/compute-d/reference/network.html</a>

- 作成できるネットワーク数には上限があり、それを超える場合は新規追加することはできません。
   ※作成できるネットワーク数は、コンソールの「概要」内の「利用可能リソース概要」から確認可能です。
- ネットワークの作成時に、IPバージョンの選択タブにおいてIPv6が選択可能ですが、Compute DはIPv6は未対応です。 IPv4を選択してください。

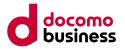

#### 5.2 ネットワーク (Compute O→D) 5.2.2 ルーター

#### ■ 選定基準

- Compute Dにおいて、インターネット接続を行う場合は、ルーターを ご利用ください。
- ルーターに関する詳細は、こちらをご参照ください。 <u>https://www.mec.docomo.ne.jp/document/docs/compute-</u> <u>d/reference/router.html</u>

#### ■ 前提条件

• ルーターを作成するためには、リソース申請書にて外部接続用の Routerの申し込みが必要となります。

#### インターネット接続のネットワーク構成イメージ例

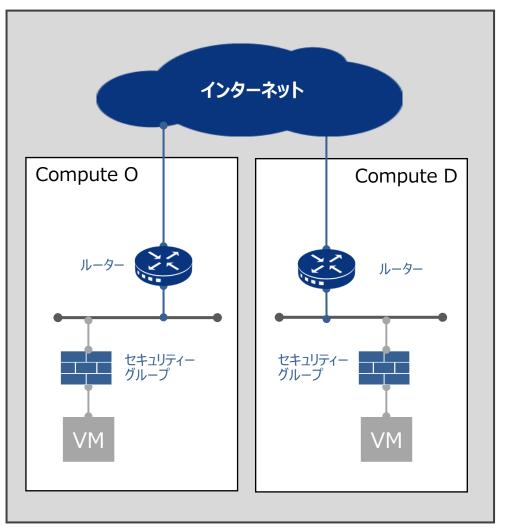

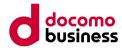

#### 5.2 ネットワーク (Compute O→D) 5.2.3 セキュリティーグループ

#### ■ 選定基準

- Compute Oのセキュリティグループをご利用の方は、Compute Dのセキュリティーグループをご利用ください。
- セキュリティーグループは、ファイアウォールルールをまとめ、それをインスタンスに適用することでファイアウォールを設定します。
   詳細は、こちらをご参照ください。

https://www.mec.docomo.ne.jp/document/docs/compute-d/reference/secgroup.html

- インスタンスやポート作成時に未指定の場合、初期から存在する「default」セキュリティーグループが割り振られます。
- 利用用途ごとにセキュリティグループを作成し、ルールの管理を行ってください。

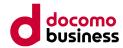

#### 5.2 ネットワーク (Compute O→D) 5.2.4 Floating IP

#### ■ 選定基準

- Compute OのFloating IPをご利用の方は、Compute DのFloating IPをご利用ください。
- 外部ネットワークに割り当てられたグローバルIPアドレス帯からIPアドレスをFloating IPとして確保して、インスタンス等に接続するポート に割り当てることができます。
   詳細は、こちらをご参照ください。

https://www.mec.docomo.ne.jp/document/docs/compute-d/reference/floatingip.html

- Compute OのFloating IPを引き継ぐことはできないため、Compute Dにて新たに確保する必要があります。
- Floating IPの確保元のIPプールを選択する際に、「ext\_net」のみ対応しております。「ext\_net\_ipv6」は選択しないでください。

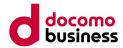

#### 5.3 共通オプション (Compute O→D) 5.3.1 MECダイレクト

#### ■ 選定基準

- MECダイレクトは5Gデータ通信端末とMEC基盤を直結して通信経路を最適化することで、低遅延・高セキュリティ通信を実現 するサービスとなります。
- MECダイレクトをご利用の方は、SIMグループの移動作業を行っていただくことにより引き続きご利用いただくことが可能です。 詳細は、こちらをご参照ください。

https://www.mec.docomo.ne.jp/document/docs/mec-direct/concepts/overview.html

#### ■ 前提条件

MECダイレクトを引き続きCompute Dにてご利用の場合、
 「【様式1-4】MECダイレクト申請」も併せて申請していただく必要があります。

- SIMグループの移動時、SIMに紐づいたIPアドレスは新規払い出しとなるため、引き継ぐことができません。
- 5Gデータ通信端末側から、Compute DのvGWはPing応答しない仕様となります。
- 移行先のCompute DでMECダイレクトを申し込みいただいてから、vGWの払い出しには10営業日必要となります。

## 6. 移行ガイド (Compute O→D)

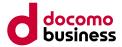

• 6章では、Compute OからCompute Dへの移行方法の一例を紹介いたします。 ※移行後、データベース、ミドルウェア、アプリケーション等の動作については、お客さまにて確認作業を実施していただく必要がございます。

#### ■ 本章の記載項目

- 6.1 移行概要
- 6.2 移行先ネットワークの構築
- 6.3 移行作業用サーバーの構築
- 6.4 移行方法
- 6.4.1 スナップショット(Linux,Windows)
- 6.5 MECダイレクト切り替え

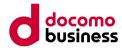

6. 移行ガイド(Compute O→D)

## 6.1 移行概要

#### ■ 本項の概要

- ・ 注意事項では、移行に当たりご確認いただきたい事項についての記載となります。
- ・環境イメージ図では、6章にて紹介する移行元と移行先の構成例についての記載となります。
- フローチャートでは、お客様の状況に合わせてご確認いただきたい項目についての記載となります。

#### ■ 前提条件(共通)

- 移行作業用サーバーは、移行元であるCompute Oのコンソールへアクセスできる必要があります。
- スナップショットを作成するには、オブジェクトストアの申し込みが必要となります。
- スナップショットの作成時に、移行元のサーバーのシャットダウンが必要となります。
- 一時ディスクのデータはスナップショットに含まれないため、別途データ移行する必要があります。

#### ■ 前提条件(MECダイレクト切り替え)

• 移行先のMECダイレクトを申し込みいただき、引き渡しが完了している必要があります。

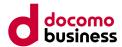

6. 移行ガイド(Compute O→D)

## 6.1 移行概要

#### ■ 注意事項(共通)

- ・イメージ移行した仮想サーバーのOSについては、持ち込みOSに該当するため、動作保証は行っていません。
- スナップショットによる移行は、新たに構築する移行作業用サーバーから作業するため、Compute Oのコンソールへのアクセスを許可するグローバルIPアドレスを追加する必要があります。こちらは移行先でFloating IPを確保した段階で実施可能となります。
- グローバルIPアドレスのアクセス許可の追加は、申込書での変更申し込みとなり、15営業日が必要となります。
- スナップショットの保存にはオブジェクトストアの申し込みが必要になります。移行したいサーバーのルートディスクの合計以上の容量をお申し込みください。また、申込書での変更申し込みとなり、15営業日が必要となります。
- グローバルIPアドレスは引き継げないため、割り当てられているグローバルIPアドレスは変更となります。
- 移行作業完了後、不要になった移行作業用サーバーの課金停止のため、移行作業用サーバーは削除ののち、リソース変更申請が必要となります。

#### ■ 注意事項(MECダイレクト切り替え)

- ・ SIMグループの移動作業時に通信断が発生します。
- SIMグループの移動時、SIMに紐づいたIPアドレスは新規払い出しとなるため、引き継ぐことができません。
- 移行先のCompute DでMECダイレクトを申し込みいただいてから、vGWの払い出しには10営業日必要となります。
- 5Gデータ通信端末側から、Compute DのvGWはPing応答しない仕様となります。

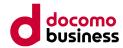

# 8行ガイド (Compute O→D) 6.1 移行概要

以下の図は、6章にて紹介する移行元と移行先の構成例を表した環境イメージ図となります。

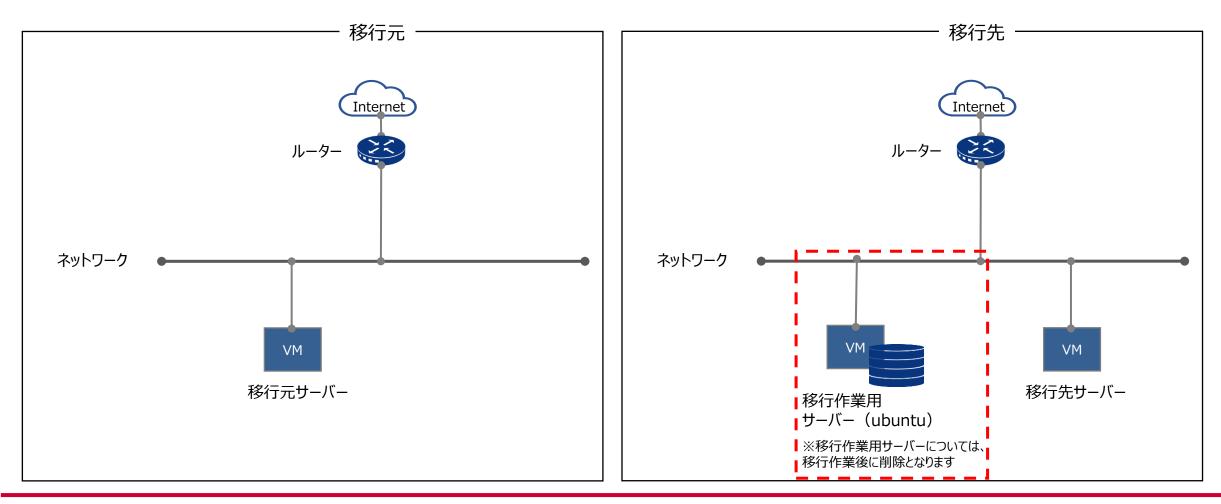

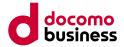

## 6. 移行ガイド (Compute O→D)

## 6.1 移行概要

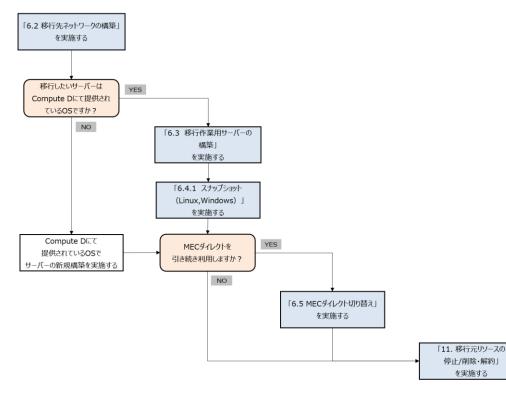

※詳細については5章の「5.1.2 OS」内の「表3:提供OSバージョン一覧(Compute O→D)」をご参照ください。

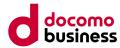

# 6. 移行ガイド (Compute O→D) 6.2 移行先ネットワークの構築

本節では、移行先環境の構築に当たり、下図の赤枠箇所の作成を行います。

- ■構築する項目
- ・ ネットワーク
- ルーター
- ・ セキュリティーグループ

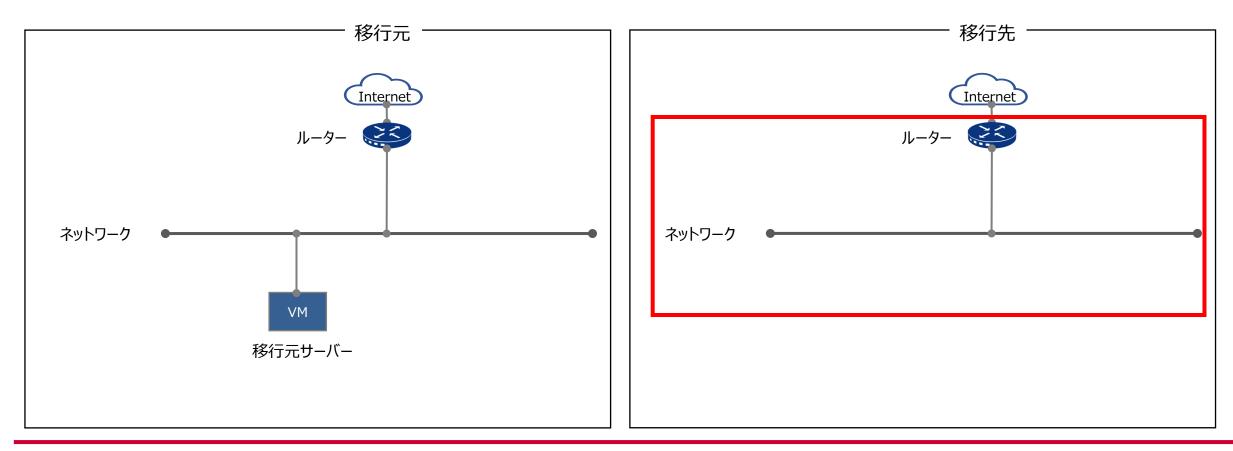

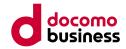

6. 移行ガイド (Compute O→D)
 6.2 移行先ネットワークの構築

#### ■ 構築手順

- 1)ネットワークの作成
- インスタンスを接続するネットワークを作成します。 ネットワークの作成手順については、こちらをご参照ください。 <u>https://www.mec.docomo.ne.jp/document/docs/compute-d/first-</u> <u>step/startup.html#%E3%83%8D%E3%83%E3%83%88%E3%83%AF%E3%83%BC%E3%82%AF%E3%81%AE%E</u> <u>4%BD%9C%E6%88%90</u>

2)ルーターの作成

- ・ルーターの作成を実施します。
  - ルーターの作成手順については、こちらをご参照ください。

https://www.mec.docomo.ne.jp/document/docs/compute-d/first-

step/startup.html#%E3%83%AB%E3%83%BC%E3%82%BF%E3%83%BC%E3%81%AE%E4%BD%9C%E6%88%90

- 3)セキュリティーグループの作成
- インスタンスへのアクセス制御のためセキュリティーグループを作成します。 セキュリティーグループの作成手順については、こちらをご参照ください。 <u>https://www.mec.docomo.ne.jp/document/docs/compute-d/first-</u> <u>step/startup.html#%E3%82%BB%E3%82%AD%E3%83%A5%E3%83%AA%E3%83%86%E3%82%A3%E3%83%BC%E3%83%97%E3%81%AE%E4%BD%9C%E6%88%90</u>

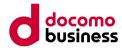

6. 移行ガイド (Compute O→D)
 6.3 移行作業用サーバーの構築

本節では、移行先環境の構築に当たり、下図の赤枠箇所の作成を行います。

■構築する項目

• 移行作業用サーバー

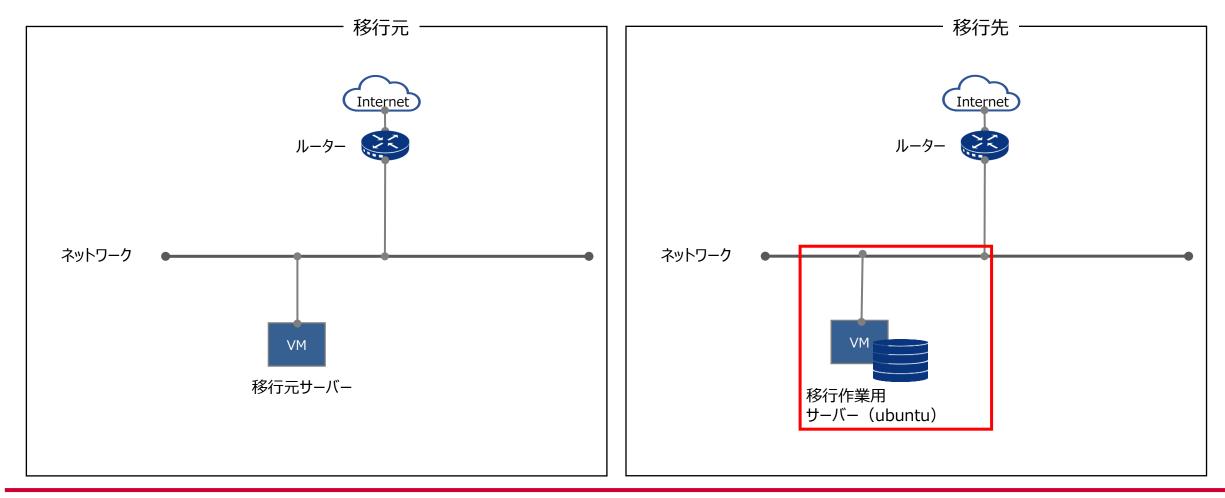

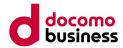

6. 移行ガイド (Compute O→D) 6.3 移行作業用サーバーの構築

#### ■ 作業概要

- 移行先の環境にて、移行作業用のサーバー構築を行います。
- 移行作業用サーバーからCompute Oのコンソールへのアクセス許可申請をします。
- 移行作業用サーバーの一時ディスクのファイルシステムのタイプを変更します。
- ・移行作業用サーバーにOpenStack CLI実行環境の構築を行います。

#### ■ 前提条件

- 移行作業用サーバーのOSは、「ubuntu20」を使用します。
- 移行作業用サーバーのフレーバーはスナップショットダウンロードのため、LSVM1.tinyを使用します。
- 移行作業用サーバーはインターネットへ疎通できる必要があります。

#### ■ 注意事項

• Compute Oのコンソールへのアクセス許可申請については、受領から15営業日必要となります。

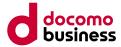

6. 移行ガイド (Compute O→D) 6.3 移行作業用サーバーの構築

#### ■ 作業内容

- ① 移行作業用サーバーの作成
- ② 移行作業用サーバーからCompute Oのコンソールへのアクセス許可申請
- ③ 移行作業用サーバーの一時ディスクのファイルシステム変更
- ④ 移行作業用サーバーのOpenStack CLI環境構築

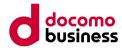

#### 6.3 移行作業用サーバーの構築

① 移行作業用サーバーの作成

#### ■ 構築手順

- 1)インスタンスの作成
- インスタンスの作成後、インターネットへアクセスできるように設定を行い、疎通確認を実施してください。 本手順では、移行作業用サーバーのOSは、「ubuntu20」を想定しています。 インスタンス構築手順は、こちらをご参照ください。 <u>https://www.mec.docomo.ne.jp/document/docs/compute-d/first-</u> <u>step/startup.html#%E3%82%A4%E3%83%B3%E3%82%B9%E3%82%BF%E3%83%B3%E3%82%B9%E3%81%AE%E</u>
  - <u>4%BD%9C%E6%88%90</u>

#### 6.3 移行作業用サーバーの構築

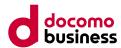

## ② 移行作業用サーバーからCompute Oのコンソールへのアクセス許可申請

#### ■ 構築手順

1)移行元Compute Oのコンソールへのアクセス許可申請

 Compute Dの移行作業用サーバーから、移行元であるCompute Oのコンソールへのアクセスを許可するため、 移行作業用サーバーに割り当てたFloating IPのアドレスに対して、アクセス許可申請をします。 アクセス許可申請は申込書での申請になります。

※Compute Oのコンソールへのアクセス許可申請については、受領から15営業日必要となります。

#### 6.3 移行作業用サーバーの構築

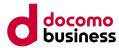

## ③ 移行作業用サーバーの一時ディスクのファイルシステム変更

#### ■ 作業詳細

1)移行作業用サーバーの一時ディスクのファイルシステム変更

- ・現在の状況を確認する
  - # df -Th

以下のようにvfatでマウントされていること

| root@      | all statements | :~#df -Th          |                          |
|------------|----------------|--------------------|--------------------------|
| Filesystem | Туре           |                    | ail Use% Mounted on      |
| udev       | devtmpfs       |                    | .9G 0%/dev               |
| tmpfs      | tmpfs          |                    | 79M 1% /run              |
| /dev/vda1  | ext4           |                    | 47G 5% /                 |
| tmpfs      | tmpfs          |                    | .9G   0% /dev/shm        |
| tmpfs      | tmpfs          |                    | .0M   0% /run/lock       |
| tmpfs      | tmpfs          |                    | .9G   0% /sys/fs/cgroup  |
| /dev/loop0 | squashfis      | 92M 92M            | 0 100% /snap/1xd/24061   |
| /dev/loop1 | squashfs       | 62M 62M            | 0 100% /snap/core20/1270 |
| /dev/loop2 | squashfs       | 68M 68M            | 0 100% /snap/1xd/21835   |
| /dev/loop3 | squashfs       | 44M 44M            | 0 100% /snap/snapd/14295 |
| /dev/vda15 | vfat           | <u>105M 6 1M 9</u> | 99M 6% /boot/efj         |
| /dev/vdb   | vfat           | 300G 32K 30        | 00G 1% /mnt              |
| tmpts      | tmpts          |                    | 80M                      |
| root@      |                | :~#                |                          |

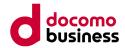

# ③ 移行作業用サーバーの一時ディスクのファイルシステム変更

### ■ 作業詳細

- デバイスの状況確認する
  - # Isblk
  - 以下のように確認できること

| root@   | and the second |     | -     | : ĩ | t Isbl | k                 |
|---------|----------------|-----|-------|-----|--------|-------------------|
| NAME    | MAJ:MIN        | RM  | SIZE  | RO  | TYPE   | MOUNTPOINT        |
| loop0   | 7:0            | - 0 | 91.9M | 1   | loop   | /snap/1xd/24061   |
| loop1   | 7:1            | - 0 | 61.9M | 1   | loop   | /snap/core20/1270 |
| loop2   | 7:2            | 0   | 67.2M | 1   | loop   | /snap/1xd/21835   |
| loop3   | 7:3            | - 0 | 43.3M | 1   |        | /snap/snapd/14295 |
| vda     | 252:0          | 0   | 50G   | 0   | disk   |                   |
| Hvda1   | 252:1          | 0   | 49.9G | 0   | part   | /                 |
| ⊢vda14  | 252:14         | - 0 | 4M    | 0   | part   |                   |
| L−vda15 | 252:15         | 0   | 106M  | -0  | part   | /boot/efi         |
| vdb     | 252:16         | - 0 | 300G  | 0   | disk   | /mnt              |
| root@   | - Contractor   |     |       | : ; | Ŧ      |                   |
|         |                |     |       |     |        |                   |

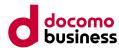

# ③ 移行作業用サーバーの一時ディスクのファイルシステム変更

### ■ 作業詳細

• デバイスの状況確認する

# parted -l

以下のようにPartition Tableがloopになっていること、File systemがfat32になっていること

| root@<br>Model: Virtio Blo<br>Disk /dev/vdb: 32<br>Sector size (logi<br>Partition Table:<br>Disk Fiags: | ock Device (vir<br>22GB<br>ical/physical):                |                                |      |                                 |  |
|----------------------------------------------------------------------------------------------------|-----------------------------------------------------------|--------------------------------|------|---------------------------------|--|
| Number Start En<br>1 0.00B 32<br>Model: Virtio Blo                                                      | 22GB 322GB fa                                             |                                | gS   |                                 |  |
| Disk /dev/vda: 53<br>Sector size (logi<br>Partition Table:<br>Disk Flags:                               | 3.7GB<br>ical/physical):                                  |                                |      |                                 |  |
| 14 1049kB 5<br>15 5243kB 1                                                                              | End Size<br>5243kB 4194kB<br>116MB 111MB<br>53.7GB 53.6GB | File system 1<br>fat32<br>ext4 | Name | Flags<br>bios_grub<br>boot, esp |  |
| root@                                                                                                   | :~#                                                       |                                |      |                                 |  |

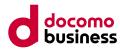

# ③ 移行作業用サーバーの一時ディスクのファイルシステム変更

### ■ 作業詳細

・ /etc/fstabの編集のためバックアップを作成する

# ls -l /etc/fstab

# cp -ip /etc/fstab /etc/fstab.`date "+%Y%m%d"`

# ls -l /etc/fstab.`date "+%Y%m%d"`

以下のようにバックアップが作成できていること

| root@    | :"# ls -l /etc/fstab                              |  |
|----------|---------------------------------------------------|--|
| -rw-rr 1 | oot root 189 Apr 24 13:56 /etc/fstab              |  |
| root@    | :~# cp -ip /etc/fstab /etc/fstab.`date ~+%Y%m%d~` |  |
| root@    | :~# ls_l_/etc/fstab_`date_"+%Y%m%d"``             |  |
| -rw-rr 1 | oot_root_189                                      |  |
| -rw-rr 1 | oot root 189 Apr 24 13:56 /etc/fstab.20240424     |  |

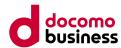

# ③ 移行作業用サーバーの一時ディスクのファイルシステム変更

### ■ 作業詳細

 /etc/fstabを編集する # vi /etc/fstab 以下のようにコメントアウトする

| LABEL=cloudimg-         |      |      | ext4    | defaults       | 0 1                                                            |   |   |
|-------------------------|------|------|---------|----------------|----------------------------------------------------------------|---|---|
| IARFI = LIFFI           |      |      |         | umask=0077     |                                                                |   |   |
| <mark>#</mark> /dev/vdb | /mnt | auto | default | ts,nofail,x-sy | /stemd.requires=cloud-init.service,_netdev,comment=cloudconfig | 0 | 2 |

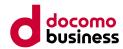

# ③ 移行作業用サーバーの一時ディスクのファイルシステム変更

### ■ 作業詳細

編集差分を確認する

 # diff /etc/fstab /etc/fstab.`date "+%Y%m%d"`
 以下のように確認できること

| root@<br>3c3            | -    | :~#d        | iff /etc/fstab /etc/fstab.`date "+%Y%m%d"`                                        |   |   |
|-------------------------|------|-------------|-----------------------------------------------------------------------------------|---|---|
| 3c3<br>< #/dev/vdb<br>  | /mnt | auto        | defaults,nofail,x-systemd.requires=cloud-init.service,_netdev,comment=cloudconfig | 0 | 2 |
| <br>> /dev/vdb<br>root@ | /mnt | auto<br>:~# | defaults,nofail,x-systemd.requires=cloud-init.service,_netdev,comment=cloudconfig | 0 | 2 |

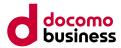

# ③ 移行作業用サーバーの一時ディスクのファイルシステム変更

### ■ 作業詳細

アンマウントする

 # umount /mnt
 # df -Th
 以下のようにマウントが外れていること

| root@                                  | <                      |                     | umount<br>df -Th   | /mnt                |      |                                                         |
|----------------------------------------|------------------------|---------------------|--------------------|---------------------|------|---------------------------------------------------------|
| root@<br>Filesystem                    | Type                   | Size 1.9G           |                    | Avail<br>1.9G       |      | Mounted on<br>/dev                                      |
| udev<br>tmpfs<br>(daw.(vd=1            | devtmpfs<br>tmpfs      | 380M                | 1016K<br>2.1G      | 379M                | 1%   | /run                                                    |
| /dev/vda1<br>tmpfs<br>tmpfs            | ext4<br>tmpfs<br>tmpfc | 49G<br>1.9G         | 0                  | 47G<br>1.9G<br>5.0M |      | /<br>/dev/shm<br>/run/lock                              |
| tmpfs<br>tmpfs<br>/dev/loop0           | tmpfs<br>tmpfs         | 5.0M<br>1.9G<br>92M | 0<br>0<br>92M      | 5.0M<br>1.9G<br>0   | 0%   | /run/lock<br>/sys/fs/cgroup<br>/snap/lxd/24061          |
| /dev/loop1                             | squashfs<br>squashfs   | 92M<br>62M<br>68M   | 9210<br>62M<br>68M | 0<br>0<br>0         | 100% | /snap/1x0/24001<br>/snap/core20/1270<br>/snap/1xd/21835 |
| /dev/loop2<br>/dev/loop3<br>/dev/ude15 | squashfs<br>squashfs   | 44M<br>105M         | 44M<br>6.1M        | Ó                   | 100% | /snap/ix0/21000<br>/snap/snapd/14295<br>/boot/efi       |
| /dev/vda15<br>tmpfs<br>mast@           | vfat<br>tmpfs          | 380M                | 0                  | 99M<br>380M         |      | /run/user/0                                             |
| root@                                  |                        | :~#                 |                    |                     |      |                                                         |

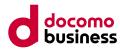

# ③ 移行作業用サーバーの一時ディスクのファイルシステム変更

### ■ 作業詳細

- ファイルシステムを再フォーマットする
  - # mkfs -t ext4 /dev/vdb

# echo \$?

以下のようにエラーがなく完了すること

root@ : # mkfs -t ext4 /dev/vdb mke2fs 1.45.5 (07-Jan-2020) /dev/vdb contains a vfat file system labelled 'ephemeral0' Proceed anyway? (y,N) y Discarding device blocks: done Creating filesystem with 78643200 4k blocks and 19660800 inodes Filesystem UUID: 797c0835-28c9-4bec-b35a-2e06b0881022 Superblock backups stored on blocks: 32768, 98304, 163840, 229376, 294912, 819200, 884736, 1605632, 2654208, 4096000, 7962624, 11239424, 20480000, 23887872, 71663616 Allocating group tables: done Writing inode tables: done Creating iournal (262144 blocks): done

Creating journal (262144 blocks): done Writing superblocks and filesystem accounting information: done

root@:~#echo\$? 0 root@:~#

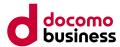

# ③ 移行作業用サーバーの一時ディスクのファイルシステム変更

### ■ 作業詳細

以下エラーメッセージが表示された場合は再起動実施後、再度フォーマットをする

root@ :~# mkfs -t ext4 /dev/vdb mke2fs 1.45.5 (07-Jan-2020) /dev/vdb contains a vfat file system labelled 'ephemeral0' Proceed anyway? (y,N) y /dev/vdb is apparently in use by the system; will not make a filesystem here! root@ :~#∎

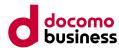

# ③ 移行作業用サーバーの一時ディスクのファイルシステム変更

### ■ 作業詳細

• フォーマット後の確認をする

# parted -l

以下のようにPartition Tableがloopになっていること、File systemがext4になっていること

| Disk /d<br>Sector<br>Partiti | root@ : # parted - <br>Model: Virtio Block Device (virtblk)<br>Disk /dev/vdb: 322GB<br>Sector size (logical/physical): 512B/512B<br>Partition Table: loop<br>Disk Flags: |                                  |                                   |                              |      |                                 |  |  |
|------------------------------|----------------------------------------------------------------------------------------------------|----------------------------------|-----------------------------------|------------------------------|------|---------------------------------|--|--|
| Number<br>1                  |                                                                                                    |                                  | ize Fi<br>22GB ex                 |                              | ags  |                                 |  |  |
| Disk /d<br>Sector            | ev/vda:<br>size (lo<br>on Table                                                                                                    | gical/ph                         |                                   | tblk)<br>512B/512B           |      |                                 |  |  |
| Number<br>14<br>15<br>1      | Start<br>1049kB<br>5243kB<br>116MB                                                                                                    | End<br>5243kB<br>116MB<br>53.7GB | Size<br>4194kB<br>111MB<br>53.6GB | File system<br>fat32<br>ext4 | Name | Flags<br>bios_grub<br>boot, esp |  |  |
| root@                        | 100                                                                                                    |                                  | :~#                               |                              |      |                                 |  |  |

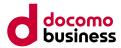

# ③ 移行作業用サーバーの一時ディスクのファイルシステム変更

### ■ 作業詳細

 ext4で再マウントする # df -Th 以下のようにマウントされていないこと

| root@       | al modern | :~# df | -Th  |      |      |                   |
|-------------|-----------|--------|------|------|------|-------------------|
| Filesystem  | Туре      |        |      |      |      | Mounted on        |
| udev        | devtmpfs  | 1.9G   | 0    | 1.9G |      | /dev              |
| tmpfs       | tmpfs     |        | )12K | 379M |      | /run              |
| /dev/vda1   | ext4      |        | 2.1G | 47G  | 5%   | /                 |
| -tmpfs      | tmpfs     | 1.9G   | 0    | 1.9G | 0%   | /dev/shm          |
| tmpfs       | tmpfs     | 5.OM   | 0    | 5.OM |      | /run/lock         |
| tmpfs       | tmpfs     | 1.9G   | 0    | 1.9G | 0%   | /sys/fs/cgroup    |
| /dev/loop0  | squashfs  | 68M    | 68M  | 0    | 100% | /snap/1xd/21835   |
| /dev/loop1  | squashfs  | 62M    | 62M  | 0    | 100% | /snap/core20/1270 |
| v/dev/1oop2 | squashfs  | 92M    | 92M  | 0    |      | /snap/1xd/24061   |
| /dev/loop3  | squashfs  | 44M    | 44M  | 0    |      | /snap/snapd/14295 |
| /dev/vda15  | vfat      |        | 3.1M | 99M  |      | /boot/efi         |
| tmpfs       | tmpfs     | _380M_ | 0    | 380M | 0%   | /run/user/0       |
| root@       |           | :~#    |      |      |      |                   |

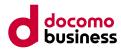

# ③ 移行作業用サーバーの一時ディスクのファイルシステム変更

### ■ 作業詳細

|                                           | mount -t ext4 /dev/vdb /mnt    |
|-------------------------------------------|--------------------------------|
| root@:iiiiiiiiiiiiiiiiiiiiiiiiiiiiiiiiiii | t df -Th                       |
| "Filesystem Type Siz                      |                                |
| udev devtmpfs 1.9                         |                                |
| tmpfs tmpfs 380                           | IM 1012K 379M 1% /run          |
| v/dev/vda1 ext4 49                        | IG 2.1G 47G 5% /               |
| tmpfs tmpfs 1.9                           | IG 0 1.9G 0% /dev/shm          |
| -tmpfs tmpfs 5.0                          | M 0 5.0M 0%/run/lock           |
| tmpfs tmpfs 1.9                           | IG 0 1.9G 0%/sys/fs/cgroup     |
| /dev/loop0 squashfs 68                    | M 68M 0 100% /snap/1xd/21835   |
| /dev/loop1 squashfs 62                    | M 62M 0 100% /snap/core20/1270 |
| /dev/loop2 squashfs 92                    |                                |
| n/dev/loop3 squashfs 44                   | M 44M 0 100% /snap/snapd/14295 |
| /dev/vda15 vfat 105                       | iM 6.1M 99M 6%/boot/efi        |
| tmpfs tmpfs 380                           |                                |
| /dev/vdb ext4 295                         | iG_ 28K 280G 1% /mnt           |
| rootê 👬                                   |                                |

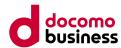

# ③ 移行作業用サーバーの一時ディスクのファイルシステム変更

### ■ 作業詳細

- アンマウントし/etc/fstabを編集する
  - # umount /mnt
  - # df -Th
  - # vi /etc/fstab
  - 以下のようにコメントアウトを外す

|              | mg-rootfs / | ext4 defaults 01                                                                  |   |   |
|--------------|-------------|-----------------------------------------------------------------------------------|---|---|
| LADEL - UEFI | /boot/ofi   | vfat umask=0077 0-1                                                               |   |   |
| /dev/vdb     | /mnt auto   | defaults,nofail,x-systemd.requires=cloud-init.service,_netdev,comment=cloudconfig | 0 | 2 |

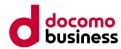

# ③ 移行作業用サーバーの一時ディスクのファイルシステム変更

### ■ 作業詳細

編集差分を確認する

 # diff /etc/fstab /etc/fstab.`date "+%Y%m%d"`
 以下のように差異がないこと

| root@ | :~# diff /etc/fstab /etc/fstab | .`date |
|-------|--------------------------------|--------|
| root@ | :~#                            |        |

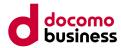

# ③ 移行作業用サーバーの一時ディスクのファイルシステム変更

### ■ 作業詳細

- マウントする
  - # mount -a
  - # df -Th

### 以下のようにext4でマウントされていること

| root@<br>root@                         | :~# mount -a<br>:~# df -Th                                 |
|----------------------------------------|------------------------------------------------------------|
| Filesystem Type                        | Size Used Avail Use% Mounted on                            |
| udev devtmø<br>tmpfs tmpfs             | fs 1.9G 0 1.9G 0%/dev<br>380M 1012K 379M 1%/run            |
| /dev/vda1 ext4                         | 49G 2.1G 47G 5% /                                          |
| ltmpfs tmpfs<br>tmpfs tmpfs            | 1.9G 0 1.9G 0%/dev/shm<br>5.0M 0 5.0M 0%/run/lock          |
| tmpfs tmpfs<br>/dev/loop0 squash       | 1.9G 0 1.9G 0% /sys/fs/cgroup_                             |
| /dev/loop1 squash                      | fs 62M 62M 0 100%/snap/core20/1270                         |
| /dev/loop2 squash<br>/dev/loop3 squash |                                                            |
| /dev/vda15 vfat                        | 105M 6.1M 99M 6% /boot/efi                                 |
| tmpfe tmpfe<br>/dev/vdb ext4           | <u>380M 0 380M 0% /run/user/0</u><br>295G 28K 280G 1% /mnt |

### docomo business

### 6.3 移行作業用サーバーの構築

# ④ 移行作業用サーバーのOpenStack CLI環境構築

## ■ 構築手順

- 1)OpenStack CLI環境構築
- 移行作業用サーバーに基盤の操作を行うため、OpenStack CLI実行環境を構築します。
   OpenStack CLI環境構築手順は、こちらをご参照ください。

https://www.mec.docomo.ne.jp/document/docs/compute-d/first-step/commandline-setting.html

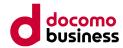

## 6. 移行ガイド (Compute O→D) 6.4 移行方法

本節では、移行対象サーバーの移行作業を実施します。

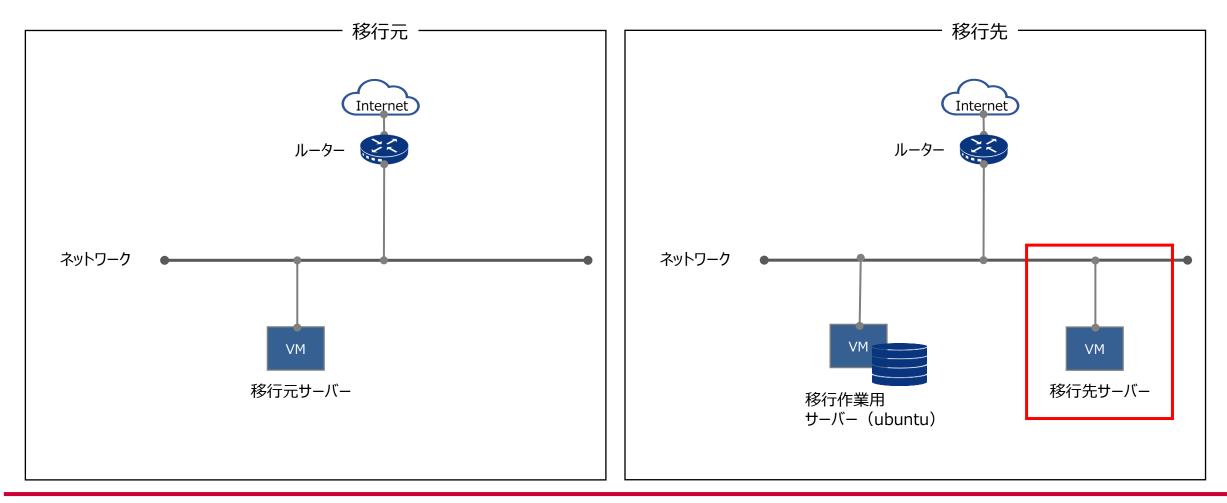

docomo business

### 6.4 移行方法

# 6.4.1 スナップショット (Linux,Windows)

## ■ 作業概要

- Compute Oの移行元サーバーのスナップショットを作成し、移行作業用サーバーへダウンロードします。
- ダウンロードしたスナップショットを、Compute Dのコンソールへアップロードします。
- アップロードしたスナップショットを用いて、Compute Dにてインスタンスを作成します。

## ■ 前提条件

- スナップショット作成のためオブジェクトストアの申し込みが完了している必要があります。
- 移行作業用サーバーから、Compute Oのコンソールへのアクセスを許可しています。
- 移行元サーバーはスナップショット作成時にシャットダウンが必要になります。

## ■ 注意事項

• 移行元サーバーの一時ディスクはスナップショットに含まれないので、別途データ移行が必要になります。

docomo business

6.4 移行方法

# 6.4.1 スナップショット(Linux,Windows)

### ■ 作業内容

- ① スナップショットの作成
- ② 移行元環境からスナップショットをダウンロード
- ③ 移行先環境へスナップショットをアップロード
- ④ インスタンスの作成・起動
- 5 設定変更・動作確認の実施

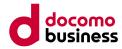

## 6.4.1 スナップショット (Linux,Windows) ① **スナップショットの作成**

本節では、移行元サーバーのスナップショット作成を行います。

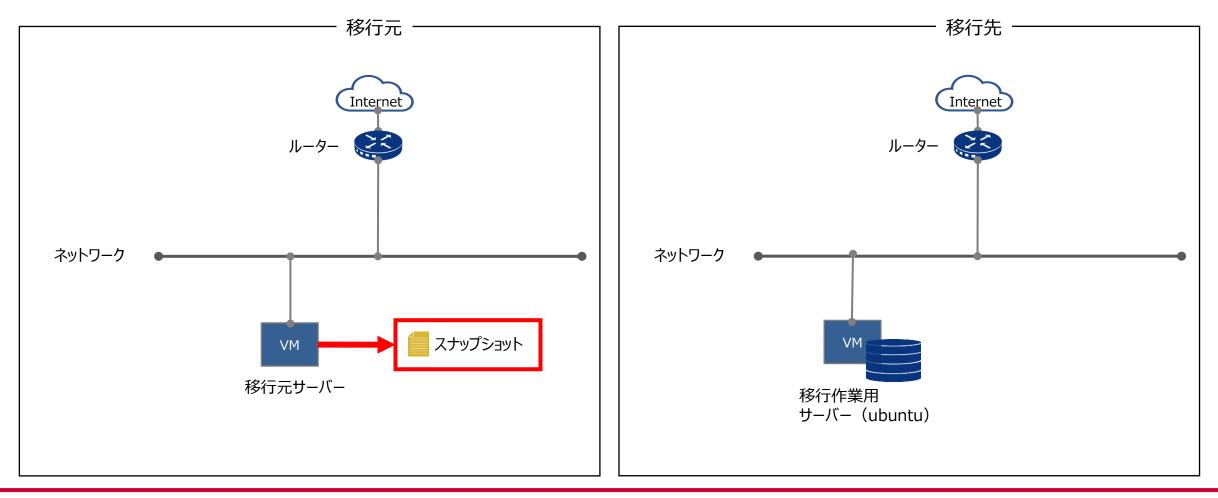

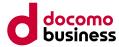

① スナップショットの作成

## ■ 作業詳細

- 1) スナップショットの作成 スナップショットを作成するサーバーをシャットダウンする ※ステータスが「稼働中」の場合、スナップショットの作成を行うことができません。

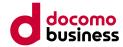

## 6.4.1 スナップショット (Linux,Windows) ① **スナップショットの作成**

### ■ 作業詳細

• ステータス部分が「電源停止」になっていることを確認し、「スナップショットの作成」を選択する

| döcomo       |          | Real Property lies |       |        |     |      |           |              |       |                    |               | B                                |
|--------------|----------|--------------------|-------|--------|-----|------|-----------|--------------|-------|--------------------|---------------|----------------------------------|
| プロジェクト ^     | <b>@</b> | インスタン              | ス     |        |     |      |           |              |       |                    |               |                                  |
| コンピュート ^     |          |                    |       |        |     |      | インスタンス名 🗸 | Filter       | フィルター | ▲ インスタンスの起動 (クォータ) | を超過しました) ×インス | メタンスの削除 More Actions ▼           |
| 概要           |          | インスタンス名            | イメージ名 | IPアドレス | サイズ | キーペア | ステータス     | アベイラビリティーゾーン | タスク   | 電源状態               | 作成後経過時間       | Actions                          |
| インスタンス       |          |                    |       |        |     |      | 電源停止      | AZ1          | なし    | シャットダウン済み          |               | インスタンスの起動                        |
| ボリューム        | Display  | ying 1 item        |       |        |     |      |           |              |       |                    |               | スナップショットの作成                      |
| イメージ         |          |                    |       |        |     |      |           |              |       |                    |               | Floating IP の割り当て<br>インターフェースの接続 |
| アクセスとセキュリティー |          |                    |       |        |     |      |           |              |       |                    |               | インターフェースの切り離し                    |
| ネットワーク ~     |          |                    |       |        |     |      |           |              |       |                    |               | インスタンスの編集                        |
| オーケストレーション 🗸 |          |                    |       |        |     |      |           |              |       |                    |               | インスタンスのリサイズ                      |
|              |          |                    |       |        |     |      |           |              |       |                    |               | インスタンスのソフトリブート                   |
| オブジェクトストア ~  |          |                    |       |        |     |      |           |              |       |                    |               | インスタンスのハードリブート<br>インスタンスの再作成     |
| ユーザー管理 ッ     |          |                    |       |        |     |      |           |              |       |                    |               | インスタンスの削除                        |
|              |          |                    |       |        |     |      |           |              |       |                    |               | インスタンスの削除                        |
|              |          |                    |       |        |     |      |           |              |       |                    |               |                                  |
|              |          |                    |       |        |     |      |           |              |       |                    |               |                                  |
|              |          |                    |       |        |     |      |           |              |       |                    |               |                                  |
|              |          |                    |       |        |     |      |           |              |       |                    |               |                                  |
|              |          |                    |       |        |     |      |           |              |       |                    |               |                                  |
|              |          |                    |       |        |     |      |           |              |       |                    |               |                                  |
|              |          |                    |       |        |     |      |           |              |       |                    |               |                                  |
|              |          |                    |       |        |     |      |           |              |       |                    |               |                                  |
|              |          |                    |       |        |     |      |           |              |       |                    |               |                                  |
|              |          |                    |       |        |     |      |           |              |       |                    |               |                                  |
|              |          |                    |       |        |     |      |           |              |       |                    |               |                                  |
|              |          |                    |       |        |     |      |           |              |       |                    |               |                                  |
|              |          |                    |       |        |     |      |           |              |       |                    |               |                                  |

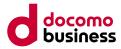

## 6.4.1 スナップショット (Linux,Windows) ① **スナップショットの作成**

### ■ 作業詳細

・ 任意のスナップショット名を入力し、「スナップショットの作成」を押下

| スナップショットの作成             | 2                                                         | : |
|-------------------------|-----------------------------------------------------------|---|
| スナップショット名*<br>7h<br>.16 | <b>説明:</b><br>スナップショットは、実行中のインスタンスのディスク<br>状態を保存したイメージです。 | 2 |
|                         | 取り消し スナップショットの作成                                          |   |

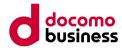

# ① スナップショットの作成

## ■ 作業詳細

• 以下画面へ遷移するので、「処理待ち」と表示されるため、完了するまで待つ

| ロジェクト ^                                |                    |          |       |       |                   |                      |           |                 |
|----------------------------------------|--------------------|----------|-------|-------|-------------------|----------------------|-----------|-----------------|
| ンピュート ^                                |                    |          |       | [     | 希ブロジェクト (5) 🕑 自分と | ≤共有 (0) 🔮 パブリック (13) | + イメージの作成 | <b>×</b> イメージの削 |
| 概要                                     | □ イメージ名            | 種別       | ステータス | パブリック | 保護                | 形式                   | サイズ       | Actions         |
| インスタンス                                 |                    | スナップショット | 処理待ち  | いいえ   | いいえ               | QCOW2                | 0/571     | イメージの削          |
| ボリューム<br>イメージ                          |                    |          | 1001  |       |                   |                      |           | 起動 ▼            |
|                                        |                    |          | -     |       |                   |                      |           | 起動 ▼            |
| ドットワーク ~                               |                    |          |       |       |                   |                      |           | 起動 ▼            |
|                                        |                    |          |       |       |                   |                      |           | 起動 ▼            |
| オーケストレーション 🔹                           |                    |          |       |       |                   |                      |           |                 |
| Tープストレーション 、<br>打ジェクトストア 、<br>1ーザー管理 、 | Displaying 5 items |          |       |       |                   |                      |           |                 |
| ブジェクトストア 🗸                             |                    |          |       |       |                   |                      |           |                 |
| ブジェクトストア 🗸                             |                    |          |       |       |                   |                      |           |                 |
| ブジェクトストア 🗸                             |                    |          |       |       |                   |                      |           |                 |
| ブジェクトストア 🗸                             |                    |          |       |       |                   |                      |           |                 |
| ブジェクトストア 🗸                             |                    |          |       |       |                   |                      |           |                 |
| ヤブジェクトストア 🗸                            |                    |          |       |       |                   |                      |           |                 |
| ヤブジェクトストア 🗸                            |                    |          |       |       |                   |                      |           |                 |

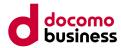

① スナップショットの作成

### ■ 作業詳細

### • ステータス部分が「稼働中」となっていることを確認する

| dõcomo           |        | Re- company of |          |       |       |                    |                |           | A         |
|------------------|--------|----------------|----------|-------|-------|--------------------|----------------|-----------|-----------|
| プロジェクト ^         |        | イメージ           |          |       |       |                    |                |           |           |
| コンピュート ^         |        |                |          |       | [     | 脅プロジェクト(5) ■ 自分と共有 | (0) 響パブリック(13) | + イメージの作成 | * イメージの削除 |
| 概要               |        | イメージ名          | 種別       | ステータス | パブリック | 保護                 | 形式             | サイズ       | Actions   |
| インスタンス           |        |                | スナップショット | 稼働中   | いいえ   | いいえ                | QCOW2          | 8.7 GB    | 起動 ▼      |
| ボリューム            |        |                |          | 100   |       |                    |                |           | 起動 ▼      |
| アクセスとセキュリティー     |        |                |          | -     |       |                    |                |           | 起動 ▼      |
| ネットワーク 🗸 🗸       |        |                |          |       |       |                    |                |           | 起動 ▼      |
| オーケストレーション 、     |        |                |          |       |       |                    |                |           | 起動 ▼      |
| オブジェクトストア 🗸      | Displa | aying 5 items  |          |       |       |                    |                |           |           |
| <u>ユ</u> −ザ−管理 ~ |        |                |          |       |       |                    |                |           |           |

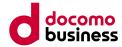

# ① スナップショットの作成

## ■ 作業詳細

• 「インスタンス」を選択し、「インスタンスの起動」を選択し、サーバーを起動する

| döcomo       | Re- anapator      |          |         |         |        |              |      |             |            |                     |
|--------------|-------------------|----------|---------|---------|--------|--------------|------|-------------|------------|---------------------|
| プロジェクト ^     | <b>インスタン</b>      | ス        |         |         |        |              |      |             |            |                     |
| コンピュート ^     |                   |          |         | インス     | タンス名 ~ | Filter       | フィルタ | - 4 インスタンスの | 記動 × インスタン | スの削除 More Actions マ |
| 概要           | インスタンス名           | イメージ名 IP | アドレス サイ | イズ キーペア | ステータス  | アベイラビリティーゾーン | タスク  | 電源状態        | 作成後経過時間    | Actions             |
| インスタンス       |                   |          |         |         | 電源停止   | AZ1          | なし   | シャットダウン済み   |            | インスタンスの起動 🔻         |
| ボリューム        | Displaying 1 item |          |         |         |        |              |      |             |            |                     |
| イメージ         |                   |          |         |         |        |              |      |             |            |                     |
| アクセスとセキュリティー |                   |          |         |         |        |              |      |             |            |                     |
| ネットワーク ~     |                   |          |         |         |        |              |      |             |            |                     |
| オーケストレーション 🗸 |                   |          |         |         |        |              |      |             |            |                     |
| オプジェクトストア 、  |                   |          |         |         |        |              |      |             |            |                     |
| ユーザー管理 ッ     |                   |          |         |         |        |              |      |             |            |                     |
|              |                   |          |         |         |        |              |      |             |            |                     |
|              |                   |          |         |         |        |              |      |             |            |                     |
|              |                   |          |         |         |        |              |      |             |            |                     |
|              |                   |          |         |         |        |              |      |             |            |                     |
|              |                   |          |         |         |        |              |      |             |            |                     |
|              |                   |          |         |         |        |              |      |             |            |                     |
|              |                   |          |         |         |        |              |      |             |            |                     |

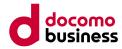

# ② 移行元環境からスナップショットをダウンロード

本節では、作成したスナップショットを移行作業用サーバーにダウンロードします。

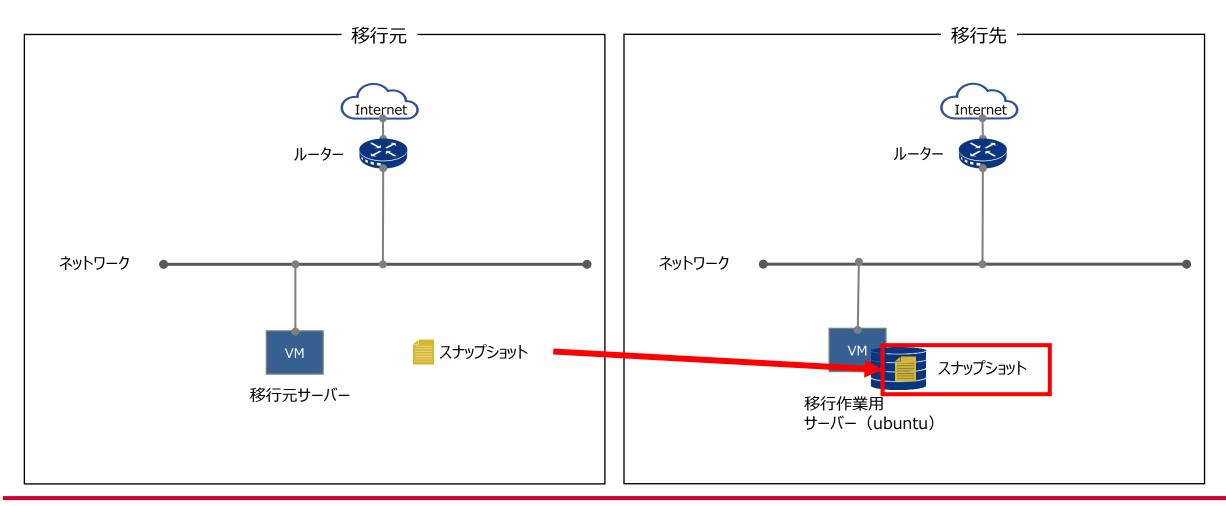

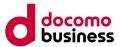

# ② 移行元環境からスナップショットをダウンロード

### ■ 作業詳細

- 1)移行作業用サーバーの設定変更
- Compute Oのコンソールへアクセスし、[コンピュート]→[アクセスとセキュリティー]→[APIアクセス]→[OpenStack RCファイル のダウンロード]をクリックしてファイルをダウンロードする

| döcomo       |         |            |                            |          |
|--------------|---------|------------|----------------------------|----------|
| プロジェクト ^     | ②アク     | セスとセ       | キュリティー                     |          |
| コンピュート ^     | セキュリティー | -グループ キーペフ | 7 Floating IP API アクセス     |          |
| 概要           |         |            | ▲ OpenStack RC ファイルのダウンロード | +認証情報の表示 |
| インスタンス       | サービス    | サービスエンドポイ  | イント                        |          |
| ボリューム        |         |            |                            |          |
| イメージ         | -       |            |                            |          |
| アクセスとセキュリティー |         |            |                            |          |
| ネットワーク 、     | 10000   |            |                            |          |
| オーケストレーション 🗸 |         |            |                            |          |

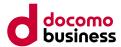

# ② 移行元環境からスナップショットをダウンロード

## ■ 作業詳細

 ダウンロードした.shファイルを移行作業用サーバーにアップロードする ※rootで作業するため、rootのホームディレクトリに.shファイルを移動しています。

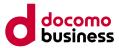

# ② 移行元環境からスナップショットをダウンロード

## ■ 作業詳細

- .shの所有者を変更する
  - # ls -l
  - # chown root:root ./(.shファイル名)

```
# ls -l
```

| root@       | :~# ls -1                  |           |
|-------------|----------------------------|-----------|
| total 52792 |                            |           |
|             | oot 1607 Jun 7 12:25       | openrc.sh |
|             | oot 54044844 Apr 11 16:18  |           |
|             | oot 4096 Apr 19 14:12 snap |           |
|             | oot 1618 Jun 7 11:17       | openrc.sh |
| root@       | :~#                        |           |

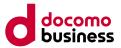

# ② 移行元環境からスナップショットをダウンロード

## ■ 作業詳細

Compute Oの.shファイルを読み込ませる
 # source ./(.shファイル名)
 パスワードを聞かれるので、パスワードを入力しenterする

| root@             | :~# source ./       | openrc.sh |
|-------------------|---------------------|-----------|
| Please enter your | OpenStack Password: |           |

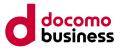

# ② 移行元環境からスナップショットをダウンロード

## ■ 作業詳細

 Compute OのコンソールにAPIアクセスできているかを確認する # openstack server list ※Compute Oのサーバー一覧を参照できていること

| root@:~# openstack serve             | er list       |        |          |       | ··              |
|--------------------------------------|---------------|--------|----------|-------|-----------------|
| ID                                   | Name          | Status | Networks | Image | Flavor          |
| e8a86e0c-9dfa-4d9d-8600-6065861f0586 | Control State | ACTIVE |          |       | standard1.large |
| root@:~#                             |               |        |          |       |                 |

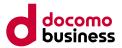

② 移行元環境からスナップショットをダウンロード

## ■ 作業詳細

ダウンロードするスナップショットを確認する
 # openstack image list
 次項でスナップショットのIDとNameが必要になるので、メモを控える。

| ID         Name         Status           89d565e6-78d3-407f-9edf-77498b1194d1         act ive           a8aad9f6-c6ad-4ea0-9292-3875cc726a61         act ive           ba5263a4-23c0-4ae2-903f-b194938b9241         act ive           a3c1b65a-f5d1-4679-9fed-ebd9f23180bd         act ive           54a45ac5-a1c5-45d4-9bc4-bd2170d4e110         act ive           ef1cebf3-f951-4ca4-869d-e85929805ab7         act ive           35dcbbe2-6712-43f0-bc6f-6453de493641         act ive           68509f9a-0f27-4c96-8e2f-81b86662b5c6         act ive           e1bd464f-1b41-48b4-87fe-75d68406a3a8         act ive           7a1a548f-3061-42a7-ad7a-48fafed232cc         act ive           78a8d603-8fb3-4442-8e1c-a7d8bd0d78a9         act ive           b5b41315-2f33-4b96-bc1d-64e3b702e5f8         act ive        | root@:~#openstackimage                                                                                                    | list                        |                                                                                                    |
|----------------------------------------------------------------------------------------------------|----------------------------------------------------------------------------------------------------|-----------------------------|----------------------------------------------------------------------------------------------------|
| a8aad9f6-c6ad-4ea0-9292-3875cc726a61       CO-Win2016SPLA_EDR_20240319       active         ba5263a4-23c0-4ae2-903f-b194938b9241       active       active         a3c1b65a-f5d1-4679-9fed-ebd9f23180bd       active       active         54a45ac5-a1c5-45d4-9bc4-bd2170d4e110       active       active         ef1cebf3-f951-4ca4-869d-e85929805ab7       active       active         35dcbbe2-6712-43f0-bc6f-6453de493641       active       active         68509f9a-0f27-4c96-8e2f-81b86662b5c6       active       active         e1bd464f-1b41-48b4-87fe-75d68406a3a8       active       active         7a1a548f-3061-42a7-ad7a-48fafed232cc       active       active         78a8d603-8fb3-4442-8e1c-a7d8bd0d78a9       active       active         b5b41315-2f33-4b96-bc1d-64e3b702e5f8       active       active | ID I                                                                                                    | Name                        | Status                                                                                                    |
| C08a9010-4391-4171-8073-cc6b0c61799c       active         04e77561-7dcb-4080-abbe-185dfe43eca8       active         6a13141c-e401-414e-b226-1f5109fd324b       active         61b52533-0e88-4bec-ad8c-889944abd46e       active         d2b5f894-ce92-448c-8599-6b3a0d444381       active                                                                                                    | a8aad9f6-c6ad-4ea0-9292-3875cc726a61<br>ba5263a4-23c0-4ae2-903f-b194938b9241<br>a3c1b65a-f5d1-4679-9fed-ebd9f23180bd<br>54a45ac5-a1c5-45d4-9bc4-bd2170d4e110<br>ef1cebf3-f951-4ca4-869d-e85929805ab7<br>35dcbbe2-6712-43f0-bc6f-6453de493641<br>68509f9a-0f27-4c96-8e2f-81b86662b5c6<br>e1bd464f-1b41-48b4-87fe-75d68406a3a8<br>7a1a548f-3061-42a7-ad7a-48fafed232cc<br>78a8d603-8fb3-4442-8e1c-a7d8bd0d78a9<br>b5b41315-2f33-4b96-bc1d-64e3b702e5f8<br>c08a9d10-439f-417f-8d73-cc6b5c61f59c<br>04e77561-7dcb-4080-abbe-185dfe43eca8<br>6a13141c-e401-414e-b226-1f5109fd324b<br>61b52533-0e88-4bec-ad8c-889944abd46e | CO-Win2016SPLA_EDR_20240319 | active<br>active<br>active<br>active<br>active<br>active<br>active<br>active<br>active<br>active<br>active<br>active<br>active<br>active<br>active<br>active<br>active |

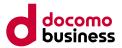

# ② 移行元環境からスナップショットをダウンロード

## ■ 作業詳細

• スナップショットをダウンロードする

# cd /mnt

# openstack image save --file (スナップショットの名前).qcow2 (スナップショットのID)

(目安として約26GBのスナップショットでは、ダウンロード完了に1.5~2時間程度かかります)

※コマンド例

# openstack image save --file CO-Win2016SPLA\_EDR\_20240319.qcow2 a8aad9f6-c6ad-4ea0-9292-3875cc726a61

# Is -Ih

| root@<br>root@           | :~# cd /mnt                                                                                            |
|--------------------------|----------------------------------------------------------------------------------------------------|
| root@                    | :/mnt# ls -l                                                                                           |
| total 16                 |                                                                                                    |
| drwx 2 root root 16384 、 |                                                                                                    |
| root@<br>root@           | :/mnt# openstack image savefile CO-Win2016SPLA_EDR_20240319.qcow2 a8aad9f6-c6ad-4ea0-9292-3875cc726a61 |
| root@                    | :/mnt#                                                                                                 |

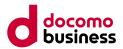

# ③ 移行先環境へスナップショットのアップロード

本節では、移行作業用サーバーにダウンロードしたスナップショットを、移行先のCompute D のコンソールへアップロードします。

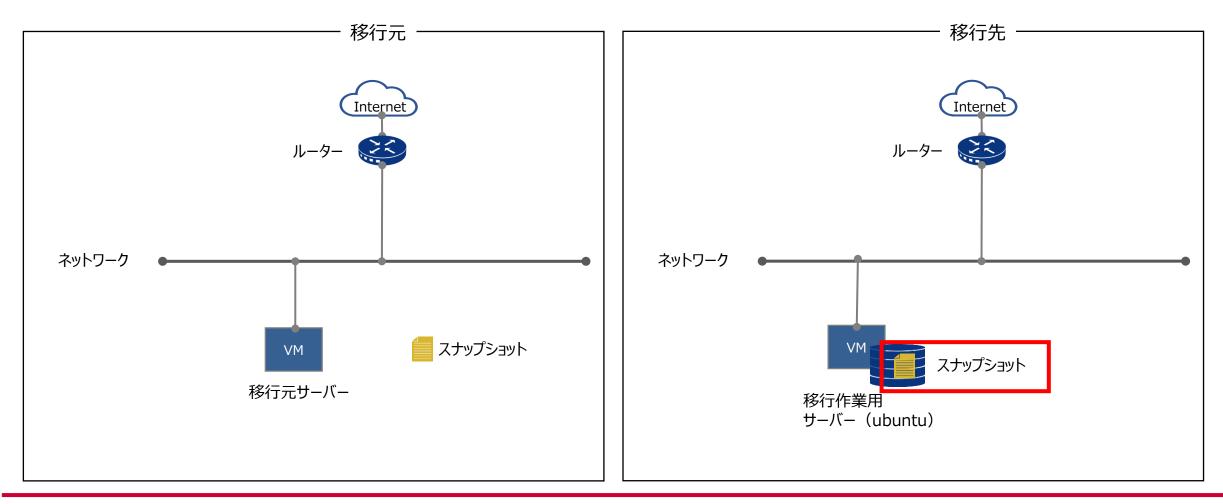

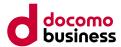

# ③ 移行先環境へスナップショットのアップロード

## ■ 作業詳細

 Compute Dにアクセスするために、Compute Dの.shファイルを読み込ませる # cd

# source ./(.shファイル名)

パスワードを聞かれるので、パスワードを入力しenterする

| root@             | :~# source ./                  | openro.sh |   |
|-------------------|--------------------------------|-----------|---|
| Please enter your | OpenStack Password for project | as user   | : |
| root@             | :~#                            |           |   |

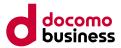

# ③ 移行先環境へスナップショットのアップロード

## ■ 作業詳細

 Compute DのコンソールにAPIアクセスできているかを確認する # openstack server list ※Compute Dのサーバー一覧を参照できていること

| t@:~# openstack server list          |      |        |          |       |            |
|--------------------------------------|------|--------|----------|-------|------------|
| I D                                  | Name | Status | Networks | Image | Flavor     |
| c49bcd2f-1503-40ca-ac2e-7815b80b4797 |      | ACTIVE |          |       | LSVM1.tiny |
| +                                    |      |        |          |       | +          |

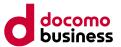

③ 移行先環境へスナップショットのアップロード

#### ■ 作業詳細

 Compute Dにスナップショットをアップロードする前のイメージ一覧を確認する # openstack image list

| root@                                                                                                    | :~# openstack image list                                                                                             |                                                                                                    |
|----------------------------------------------------------------------------------------------------|----------------------------------------------------------------------------------------------------|----------------------------------------------------------------------------------------------------|
| ID                                                                                                    | Name                                                                                                    | Status                                                                                                    |
| <pre>5fa85e81-c497-4512-960d-9671e 9f1b5c43-47fa-469f-bcbf-7aef8 2c0faabf-c356-4ebd-aaf1-02553 2ba536f3-4296-4563-8c0e-a388e e67a6b14-1369-4cdb-880e-059a 12d0f784-c278-417e-b082-e4603 251ba0af-8107-4d81-ba01-a3b1 7e141a84-0c69-4b86-9092-ea79 205bd303-2833-4a0d-bfa5-40ba3 6108b468-6a55-4550-98e1-8e4e8 2b4d3e07-efd0-4933-bc2b-ab21a a9104ba4-cc05-44fb-badc-19f83</pre> | 37cb6ae3<br>24a5c8a7<br>c98a848c<br>7167039c<br>2cad4aaa<br>7575704b<br>1fd157d7<br>283f203d<br>3047fdeb<br>aa0f23a5 | active<br>active<br>active<br>active<br>active<br>active<br>active<br>active<br>active<br>active<br>active<br>active |
| +<br>root@                                                                                                    |                                                                                                    | +                                                                                                    |

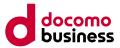

# ③ 移行先環境へスナップショットのアップロード

#### ■ 作業詳細

 Compute Dにアップロードするスナップショットを確認する # cd /mnt # ls -lh

| root@ | :~# cd /mnt/                                                  |
|-------|---------------------------------------------------------------|
| root@ | :/mnt# ls -lh                                                 |
|       | 1 root root 26G Jun 7 19:35 CO-Win2016SPLA_EDR_20240319.qcow2 |
| arwx  | 2 root root 16K Jun 7 17:43 lost+found                        |
| root@ | :/mnt#                                                        |

# ③ 移行先環境へスナップショットのアップロード

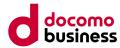

#### ■ 作業詳細

- Compute Dにスナップショットをアップロードする
  - # openstack image create --private --disk-format qcow2 --container-format bare --file (保存しているスナップショット名) (アップロードした際のスナップショット名)

※コマンド例

# openstack image create --private --disk-format qcow2 --container-format bare --file CO-Windows2016.qcow2 CO-Windows2016.qcow2

| root@<br>0319.qcow2                                                                                                    | :/mnt# openstack image createprivatedisk-format qcow2container-format barefile CO-Win2016SPLA_EDR_20240319.qcow2 CO-Win2016SPLA_EDR_2024                                                                                                    |
|----------------------------------------------------------------------------------------------------|----------------------------------------------------------------------------------------------------|
| Field                                                                                                    | Value                                                                                                    |
| <pre>container_format created_at disk_format file id min_disk min_ram owner properties protected schema status tags updated_at visibility</pre> | bare<br>2024-06-10T08:04:46Z<br>qcow2<br>/v2/images/f39f832a-dd80-4f60-8280-933bdc1d440c/file<br>f39f832a-dd80-4f60-8280-933bdc1d440c<br>0<br>0<br>0<br>0<br>CO-Win2016SPLA_EDR_20240319.qcow2<br>2b585d809b574006a062883cab739862<br>os_hidden'False'.owner_specified.openstack.md5='', owner_specified.openstack.object='images/CO-Win2016SPLA_EDR_20240319.qcow2',<br>owner_specified.openstack.sha256='<br>False<br>/v2/schemas/image<br>queued<br>2024-06-10T08:04:46Z<br>private |
| +<br>root@                                                                                                    | +:/mot#                                                                                                    |

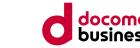

# ③ 移行先環境へスナップショットのアップロード

#### ■ 作業詳細

Compute Dにスナップショットをアップロードできていることを確認する
 以下のようにCompute Dのコンソールにアクセスし、コンピュート→イメージでスナップショットを確認できること

| 🐝 docomo MEC 👘                             | Q リージョン: aid01-01                         | # 1000 (00.00)                                                                  |
|--------------------------------------------|-------------------------------------------|---------------------------------------------------------------------------------|
| プロジェクト 🗸                                   | プロジェクト / コンピュート / イメージ                    |                                                                                 |
|                                            | イメージ                                      |                                                                                 |
| 概要<br>インスタンス                               | Q フィルターの指定またはフルテキスト検索を行うには、ここをクリックしてください。 | * + イメージの作成 <b>1</b> イメージの削除                                                    |
| イメージ                                       | 12 件表示                                    |                                                                                 |
| キーペア<br>サーバーグループ<br>ボリューム <b>&gt;</b>      | □ 名前 ^                                    | ス<br>テ<br>戸<br>開<br>保<br>ディス<br>サイズ<br>別<br>タ<br>岡<br>ス                         |
| ネットワーク ><br>Orchestration ><br>オブジェクトストア > | AlmaLinux-8.5                             | イ パ<br>メ 稼 ブ い<br>- 働 リ い QCOW2 MB 起動 ▼<br>ジ ク                                  |
| ユーザー管理 >                                   | CentOS7                                   | イ パ<br>米 糠 ブ い<br>▲ 働 リ ぃ QCOW2 819.00<br>ー 中 ッ え<br>ジ 中 ッ え<br>ク               |
|                                            | CentOS8.4                                 | イ パ<br>メ 稼 ブ い<br>メ 働 リ い QCOW2 1.22<br>ー 働 リ い QCOW2 GB 起動 ・<br>ジ 中 ツ え<br>ジ ク |
|                                            | CO-Win2016SPLA_EDR_20240319.qcow2         | ブ<br>イ 稼 ラ い<br>メ 働 イ い QCOW2 25.53 起動 ▼<br>ー 中 ~ え<br>ジ ト                      |
|                                            |                                           | Z                                                                               |

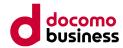

# 6.4.1 スナップショット (Linux,Windows) ④ インスタンスの作成・起動

本節では、移行先のCompute Dにアップロードしたスナップショットを用いて移行先サーバーの作成を行います。

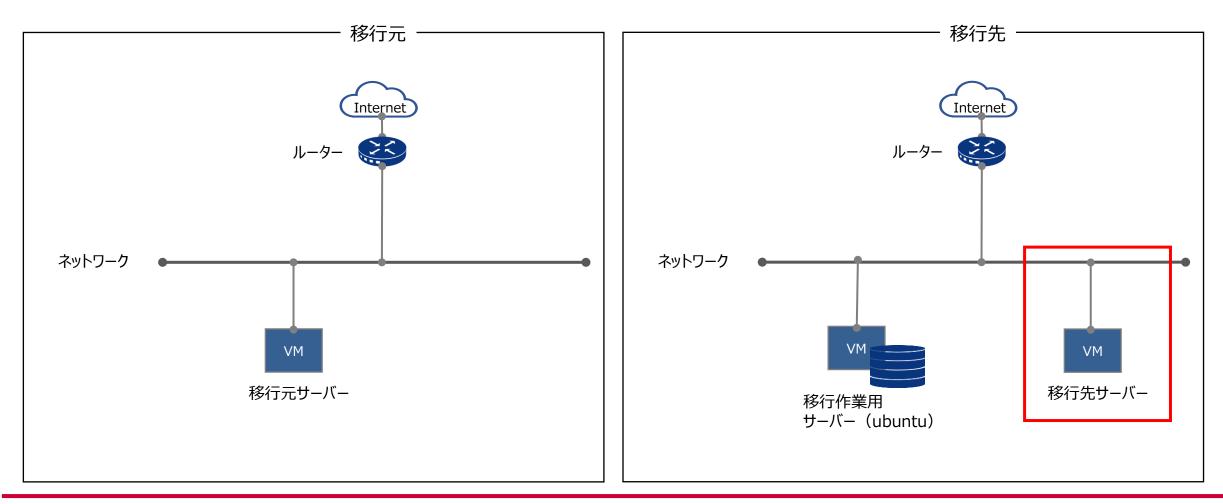

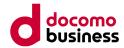

#### 6.4.1 スナップショット (Linux,Windows) ④ **インスタンスの作成・起動**

#### ■ 作業詳細

 移行先サーバーをスナップショット用いて作成する 以下を参考にスナップショット用いて移行先サーバーを作成します。
 <u>https://www.mec.docomo.ne.jp/document/docs/compute-d/first-</u> <u>step/startup.html#%E3%82%A4%E3%83%B3%E3%82%B9%E3%82%BF%E3%83%B3%E3%82%B9%E3%81%</u> <u>AE%E4%BD%9C%E6%88%90</u> ※「「ソース」タブでインスタンスに割り当てるOSを設定します。」の部分で保存したスナップショットを選択します。

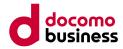

### ⑤ 設定変更・動作確認の実施

本節では、作成した移行先サーバーの設定変更と動作確認を行います。

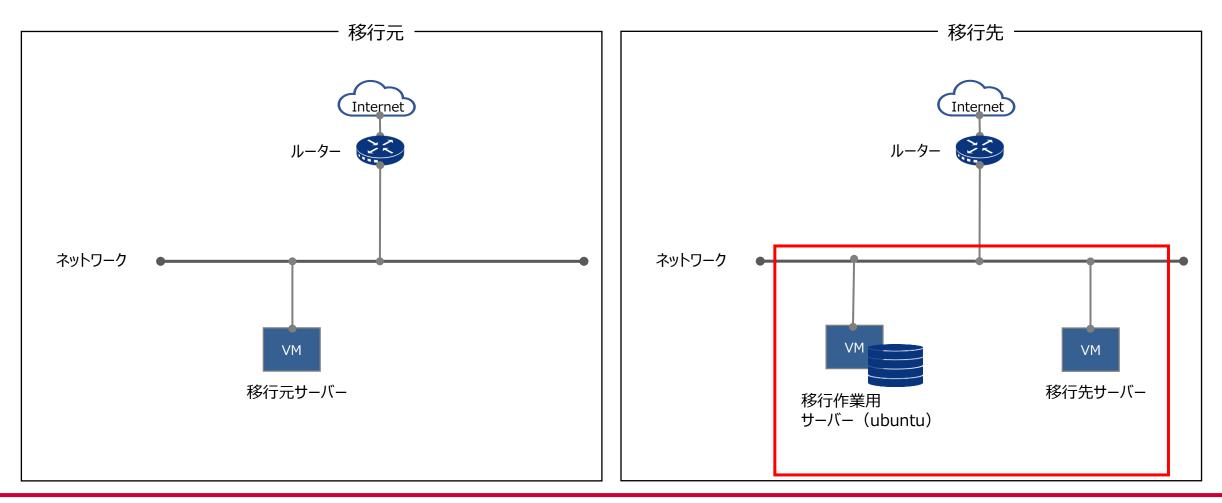

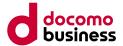

⑤ 設定変更・動作確認の実施

#### ■ 作業詳細

- 1)お客様要件を基に、作成した移行先サーバーの設定変更と動作確認を行う
- 移移行先サーバーの起動とログインを確認を行う
   移行先環境に合わせて移行先サーバーの設定変更をしてください。
   移行先サーバーがWindowsの場合は、ライセンス認証できていることを確認してください。
   ※スナップショットを用いた移行では、一時ディスクのデータは含まれないので、別途データ移行をしてください。
- 2)移行作業用サーバーの削除を行う
- 移行時に利用した移行作業用サーバーについて、移行完了後は不要であれば削除を行う 詳細については、こちらをご参照ください。
   <a href="https://www.mec.docomo.ne.jp/document/docs/compute-d/reference/instance.html#%E3%82%A4%E3%83%B3%E3%82%B9%E3%82%BF%E3%83%B3%E3%82%B9%E3%82%BF%E3%83%B3%E3%82%B9%E3%82%B9%E3%82%B9%E3%82%B9%E3%83%B3%E3%82%B9%E3%82%BF%E3%83%B3%E3%82%B9%E3%82%B9%E3%82%BF%E3%83%B3%E3%82%B9%E3%82%BF%E3%83%B3%E3%82%B9%E3%82%BF%E3%83%B3%E3%82%B9%E3%82%BF%E3%83%B3%E3%82%B9%E3%82%BF%E3%83%B3%E3%82%B9%E3%82%BF%E3%83%B3%E3%82%B9%E3%82%BF%E3%83%B3%E3%82%B9%E3%82%BF%E3%83%B3%E3%82%B9%E3%82%BF%E3%83%B3%E3%82%B9%E3%82%BF%E3%83%B3%E3%82%B9%E3%82%BF%E3%83%B3%E3%82%B9%E3%82%B9%E3%82%BF%E3%83%B3%E3%82%B9%E3%81%AE%E6%93%8D%E4%BD%90</a>
- 3) 削除した移行作業用サーバーのリソース変更申請を行う
- 削除し不要になった移行作業用サーバーのリソース変更申請を申込書で申請する リソース変更申請については弊社担当営業へお問い合わせください。

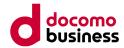

6. 移行ガイド (Compute O→D)
 6.5 MECダイレクト切り替え

#### ■ 作業概要

- 移行元環境から、移行先の環境へMECダイレクトの切り替え(SIMグループの移動)を行います。
- お客様要件を基に、動作確認を実施します。

#### ■ 前提条件

• 移行先のMECダイレクトを申し込みいただき、引き渡しが完了している必要があります。

#### ■ 注意事項

- ・ SIMグループの移動作業時に通信断が発生します。
- SIMグループの移動時、SIMに紐づいたIPアドレスおよびMECダイレクトに接続するネットワークは、 新規払い出しとなるため、引き継ぐことができません。
- SIMグループは仮想データセンターに紐づけて作成されます。
- SIMが所属できるSIMグループは1つのみとなります。
- SIMグループの移動後は、移行元環境へはMECダイレクトを用いた通信ができなくなります。
- 5Gデータ通信端末側から、Compute DのvGWはPing応答しない仕様となります。
- SIMグループの移動作業後、お客様要件を基に、セキュリティグループの設定内容をご確認ください。

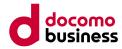

6. 移行ガイド (Compute O→D) 6.5 MECダイレクト切り替え

#### ■ 作業内容

- ① SIMグループの移動
- ② IPアドレスの変更に伴う設定
- ③ 動作確認

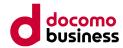

- 6.5 MECダイレクト切り替え
  - ① SIMグループの移動

#### ■ 作業詳細

移行元のSIMグループから、移行先のSIMグループへSIMの移動作業を実施します。
 詳細は、こちらをご参照ください。
 <a href="https://www.mec.docomo.ne.jp/document/docs/mec-direct/tutorial/network-on-demand.html#%E6%A6%82%E8%A6%81">https://www.mec.docomo.ne.jp/document/docs/mec-direct/tutorial/network-on-demand.html#%E6%A6%82%E8%A6%81</a>

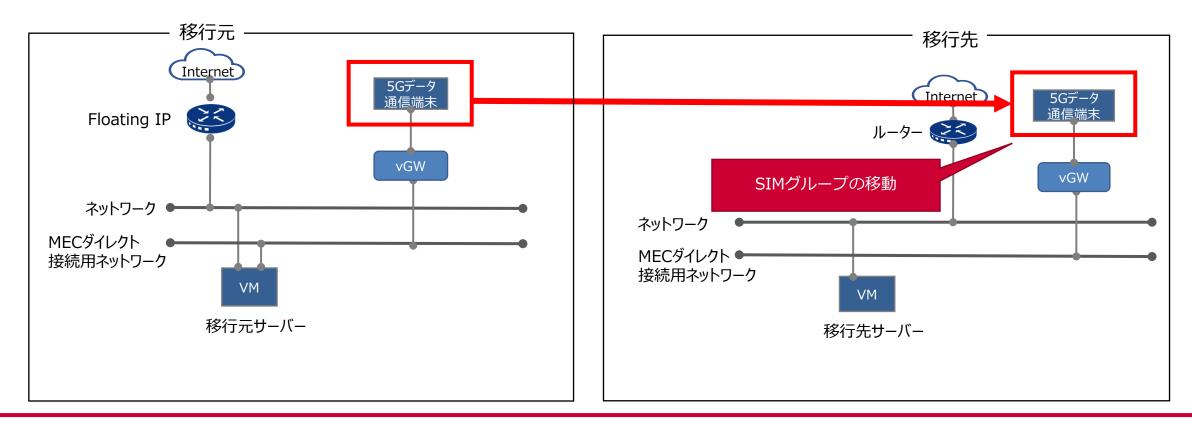

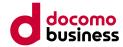

- 6.5 MECダイレクト切り替え
  - ② IPアドレスの変更に伴う設定

#### ■ 作業詳細

• 5Gデータ通信端末、MECダイレクト接続用ネットワークのIPアドレスが新規払い出しされているため、 お客様要件を基に、必要な設定を実施します。

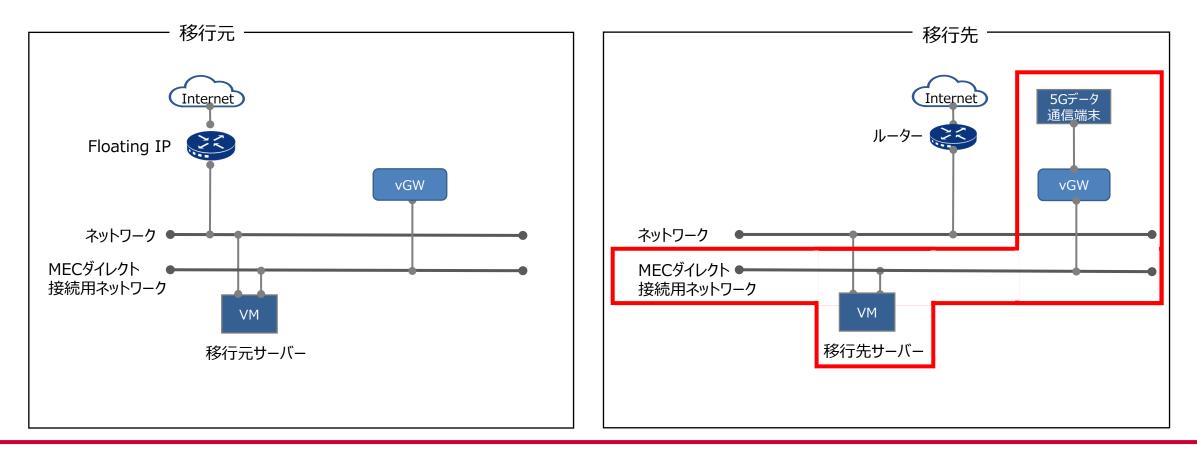

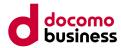

#### 6.5 MECダイレクト切り替え

③ 動作確認

#### ■ 作業詳細

• お客様要件を基に、動作確認をしてください。

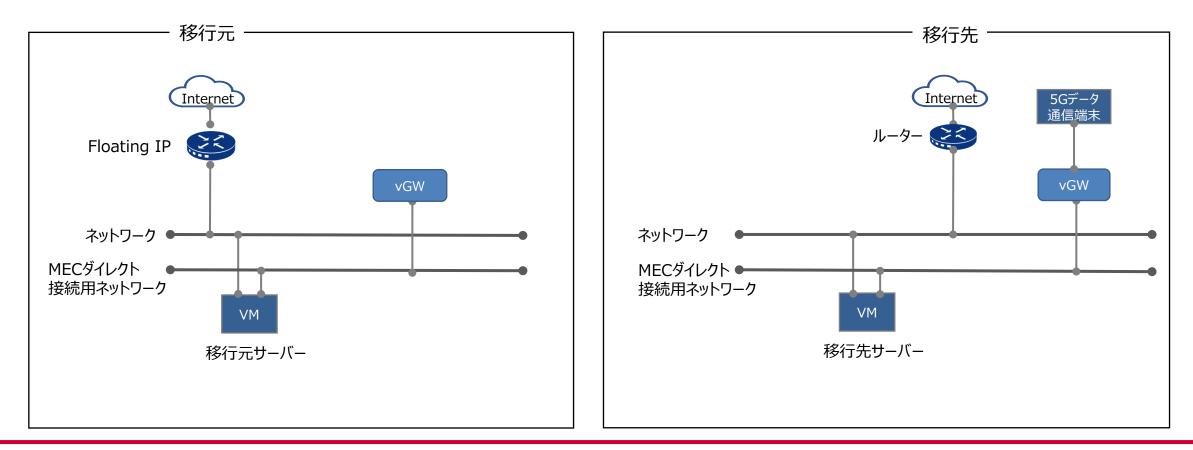

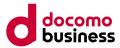

## 7. 移行元リソースの停止/削除・解約

• 7章では、移行完了後に実施していただく、移行元リソースの停止/削除・解約について紹介いたします。

#### ■ 本章の記載項目

- 7.1 移行元リソースの停止/削除
- 7.2 移行元リソースの解約

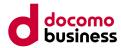

7. 移行元リソースの停止/削除・解約

## 7.1 移行元リソースの停止/削除

#### ■ 作業内容

• 不要になったdocomo MECの各種サービスを停止し、サーバー、ディスク、ボリュームの削除を実施してください。

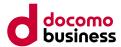

7. 移行元リソースの停止/削除・解約

# 7.2 移行元リソースの解約

#### ■ 作業内容

• 移行元リソースの解約手続きは、弊社営業担当にご相談いただき、「docomo MEC申込書(解約)」をご提出頂きますようお願い致します。

#### ■ 前提条件

• 解約した月のサービス利用料を以って請求が停止されます。

#### ■ 注意事項

- 解約後、該当リソースなどは全て削除され、サービスのご利用ができなくなります。
- 解約申込受付後のお取り消しにつきましてもお受けできかねます。

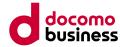

#### <sup>付録</sup> 用語集

#### ■ 用語集

 docomo MECにおける用語についてはこちらをご参照ください。 <u>https://www.mec.docomo.ne.jp/document/docs/glossary.html</u>

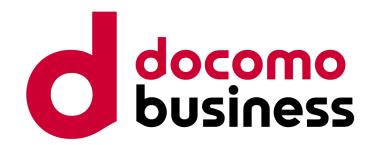